# neffos SMARTPHONE

C9A User Guide

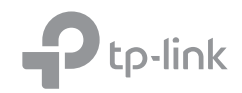

## **Contents**

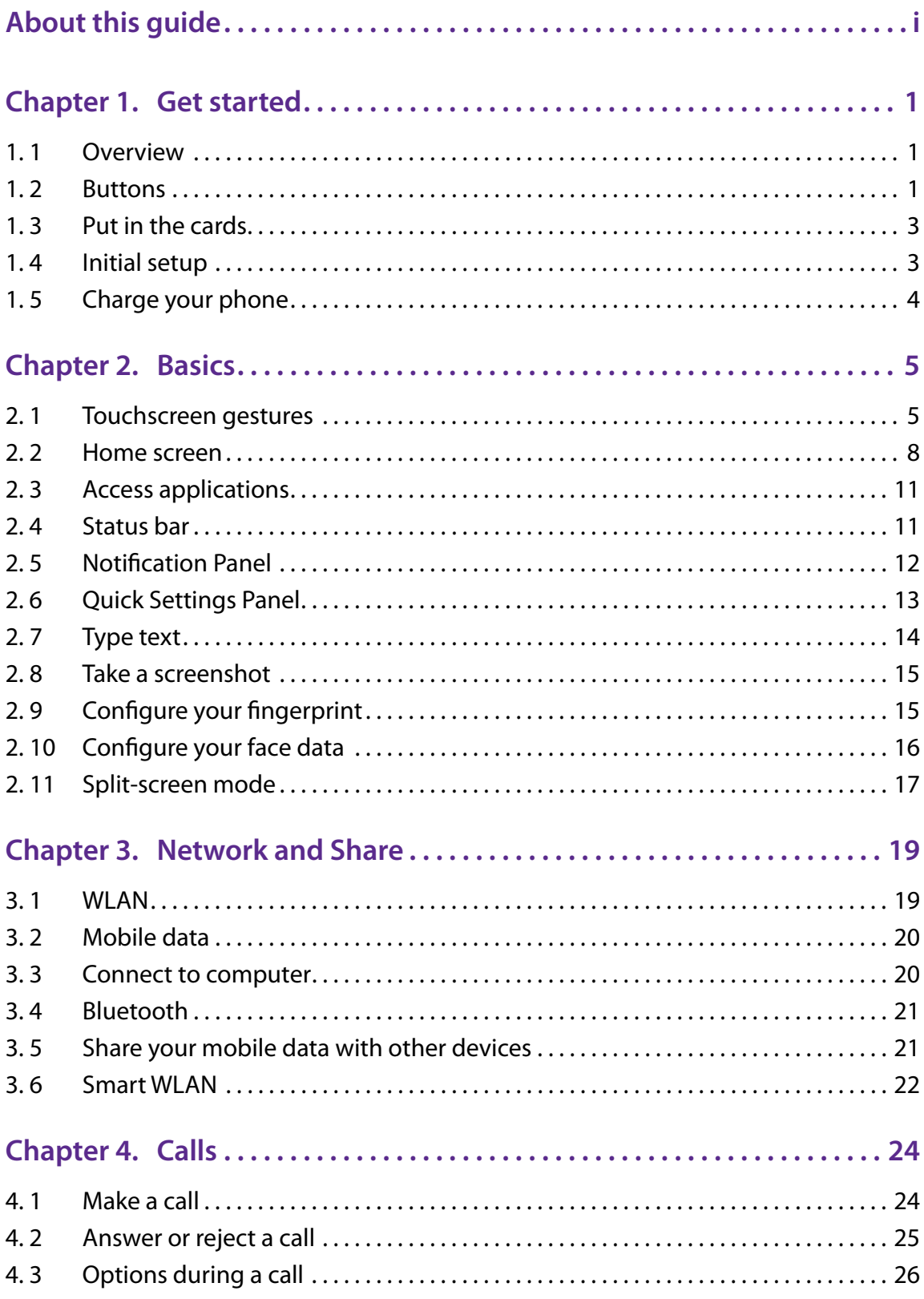

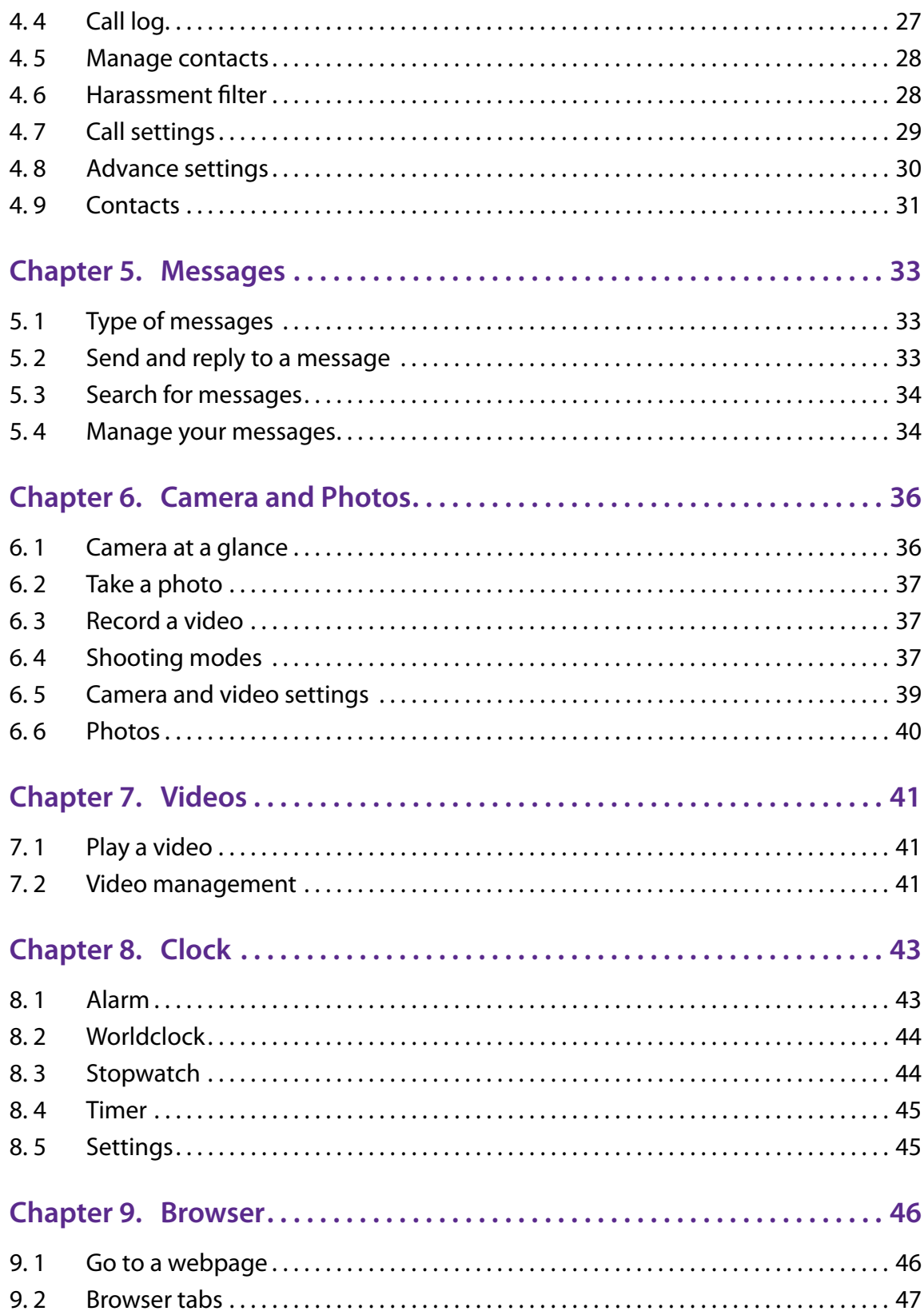

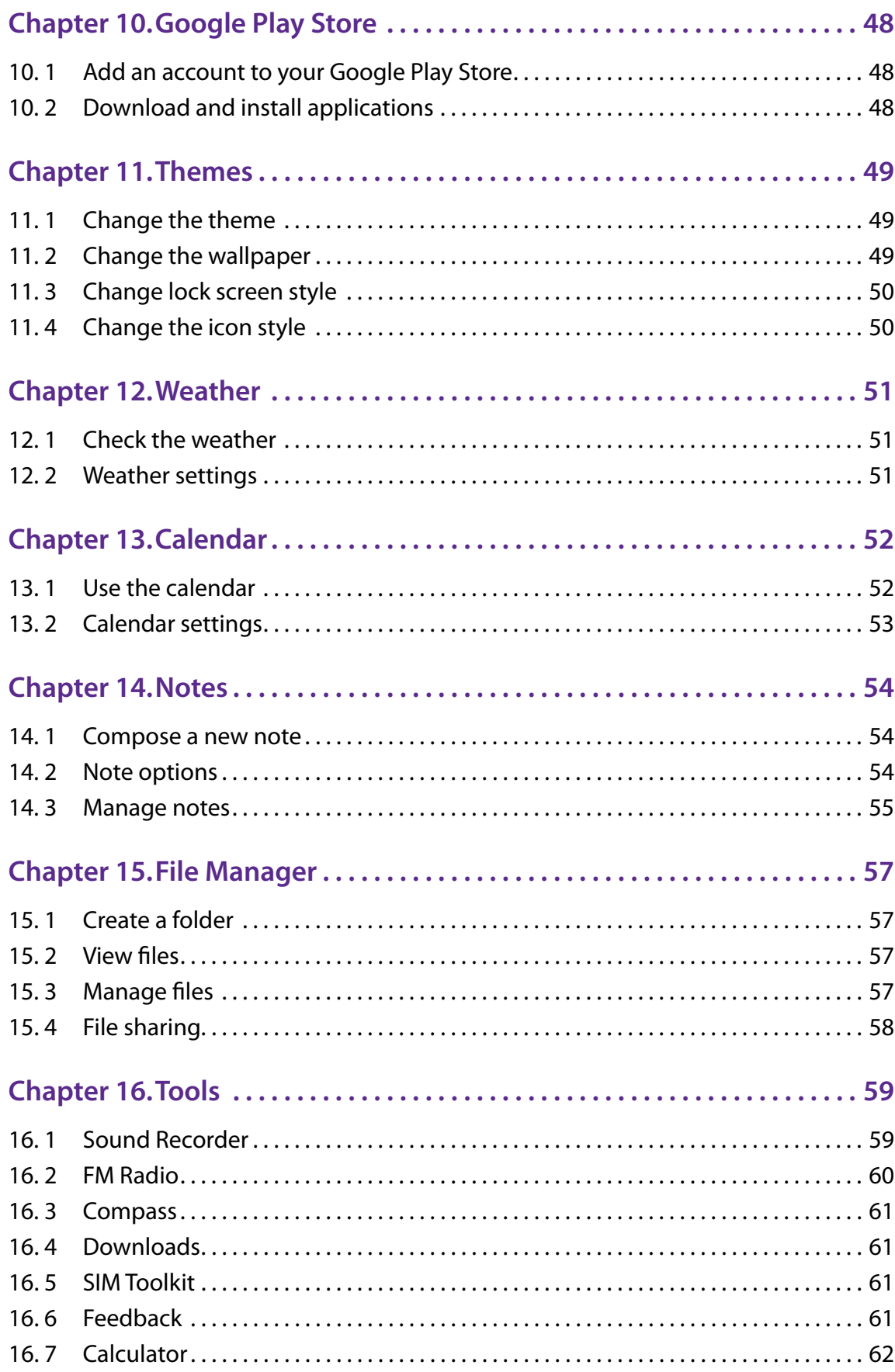

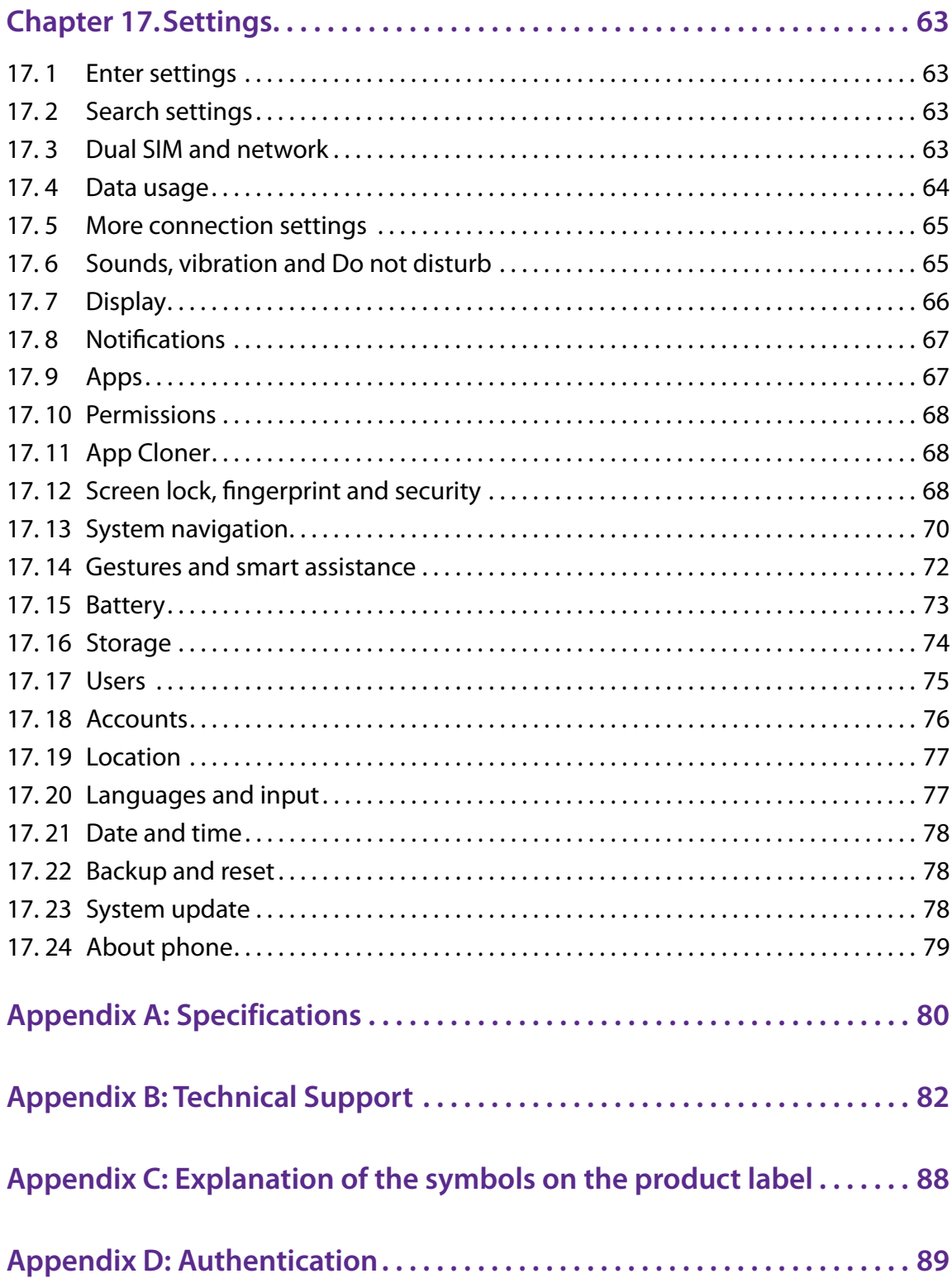

### <span id="page-5-0"></span>**About this guide**

This guide is a complement to Quick Start Guide. The Quick Start Guide provides instructions for quick setup, while this guide provides details of each function and shows how to configure the smart phone appropriate to your needs.

When using this guide, please notice that features of the device may vary slightly depending on the model and software version you have, and on your location, language, and Internet service provider. All screenshots, images, parameters and descriptions documented in this guide are used for demonstration only.

#### **Conventions**

In this guide, the following conventions are used:

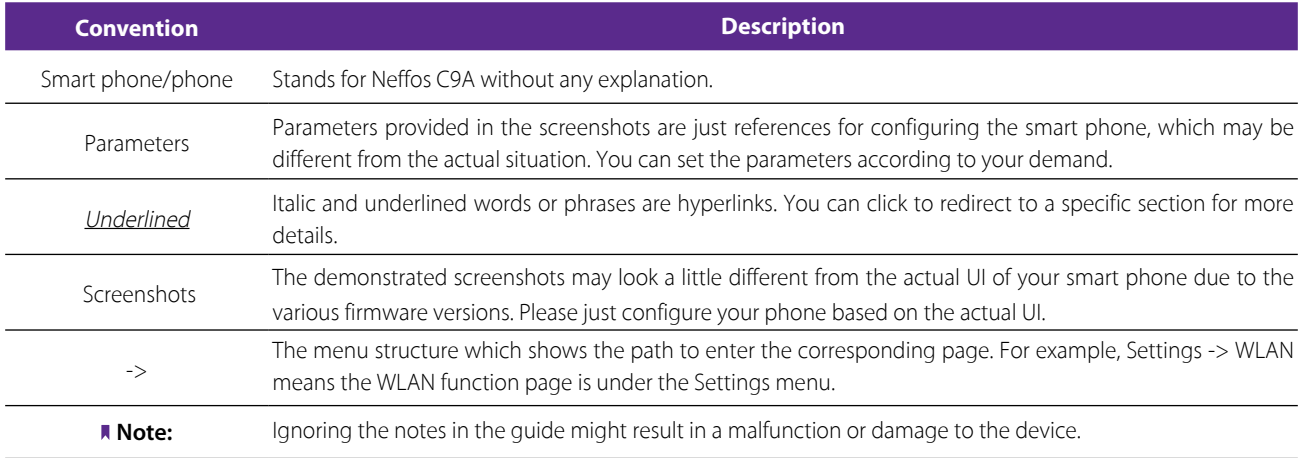

### **Get started** *1*

This chapter introduces the smart phone's hardware information and guides you how to assemble your phone when you get started on using your new phone.

- *[Overview](#page-6-0)*
- *[Buttons](#page-6-1)*
- *[Put in the cards](#page-8-0)*
- *[Initial setup](#page-8-1)*
- *[Charge your phone](#page-9-0)*

#### 1. 1 Overview

<span id="page-6-0"></span>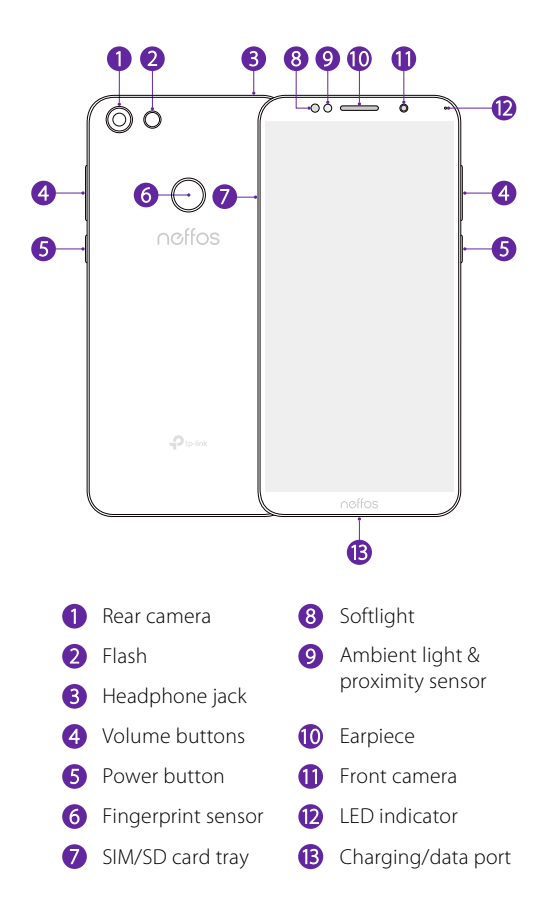

#### <span id="page-6-1"></span>1. 2 Buttons

The buttons you use with Neffos include virtual ones and physical ones.

#### **Power button**

• Lock Neffos: Locking your phone puts the display to sleep, saves the battery and prevents unintended presses. You can still receive phone calls, text messages, alarms and notifications as well as listening to music and adjusting the volume. Press the Power button to manually lock the screen. Neffos locks the screen automatically in a given period of inactivity.

- Unlock Neffos: Press the Power button to wake the screen.
- Turn Neffos on: Press and hold the Power button until your phone vibrates and the screen turns on. Note<sup>:</sup>

If your device displays the shut down notice after the screen turns on, the battery is empty. Connect your phone to a charger to charge the battery, otherwise your phone will shut down in 30 seconds.

- Turn Neffos off: Press and hold the Power button, then tap  $\circledast$ .
- Reboot Neffos: Press and hold the Power button, then tap  $\odot$ .

#### **Volume button**

- Press the Volume-up or Volume-down button to adjust the audio volume when you're on the phone, listening to songs, watching movies or using other media.
- Press the Volume button to take a picture or record a video. Refer to *[Take a photo](#page-42-1)* and *[Record a video](#page-42-2)* to learn more.
- Press the Power button and Volume-down button at the same time to take a screenshot.

#### **Navigation buttons**

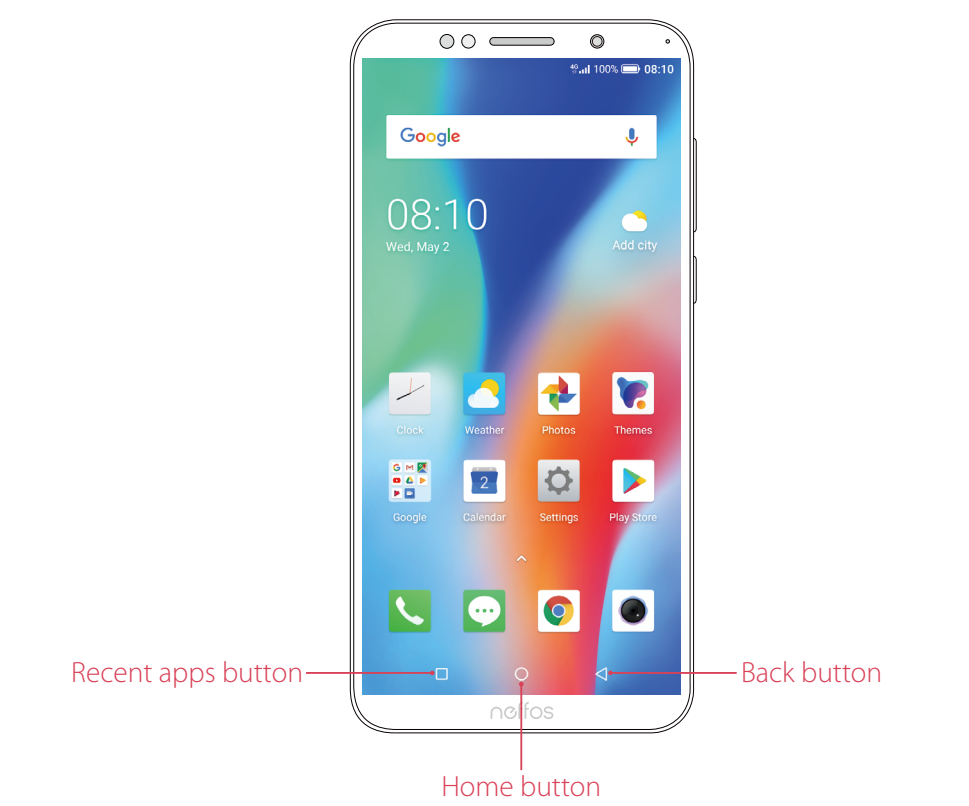

#### • Home button

Tap Home button to return to the default Home screen.

Touch and hold Home button to open Google search.

**Back button** 

Tap Back button to return to the previous screen or close an application. When entering text, tap Back button to close the onscreen keyboard.

• Recent apps button

Tap Recent apps button to display recently used applications.

Double-tap Recent apps button to switch to the previous application.

#### 1. 3 Put in the cards

#### **Insert Nano SIM cards and microSD card (optional)**

<span id="page-8-0"></span>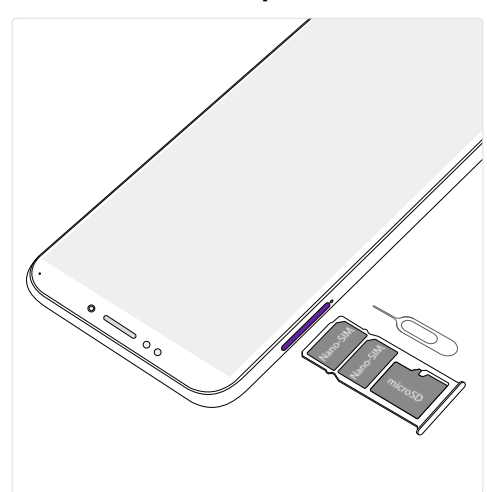

- 1. Eject the SIM card tray by inserting the SIM ejector pin provided into the hole on the tray.
- 2. Place the the card(s) into the tray with the gold contacts face down. The card tray can support two Nano-SIM cards and a mircoSD card.
- 3. Insert the card tray back into your phone in the correct orientation.

#### <span id="page-8-1"></span>1.4 Initial setup

It is recommended to insert your SIM card before you start the initial setup.

Press and hold the Power button to turn on your phone, and then follow the onscreen instructions to complete the initial setup.

#### Note:

To avoid low battery power, your phone will shut down automatically if not operated on Initial setup screen in 30 minutes.

- 1. Select your language and location, and then tap  $\bullet$ .
- 2. Proceed to **Connect to mobile network** screen.

If you insert two SIM cards, follow the onscreen instructions to finish dual-SIM settings. You can always adjust dual-SIM settings in  $\Diamond$  **Settings** -> **Dual-SIM & network**.

Your phone will automatically list available WLAN networks. Select the network you want to connect to (If you want to view more Wi-Fi networks, tap **See all Wi-Fi networks**), and then enter the password to access the Internet (This can take up to 2 minutes). If you have activated mobile data services with your carrier, you can tap **Use cellular network for setup**. Or if you don't want to connect to network, just tap **SKIP** -> **CONTINUE** to skip this step.

#### Note:

Using cellular network for setup may result in additional fees. Contact your carrier for information about your cellular data plan rates.

- 3. If you don't connect to any networks, your device will proceed to **Date & time** screen. Set the data and time, then tap **NEXT**. You also can tap **NEXT** directly to skip this step. You can always adjust date and time in **Settings** -> **More general settings** -> **Date & time**.
- 4. Proceed to **Name** screen. Add your name to allow your phone to personalize some apps. Your name will be saved as **ME** in **Contacts**. Then tap **NEXT** after finishing. If you don't want to set now, tap **NEXT** directly. You can always set your name in **L Contacts** -> Set up my profile.
- 5. Pcoceed to **Protect your phone** screen. Select a device protection feature and then follow the onscreen instructions to complete. If you don't want to set now, choose **Not thanks** and tap **NEXT** -> **SKIP ANYWAY**. You can always set your device protection in  $\bigcirc$  **Settings** -> **Security** -> **Screen lock**.
- 6. Pcoceed to **Register fingerprint data** screen. Select **Register fingerprint** and then follow the onscreen instructions to complete. If you don't want to register now, choose **Not thanks** and tap **NEXT** to skip.
- 7. Pcoceed to **Register face data** screen. Select **Register fingerprint** and then follow the onscreen instructions to complete. If you don't want to register now, choose **Not thanks** and tap **NEXT** to skip.
- 8. Proceed to **Google services** screen. Read the Google terms and conditions, then tap **I AGREE**.
- 9. Pcoceed to **Anything else** screen. You can set up a few more things there, or you can just skip by tapping **NO THANKS**.
- 10. Proceed to **Terms And Conditions** screen. Carefully read the terms and conditions and then tap **AGREE**.
- 11. Setup completed. Tap **START USING YOUR PHONE** to start using your phone.

#### <span id="page-9-0"></span>1. 5 Charge your phone

Your device displays a low battery warning when the battery is nearly empty. Charge your device immediately to prevent it from switching off automatically.

#### **Use the charger to charge your device**

Connect the device to a power outlet using the included USB cable and power adapter.

#### **Use a USB port to charge your device**

If you do not have access to a charger, you can charge your device by connecting it to a computer with a USB cable.

When you use a USB cable to connect your device to a computer or another device, **Allow access to device data** will be displayed in a popup dialog. Touch **DENY**.

If another USB connection mode has been selected, swipe down from the status bar to open the Notification Panel. Tap the notification of USB connection mode, and then select **Charge this device**.

#### Note:

- 1. The battery is built into the phone and is not removable. Do not attempt to remove the battery yourself.
- 2. When charging your phone, only use genuine Neffos batteries, chargers, and USB cables. Third-party accessories are a potential safety hazard and may impair your phone's performance.
- 3. Avoid using your phone when it is charging. Do not cover your phone or the power adapter.
- 4. It is entirely normal that your phone may become warm after prolonged use or when exposed to high ambient temperatures. If your phone becomes hot to the touch, stop charging it and disable unnecessary features. Place your phone in a cool location and allow it to cool down to room temperature. Avoid prolonged contact with the surface of your phone if it becomes hot.
- 5. A low battery warning will be displayed when the battery level is low. Your phone will turn off automatically when the battery is nearly empty.

### <span id="page-10-0"></span>**Basics** *2*

Learn about your smart phone's basic feature.

- *[Touchscreen gestures](#page-10-1)*
- *[Home screen](#page-13-1)*
- *[Access applications](#page-16-1)*
- *[Status bar](#page-16-2)*
- *[Notification Panel](#page-17-1)*
- *[Quick Settings Panel](#page-18-1)*
- *[Type text](#page-19-1)*
- *[Take a screenshot](#page-20-1)*
- *[Configure your fingerprint](#page-20-2)*
- *[Configure your face data](#page-21-1)*
- *[Split-screen mode](#page-22-1)*

#### <span id="page-10-1"></span>2. 1 Touchscreen gestures

Use simple touchscreen gestures to perform a variety of tasks, such as opening applications, scrolling through lists, and zooming images.

**Tap:** Simply tap an item once. For example, tap to select an option or open an application.

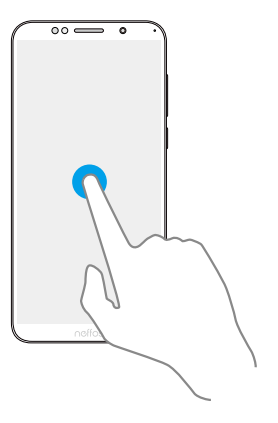

**Double-tap:** Tap the target area of the screen twice in quick succession. For example, double-tap an image in full screen mode to zoom in or zoom out.

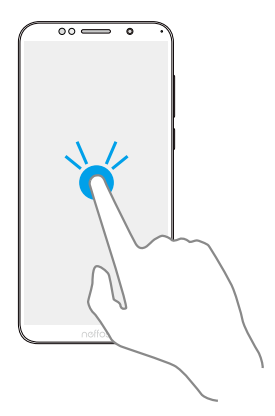

**Touch and hold:** Touch and leave your finger on the screen for 2 seconds or more to activate onscreen items. For example, touch and hold a widget on the Home screen to move it.

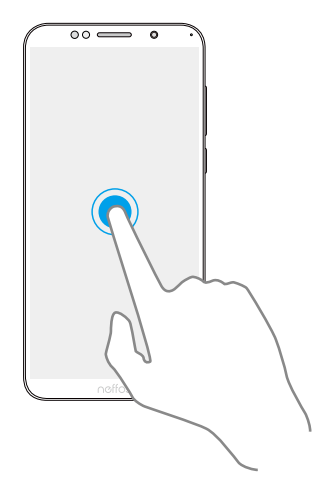

**Swipe:** Place your finger on the screen, and drag your finger to the direction you want. For example, you can swipe to scroll through the Home screen or a list.

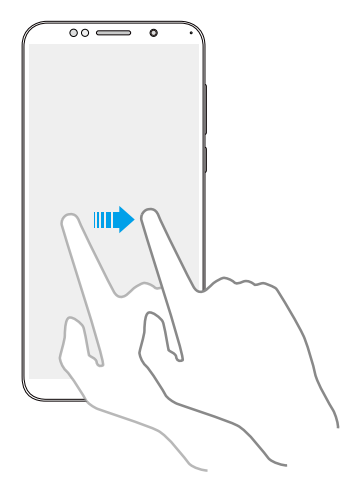

**Drag:** Touch and hold an item and then move it to another position. For example, you can rearrange applications and widgets on the Home screen.

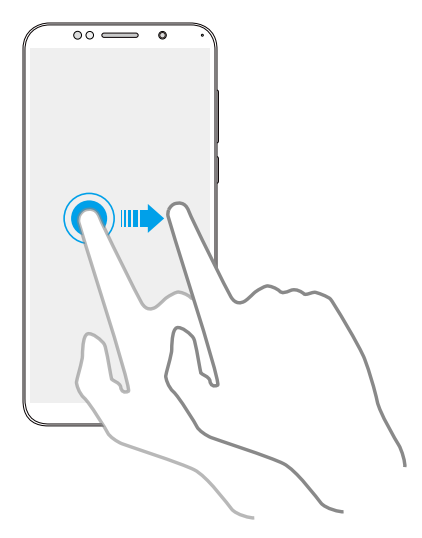

**Pinch fingers together:** Pinch two fingers together on the screen. For example, pinch two fingers together to zoom out on a picture.

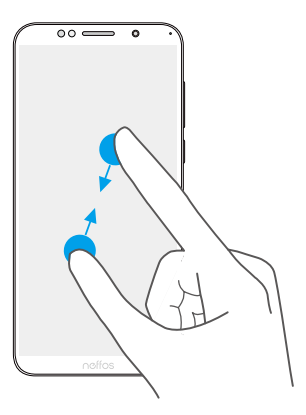

**Spread fingers apart:** Spread two fingers apart on the screen. For example, pinch two fingers out to zoom in on a picture.

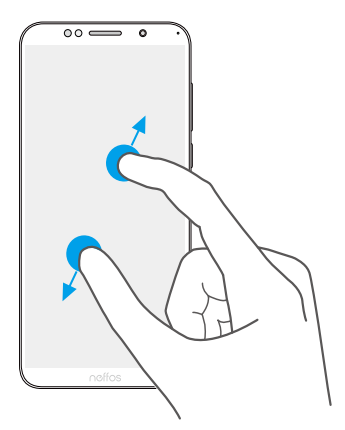

**Slide three fingers:** Slide down three fingers on the screen to take a screenshot.

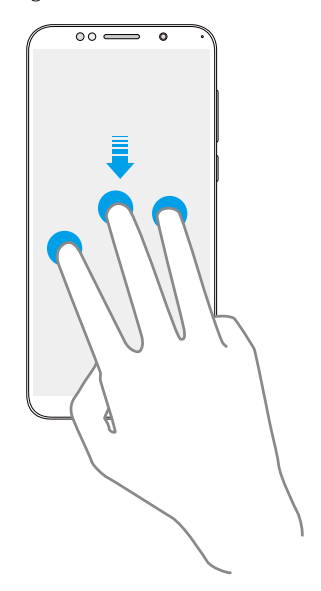

#### <span id="page-13-0"></span>2.2 Home screen

Your Home screens are where you can find your favorite widgets and all your applications.

<span id="page-13-1"></span>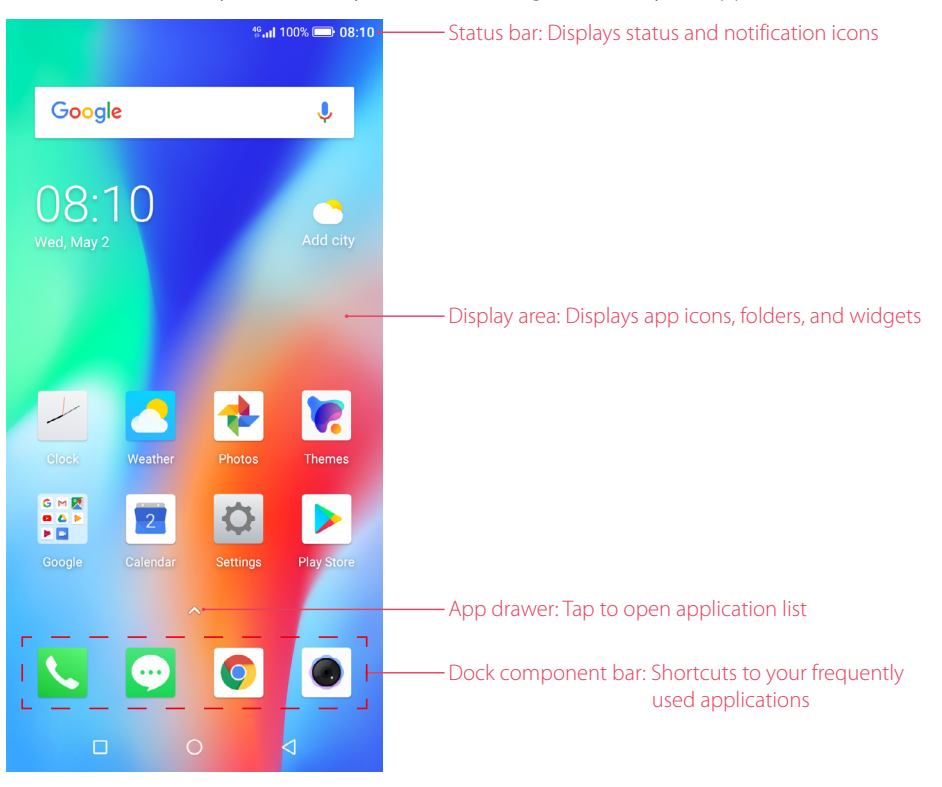

#### **Organize widgets on the Home screen**

• Add a widget to the Home screen

Add frequently used widgets to the Home screen for quick access.

- 1. On the Home screen, touch and hold a blank area (or pinch two fingers together) on the screen to access the Home screen editor.
- 2. Tap **Widgets** and select a widget. Tap the widget to add to the Home screen and drag it to a blank area you like. Or you can just touch and hold the widget to drag it to target area.
- 3. Tap a blank area on the Home screen (or tap Home Button/Back button) to quit the Home screen editor. Note:
- 1. You must have enough space on the Home screen to add widgets. If there is not enough space, add another Home screen (see *[Add a Home screen](#page-15-0)*) or free up some space.
- Move a widget

On the Home screen, touch and hold an widget and then drag it to the desired location.

• Delete a widget

On the Home screen, touch and hold the widget you want to delete and then move it to **Remove** in the status bar.

#### **Organize folders on the Home screen**

• Create a folder

Create Home screen folders to organize your applications as desired. For example, you can create a Camera folder that contains all of your camera applications.

- 1. On the Home screen, drag an icon onto another icon to create a folder containing both applications.
- 2. To name the new folder, open the folder, tap **Unnamed Folder** and enter the folder name.

• Rename a folder

On the Home screen, open the folder and touch the folder name, then enter the new name.

• Add apps to a folder

On the Home screen, touch and hold the application you want to remove, then drag it to the folder you want to add it to.

- Remove apps from a folder
	- 1. On the Home screen, open the folder.
	- 2. Touch and hold the application you want to remove, then drag it out of the folder.
- Delete a folder

You can delete a folder in two ways:

- On the Home screen, open the folder. Remove all the applications in it, then the folder will be automatically deleted.
- Touch and hold the folder and drag it to **Remove** in the status bar. The folder and icons in it will be deleted together.

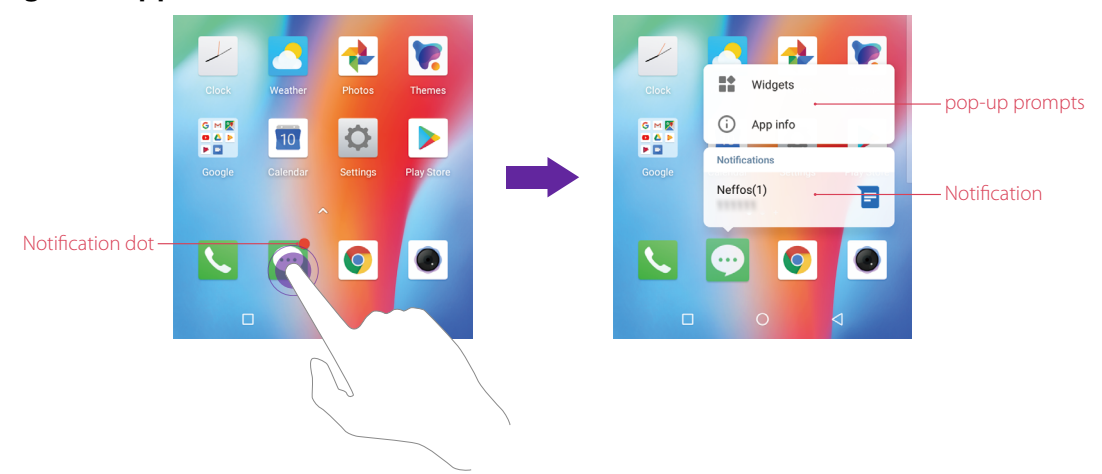

#### **Organize applications on the Home screen**

• App pop-up prompts

On the Home screen, touch and hold an application to open the pop-up prompts. You can:

- $\cdot$  View App info: Tap **App info** or  $\overline{\mathbf{i}}$ .
- Use shortcut to go to the screen you want to go quickly: Tap the shortcut.
- Add the widget to Home screen: Tap **Widgets** or  $\stackrel{\bullet}{\bullet}$ . Touch and hold the widget to add it to the Home screen.
- Add the shortcut to Home screen: Touch and hold the shortcut to add it to the Home screen.

Note:

Widget and shortcut only appear when the app includes related content.

• Notification dot

Touch and hold the app with notification dot to view the notification. Tap to open and swipe left or right to remove the notification.

• App drawer

On the Home screen, tap  $\triangle$  or swipe up on the dock component bar to expand app drawer. All of your applications sorted by name. You can tap  $\bigcirc$  to search the App you need.

• Move an application

On the Home screen, touch and hold an application and then drag it to the desired location.

#### • Add an app icon to the Home screen

- 1. On the Home screen, tap  $\triangle$  or swipe up on the dock component bar to expand app drawer.
- 2. Touch and hold an app and drag it to a blank area you like.
- Uninstall an application

On the Home screen, touch and hold the application you want to remove, then drag it to **Uninstall** in the status bar.

Note:

Some pre-installed system applications cannot be removed.

- **Batch moving icons** 
	- 1. On the Home screen, touch and hold a blank area on the screen (or pinch two fingers together) to access the Home screen editor.
	- 2. Tap **Adjustment**. Tap or drag the icons to put them in the adjustment at the bottom.
	- 3. Swipe left or right to choose the target Home screen.
	- 4. Tap or drag the icons in adjustment to add them to the target Home screen.
	- 5. Tap a blank area on the Home screen (or tap Home Button/Back button) to quit the Home screen editor.

#### **Manage Home screen**

On the Home screen, touch and hold a blank area on the screen (or pinch two fingers together) to open the Home screen editor. You can:

<span id="page-15-0"></span>• Add a Home screen

Swipe left and tap  $+$  on the rightmost screen to add a new screen.

• Delete a Home screen

 $Tap - on$  the Home screen to delete it. Note:

Only blank Home screen can be deleted.

• Adjust screen order

Touch and hold the screen you want to move and drag left or right to adjust page order.

• Set the default Home screen

Tap at the top of a Home screen to set the chosen Home screen as default. On the default Home screen, will display at the top.

#### **Set the Home screen wallpaper**

- 1. On the Home screen, touch and hold a blank area (or pinch two fingers together) to open the Home screen editor.
- 2. Tap **Wallpapers,** and follow the onscreen instructions to set the picture as the Home screen or lock screen wallpaper (or both).

You also can set the Home screen wallpaper on **Themes** (see *Change the wallpaper*), or go to  $\heartsuit$  **Settings** -> **Display** -> **Wallpaper**.

#### **Home screen settings**

On the home screen, touch and hold a blank area (or pinch two fingers together) on the screen to access the Home screen editor. Then tap **Settings**, you can:

- Manage notification dots: Tap **Notification dots**. You can choose the dot style and toggle the switch to enable or disable the function.
- Enable or disable app drawer: Tap **App drawer** and tap to turn on or turn off App drawer.
- Add icons to the Home screen automatically: When you turn on the switch, the new apps downloaded from Google Play Store will be added to Home screen automatically.

#### <span id="page-16-1"></span><span id="page-16-0"></span>2. 3 Access applications

#### **Launch and switch between applications**

- From the Home screen: Tap an icon to launch the corresponding application.
- From the Locked screen: Swipe up  $\bullet$  to launch the camera application. Swipe up  $\bullet$  to open the toolkit.

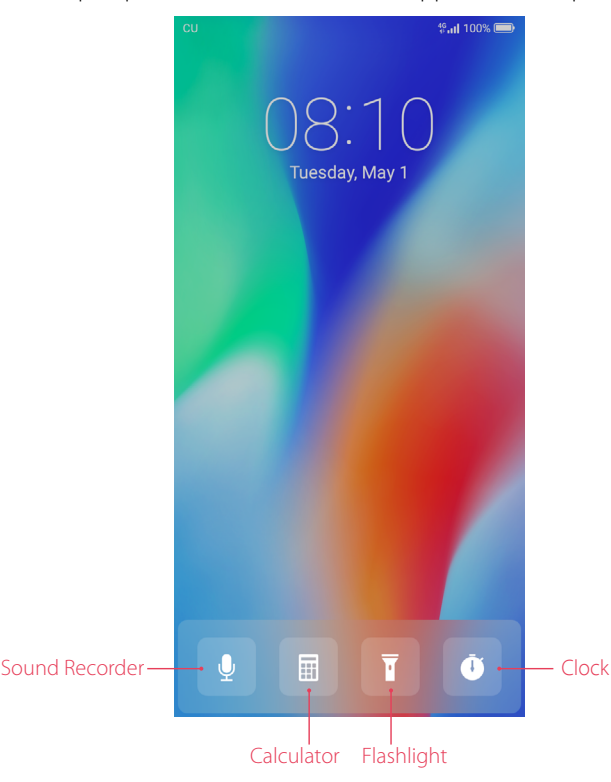

• Switch to another application: Tap the Home button to return to the Home screen, and then tap the icon of the application you want to open. Or you can tap Recent apps button to view the recently used applications, then tap the application you want to open. Double-tap Recent apps button to switch to the previous application.

#### **Viewing recently used applications**

Tap Recent apps button to display the list of recently used applications.

- View more applications: Swipe up or down on the screen to view more recently used applications.
- Open an application: Tap a thumbnail to open the corresponding application.
- Close an application: Swipe left or right on a thumbnail to close the corresponding application, or you can tap  $\times$  on a thumbnail to close it.
- Close all applications: Tap  $\times$  to close all applications.

#### <span id="page-16-2"></span>2. 4 Status bar

Use the status bar to access the Quick Settings Panel, Notification Panel and check your phone's status.

#### **Status icons**

Status icons are displayed on the right-hand side of the status bar and tell you about your phone's status, including network connections, signal strength, battery, and time.

<span id="page-17-0"></span>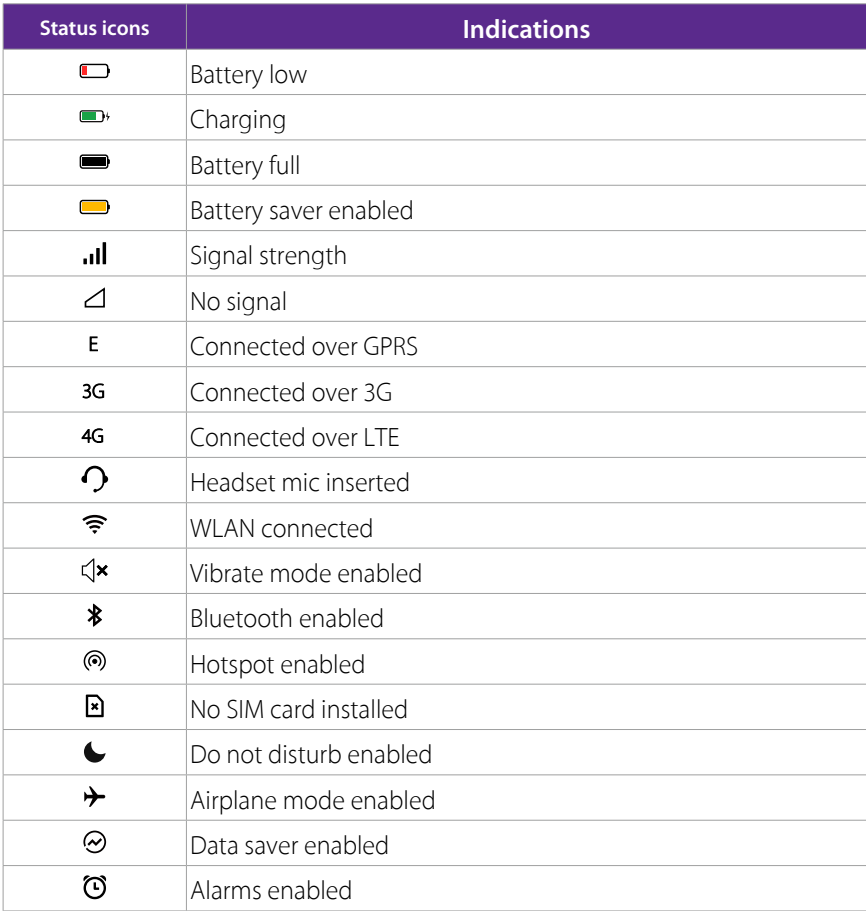

#### **Notification icons**

Notification icons are displayed on the left-hand side of the status bar when you receive a new message and other notifications.

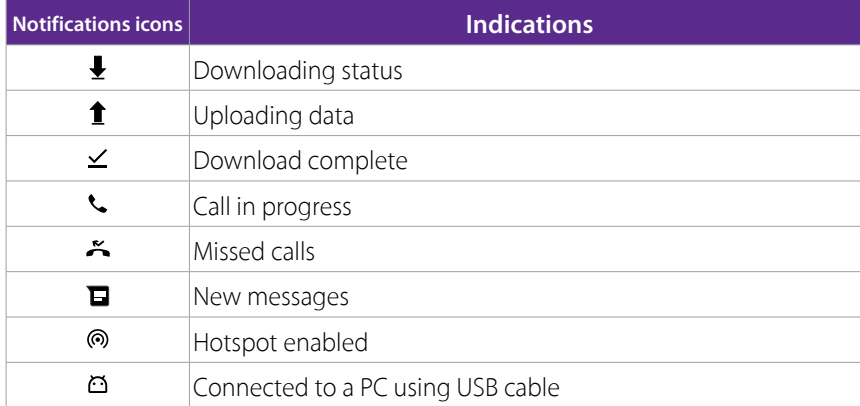

#### <span id="page-17-1"></span>2. 5 Notification Panel

Notification Panel collects all the notifications and alerts so that you can review them whenever you like.

- Open Notification Panel: Swipe down from the status bar to open the Notification Panel.
- View a notification: Tap an item to view the details. New notifications, such as missed calls and messages are displayed on the Lock screen. From the Lock screen, double-tap it to view the details, or swipe left or right to remove it.
- <span id="page-18-0"></span>• Clear notifications: Swipe the notification left or right to remove the it from the list. You can also tap  $\overline{10}$  to remove all the notifications at once.
- Quickly manage notification: Touch and hold the notification detail to open the quick settings screen. Tap **MORE SETTINGS** to go to the notification management page. For more information, see *[Notifications](#page-72-0)*.
- Close Notification Panel: Swipe up, or tap the Home button/Back button.

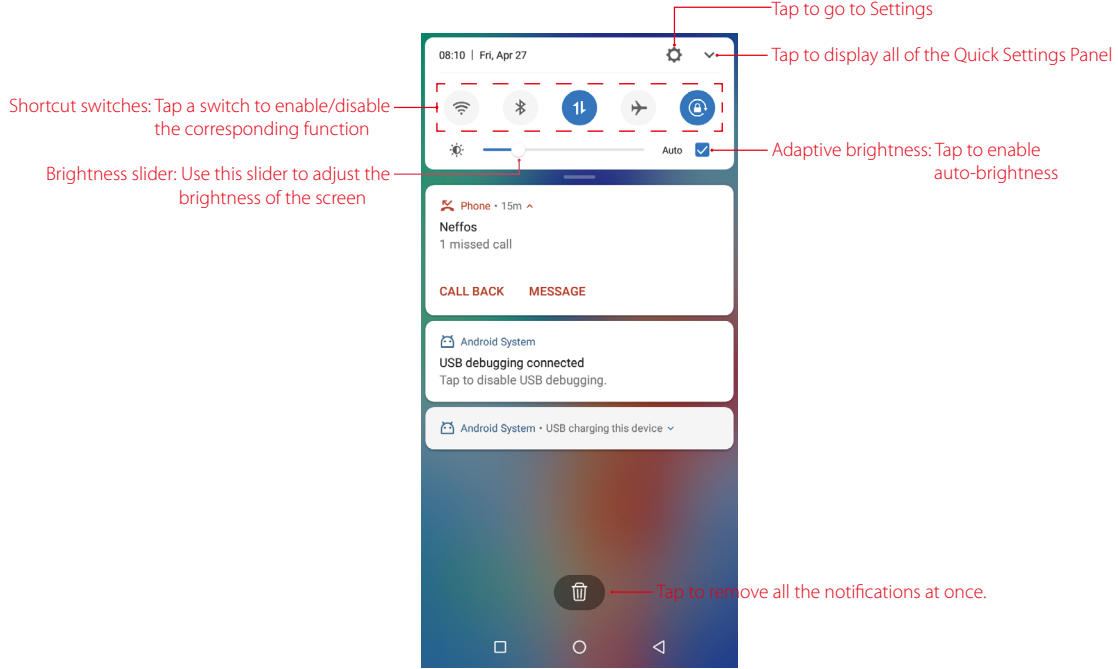

#### 2. 6 Quick Settings Panel

Use shortcut switches on the Quick Settings Panel to enable or disable functions quickly without using a settings menu.

<span id="page-18-1"></span>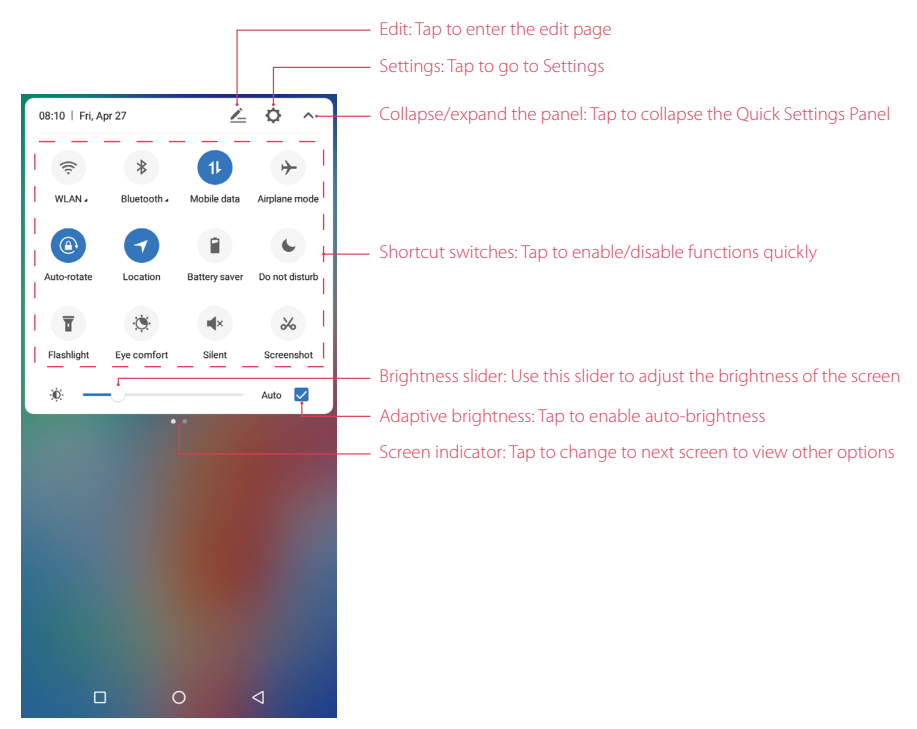

- <span id="page-19-0"></span>• Open the Quick Settings Panel: Swipe down from the status bar, or swipe down and tap  $\vee$  to open the Quick Settings Panel.
- Use shortcut switches: Tap the shortcut switches on the Quick Settings Panel to turn the functions on or off. Touch and hold the shortcut icon to enter the feature's settings page.
- Close the Quick Settings Panel: Swipe up, or tap the Home button/Back button.

#### **Adjust the position of shortcut switches**

Open the Quick Settings Panel and tap  $\triangle$  to enter the edit page. You can:

- Rearrange shortcut switches: Touch and hold a shortcut switch and then drag the icon to a position of your choice.
- Add a shortcut switch: Drag a shortcut switch from the bottom section of the panel to the top section.
- Remove a shortcut switch: Drag a shortcut switch from the top section of the panel to the bottom section.
- Reset Quick Settings Panel: Tap  $\cdot$  -> Reset to reset the Quick Seetings Panel to default settings.

#### <span id="page-19-1"></span>2.7 Type text

#### **Enter text**

The keyboard enables you to enter text when needed. Your phone use Touchpal by default. Touch and hold the letter to enter the number or symbol next to it.

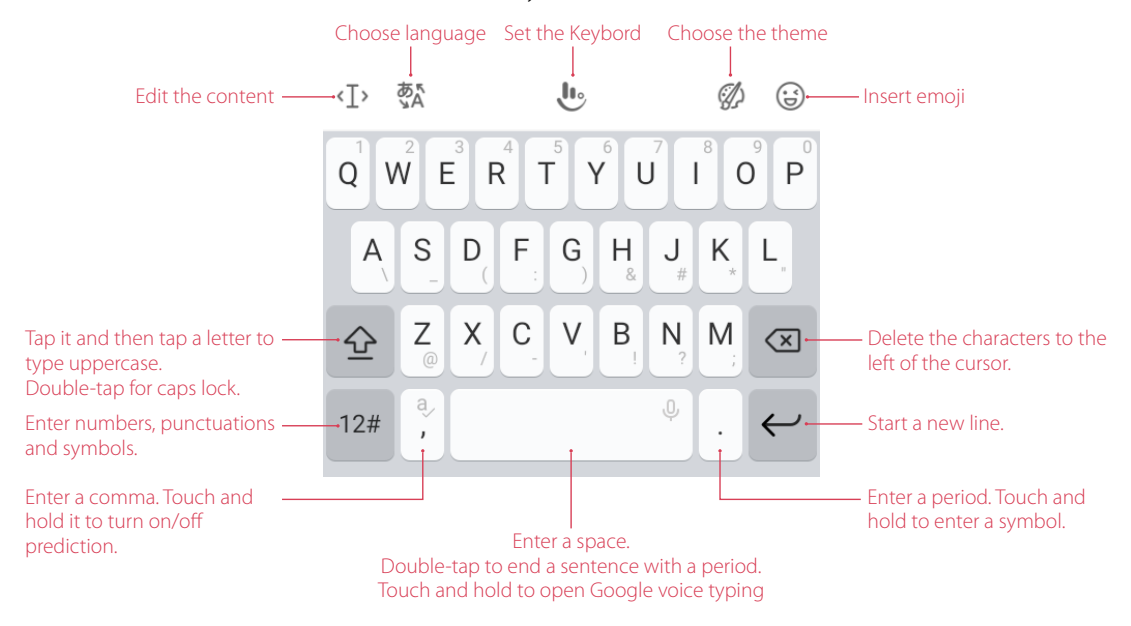

#### **Spell checker**

You can turn on the Spell checker feature to help you enter correct words.

- 1. Go to **Settings** -> **More general settings** -> **Languages & input** -> **Spell checker**.
- 2. Turn on the switch.

#### **Switch input method**

- 1. On the Home screen, tap **Settings** -> **More general settings** -> **Languages & input** -> **Virtual keyboard**.
- 2. Select an input method you need. By default, you can choose Touchpal, Android™ keyboard or Google Voice Typing.

```
Chapter 2. Basics 14
```
#### <span id="page-20-1"></span><span id="page-20-0"></span>2. 8 Take a screenshot

#### **Capture the entire screen**

You can capture the entire screen by following ways:

- Press the Power button and Volume-down button at the same time.
- Open the Quick Settings Panel, then tap  $\ast$  **Screenshot**.
- Slide down three fingers on the screen.
- If you enabled float button (see *[Float button](#page-78-0)*), tap  $\bigcirc$  ->  $\mathbb{E}$  **Screenshot**.

#### **Take scrolling screenshots**

Use scrolling screenshots to take screenshots longer than one page, such as conversation threads.

- 1. Take a full screenshot for the entire screen first.
- 2. To take a scrolling screenshot, ensure that you touch the thumbnail within 3 seconds after taking the screenshot. Tap the below the thumbnail of the scrollshot. The screen will scroll down and capture all of the content in one screenshot. Tap the screen to stop scrolling and capture the preceding content.

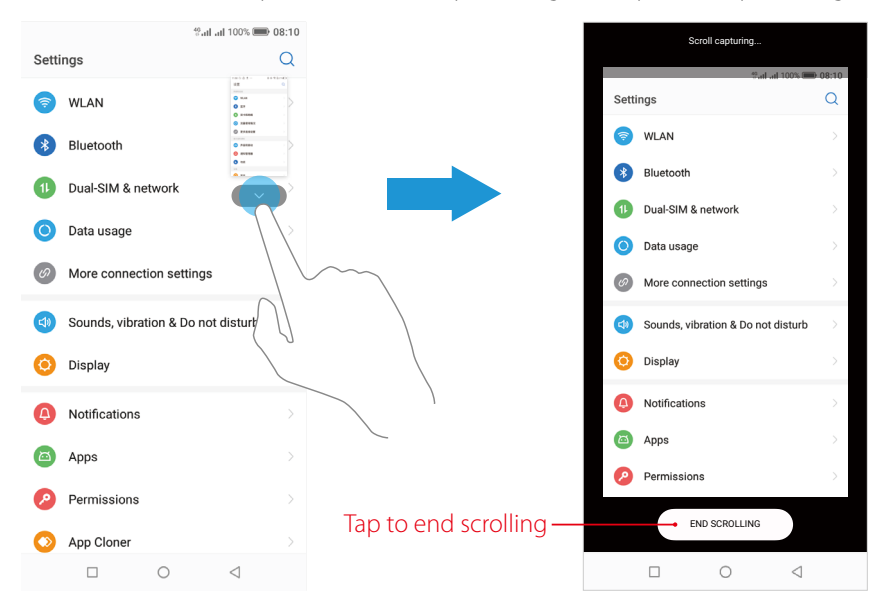

#### **Edit/Share/Delete the screenshot**

Tap the thumbnail after capturing the screen, you can:

- Edit the screenshot: tap  $\boxtimes$ .
- Share the screenshot: tap  $\mathcal{L}$ .
- Delete the screenshot: tap  $\overline{\mathfrak{m}}$ .

#### <span id="page-20-2"></span>2. 9 Configure your fingerprint

Use the fingerprint sensor to unlock the screen, take photos and unlock apps.

#### **Enroll a fingerprint for the first time**

For added security and to ensure that you can still access your data if your phone fails to recognize your fingerprint, you will need to set a backup screen lock method when configuring fingerprint unlock. Note:

When recording your fingerprint, make sure the fingerprint sensor and your fingers are dry and clean.

- <span id="page-21-0"></span>1. Go to **Settings** -> **Screen lock, fingerprint & security** -> **Fingerprint management**.
- 2. Select Pattern or PIN or Password, and then follow the onscreen instructions to set a screen lock password.
- 3. Once you have configured the password, tap **Add fingerprint**.
- 4. Place your fingertip on the fingerprint sensor. Press down lightly on the sensor until your phone vibrates. Repeat this step using different parts of your fingertip until your phone has successfully added your fingerprint.
- 5. Once you have added your fingerprint, tap **OK**.

Note:

For more security settings, see *[Screen lock, fingerprint and security](#page-73-0)*.

#### **Add, delete or rename your fingerprint**

Add multiple fingerprints to make it easier to unlock your phone. You can also delete or rename your fingerprints.

- 1. Go to **Settings** -> **Screen lock, fingerprint & security** -> **Fingerprint management**.
- 2. Enter the screen lock pattern/password/PIN.
- 3. In the Fingerprint list section, you can:
	- Add a fingerprint: Tap **Add fingerprint** to add a new fingerprint. You can add up to five in total.
	- Rename/delete a fingerprint: Tap a previously added fingerprint to rename or tap  $\times$  to delete it.
- 4. After you enter several fingerprint, there is a list showing all the recorded fingerprint. When you place your fingertip on the fingerprint sensor, the corresponding place turns grey, which helps you easily find the fingerprint.

#### **Use fingerprint to take photos or record videos**

When using the camera, tap the fingerprint sensor to take a picture or record a video.

If you don't want to use this function:

- Go to **Settings** -> **Gestures and smart assistance** -> **Press and hold your fingerprint to capture**, and turn off the switch to disable the function.
- Go to **Camera**, swipe right and tap  $\ddot{\bullet}$ , then switch off **Press and hold your fingerprint to capture**.

#### **Access App lock with fingerprint**

- 1. Go to **Settings** -> **Screen lock, fingerprint & security** -> **Fingerprint management**, and enter the screenlock method you have set.
- 2. Tap **Access App lock**.
	- If you have enabled App lock before, just switch on **Access App lock**, and then you can use fingerprint to access App lock.
	- If you have not enabled App lock, you need to set a Pattern, PIN or password first. Follow the onscreen instructions to enble App lock.
- 3. Go to **Settings** -> **Screen lock, fingerprint & security** -> **App lock**. Place your fingerprint on the sensor to enter **App lock**.
- 4. In the **UNENCRYPTED APPS** list, turn on the switches next to the apps that you want to encrypt.

Note:

You can also go to **Settings**- > **Screen lock, fingerprint & security** -> **App lock** -> and switch on **Fingerprint verification** to enable using fingerprint access App lock.

#### <span id="page-21-1"></span>2. 10 Configure your face data

Use the facial recognition to unlock your phone.

After waking up your phone screen, you can unlock your phone by looking at the screen.

#### <span id="page-22-0"></span>**Add your face data for the first time**

For added security and to ensure that you can still access your data if your phone fails to recognize your face data, you will need to set a backup screen lock method when configuring fingerprint unlock.

- 1. Go to **Settings** -> **Screen lock, fingerprint & security** -> **Facial recognition**, and choose the appropriate method to add face data.
	- If you have set a pattern, PIN, or password as the screenlock method, enter the screenlock method.
	- If you have not set a pattern, PIN or password as the screenlock method, select one and follow the onscreen instructions to complete.
- 2. Tap **Add face data** and follow the onscreen instructions to register your face data and enable the facial recognition. Then you can use facial recoginiton to unlock your phone.

#### **Delete your face data**

- 1. Go to **Settings** -> **Screen lock, fingerprint & security** -> **Facial recognition**.
- 2. Enter the screenlock method and tap **Remove face data** -> **DELETE**.

#### <span id="page-22-1"></span>2. 11 Split-screen mode

Use split-screen mode to use two apps at the same time.

#### **Enable spilt-screen mode**

- 1. Open an app and tap Recent apps button to open recents apps list.
- 2. Touch and hold an app, then drag it up. Then you can open another app, and it will be displayed at the bottom of the screen.

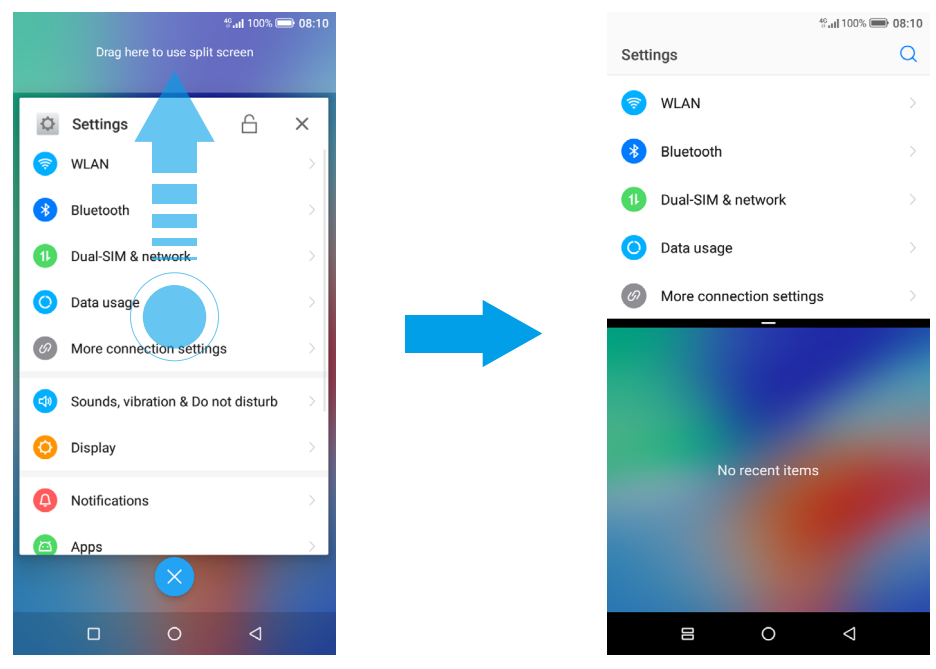

#### Note:

Split-screen mode is not available for all apps. Some apps may not function properly in split-screen mode.

#### **Switch to full screen mode**

Touch and hold  $\rightarrow$ , and swipe it up or down to switch to full screen mode.

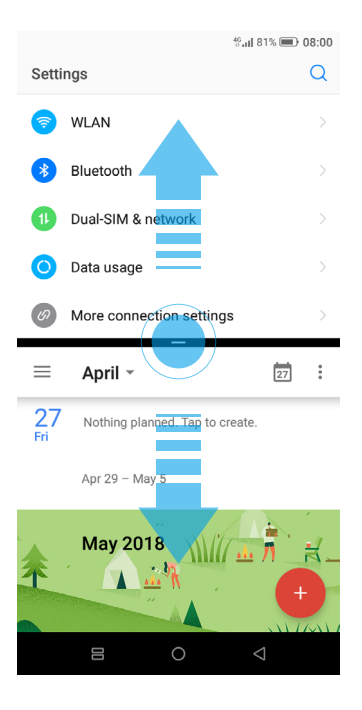

### <span id="page-24-0"></span>**Network and Share** *3*

Share your phone data with others by various kinds of connections.

- *[WLAN](#page-24-1)*
- *[Mobile data](#page-25-1)*
- *[Connect to computer](#page-25-2)*
- *[Bluetooth](#page-26-1)*
- *[Share your mobile data with other devices](#page-26-2)*
- *[Smart WLAN](#page-27-1)*

#### <span id="page-24-1"></span>3. 1 WLAN

Connect to a WLAN network to access the Internet and reduce mobile data usage.

Note:

Your personal data and financial information may be at risk if you connect to insecure public WLAN networks.

#### **Connect to a WLAN network**

Enable WLAN to connect to the Internet using a WLAN access point or hotspot.

If  $\widehat{\mathbb{R}}$  appears in the status bar, you are connected to a WLAN network.

- 1. Swipe down from the status bar to open the Quick Settings Panel.
- 2. Touch and hold  $\hat{\mathbf{F}}$  **WLAN** to open the WLAN settings screen.
- 3. Turn on the switch. A list of available WLAN networks will be displayed.
	- Refresh the list: Tap  $\bigcirc$  to refresh the available WLAN list.
	- Add a WLAN network that is not shown in the list: Swipe down to the bottom of the list and tap **Add network**. Follow the onscreen instructions to configure the WLAN settings and password.
- 4. Select the WLAN network you want to connect to, and then enter the password if needed. (You can also turn WLAN on in **Settings** -> **WLAN**.) Your phone will remember WLAN networks that you have used before and reconnect to them automatically when you enable WLAN.

#### <span id="page-24-2"></span>**Connect to a WLAN network through WPS**

Connecting to a WPS-enabled router over WPS allows you to quickly connect to the network without entering a password. Go to  $\heartsuit$  **Settings** -> **WLAN** and you can connect to your router in following two ways:

- Tap: -> WPS push button and press the router's WPS button.
- Tap  $\cdot$  -> WPS pin entry to generate a PIN, and then enter the PIN on the router.

#### **Advanced WLAN settings**

Go to **Settings** -> **WLAN** ->  $\cdot$  -> **Advanced**, you can configure these settings:

- Saved networks: Tap **Saved networks** to view the networks remembered by your device. Tap a network and tap **FORGET** to forget it.
- Network notification: Turn on the switch, and your phone will notify you when a public network is available.
- Open network notification: Turn on the switch to enable notifying when a high-quality public network is avaible.
- Choose network rating provider: Tap to choose the provider of network rating. Google is the default provider. You can also choose **None** to choose network rating.
- <span id="page-25-0"></span>• Install certificates: Tap **Install certificates** and follow the onscreen instructions to install certificates.
- View MAC and IP address: On the Advabced, you can view your MAC and IP address.

#### **WLAN direct**

Use WLAN direct to transfer files between your phone and another device without connecting to a WLAN network. WLAN direct is similar to Bluetooth but offers faster transfer speeds, making it suitable for the transfer of larger files such as videos.

#### Note:

- 1. Using WLAN direct to transfer files needs third-party applications support.
- 2. Before using this function, check that both two devices you want to connect support WLAN direct.
- Connect two devices using WLAN direct:
	- 1. Switch on WLAN on both two devices.
	- 2. Go to **WLAN**  $\rightarrow$   $\rightarrow$  **WLAN direct**, your phone will search for devices automatically. Then keep the WLAN direct search screen open on both devices.
	- 3. When your phone detects the other device, select it. Follow the onscreen instructions to establish a WLAN direct connection between the two devices.
- Rename your device:

On **WLAN direct** screen, tap **Device name**. Enter the device name you want and tap **OK** to Save.

• Manage peer device and remembered groups:

On **WLAN direct** screen, you can view your **Peer devices** and **Remembered groups**. Tap a peer device and tap **OK** to disconnect. Tap a remembered group and tap **OK** to forget the group.

#### <span id="page-25-1"></span>3. 2 Mobile data

Before using mobile data, ensure that you have a data plan with your carrier to avoid incurring excessive data charges.

#### **Connect to mobile data**

You can connect to mobile data in following three ways:

- Swipe down from the status bar to open the Quick Settings Panel and tap  $\mu$ . When it lights up, mobile data is enabled.
- Swipe down from the status bar to open the Quick Settings Panel. Touch and hold  $\Phi$  to enter the mobile data settings. Turn on the **Mobile data** switch.
- Go to **Settings** -> **Dual-SIM & network** and switch on **Mobile data**.

Note:

- 1. If a WLAN connection to the Internet isn't available, apps and services may transfer data over your carrier's cellular network, which may result in additional fees. Contact your carrier for information about you mobile data plan rates.
- 2. When you don't need to access the Internet, disable mobile data to save battery power and reduce data usage.

#### <span id="page-25-2"></span>3. 3 Connect to computer

Transfer the data on your phone to your computer or transfer the data on your computer to your phone.

When you use a USB cable to connect your phone with a computer or another device, **Allow access to device data** will be displayed in a popup dialog. Tap **ALLOW** to allow file transfer between your phone and the computer. Tap **DENY** to deny data conncection and charge only.

#### **Select the USB connection mode**

Swipe down from the status bar to open the Notification Panel, and then tap the USB connection notification. You can choose from the following USB connection modes:

- <span id="page-26-0"></span>• Charge this device: Charge your phone only.
- Transfer files: Transfer files between your phone and the computer.
- Transfer photos (PTP): Transfer images between your phone and the computer.
- Use device as MIDI: Use your phone as a MIDI input device and play MIDI files on the computer.

#### <span id="page-26-1"></span>3. 4 Bluetooth

You can share data on your phone with other devices using Bluetooth. And you can use Bluetooth to connect your phone to Bluetooth headsets and in-car Bluetooth to navigate or listen to music while you drive. You can also connect your phone to Bluetooth wearables to record and manage fitness data.

#### <span id="page-26-3"></span>**Enable Bluetooth and pair your phone with another device**

- 1. Swipe down from the status bar to open the Quick Settings Panel.
- 2. Touch and hold **Bluetooth** to enter the Bluetooth settings. Tap the switch to turn it on. (You can also turn Bluetooth on in **Settings** -> **Bluetooth**). Your phone will automatically list available devices. If the device you want to pair with is not displayed, check whether the device is discoverable.
- 3. Select the device you want to pair with and follow the onscreen instructions.

#### **Send and receive files using Bluetooth**

Check that both devices are paired before attempting to transfer files.

- 1. Send files: Tap the file you want to send and tap < > **Bluetooth**. Your device will automatically search for nearby devices. Select the receiving device.
- 2. Receive files: When another device tries to send you files using Bluetooth, select **ACCEPT** from the dialog box that appears. Open the Notification Panel to view file transfer progress. By default, received files are saved to **File manager** -> **Internal storage** -> **bluetooth** folder.

#### **Unpair Bluetooth devices**

Go to **Settings** -> **Bluetooth**. Tap the icon next to the paired device, and then tap **FORGET**.

#### **Rename your phone**

- 1. On the Home screen, tap  $\bullet$  **Settings** -> **Bluetooth** and turn on the switch.
- 2. Tap **Device name**.
- 3. Edit the device name and tap **OK** to complete the configuration.

#### <span id="page-26-2"></span>3. 5 Share your mobile data with other devices

You can share your phone's mobile Internet with other devices (such as phones, tablets, or computers). The following Internet sharing methods can be used:

#### **Use WLAN hotspot**

Set up a portable WLAN hotspot to share your phone's mobile Internet with other devices. Compared with Bluetooth tethering, the portable WLAN hotspot feature offers quicker, longer range connections, but power consumption is higher.

- 1. On the Home screen, go to **Settings** -> **More connection settings** -> **Hotspot & tethering**.
- 2. Switch on **Protable WLAN hotspot**. After enabling your personal WLAN hotspot, **@** will be displayed in the status bar.
- 3. Tap **Set up WLAN hotspot** to configure following settings:
- <span id="page-27-0"></span>• Change the hotspot name: The **Name** is the hotspot name. By default, this is the name of your phone model. You can manually change the name to something that is easier to remember. Tap **Name** to edit the name of your hotspot and tap **SAVE**.
- Change the security setting: Tap **Security** to configure security setting. Your phone uses **WPA2 PSK encryption** by default. Other devices will require a password to connect to the hotspot. If you choose None, devices will not require a password to connect to the hotspot.
- Configure a password that is easy to remember: The hotspot password is generated randomly by your phone. For security reasons, choose a password that is not easy to guess. Tap **Password** and enter the new password (the password must have at least 8 characters), then tap **SAVE**.
- Set the maximum connections: Tap **Maximum connections** and select the number of maximum.
- Set the time for keeping hotspot on when idle: Tap **Keep WLAN hotspot on** to select **Always**/**Turn off when idle for 5 min**/**Turn off when idle for 10 min**.

#### Note:

Your device can't access the Internet using WLAN when your **Portable WLAN hotspot** is turned on.

#### **Use USB tethering**

Use a USB cable to share your phone's mobile Internet with a computer. This is useful if your computer's Internet

connection stops working. To enable mobile data, see Connect to mobile data.

- 1. Connect your phone to a computer using a USB cable.
- 2. On the Home screen, go to **Settings** -> **More connection settings** -> **Hotspot & tethering**.
- 3. Switch on **USB tethering**. After enabling USB tethering, your phone will display the  $\Phi$  icon in the status bar. You can then use the computer to access the Internet.

#### Note<sup>-</sup>

Depending on your computer's operating system, you may need to install phone drivers on the computer or establish a network connection in order to use USB tethering. Please read the instructions for your operating system.

#### **Use Bluetooth tethering**

Use Bluetooth tethering to turn your phone into a wireless router and share your mobile Internet with other devices. Compared with a portable hotspot, Bluetooth tethering offers a slower Internet connection, but consumes less power.

- 1. Establish a Bluetooth connection between two devices and check that they are paired. For more information, see *[Enable Bluetooth and pair your phone with another device](#page-26-3)*.
- 2. On the Home screen, go to **Settings** -> **More connection settings** -> **Hotspot & tethering**.
- 3. Switch on **Bluetooth tethering** to share your mobile Internet.
- 4. Go to **Settings** ->**Bluetooth** and tap the device you want to connect. Other devices can now connect and use your mobile data.

#### <span id="page-27-1"></span>3. 6 Smart WLAN

Use smart WLAN to share WLAN password, connect to router and extend WLAN.

#### **Share WLAN password**

When connected to WLAN, you can share the password with other devices.

On the Home screen, tap **Smart WLAN** ->  $\frac{dP}{dr}$  **Share WLAN password** to proceed to **QR code** screen (You can also tap the connected WLAN in the WLAN networks list to proceed to QR code screen). You can share the password in following two ways:

- Show the QR code. For the other device, see *[Connect to WLAN by scanning the QR code](#page-28-0)*.
- Touch and hold **Password** and choose **Copy** or **Share** to share the password.

Note:

This feature is currently only supported on Neffos and in some third-party apps.

#### <span id="page-28-0"></span>**Connect to WLAN by scanning the QR code**

1. On the Home screen, go to  $\widehat{\mathbf{S}}$  **Smart WLAN->**  $\widehat{\mathbf{S}}$  **Scan**.

2. Align the QR code within the frame, or tap  $\bigcirc$  to select a photo to scan. Then your device will connect to the shared WLAN automatically.

#### Note:

When ambient light is not enough, you can tap  $\Box$  to turn on light.

#### **Connect to router through WPS**

WPS allows your phone to connect to a WPS-enabled router without having to remember a password.

On the Home screen, tap **Smart WLAN**-> **WPS** and press the router's WPS button.

You also can go to **Settings** -> **WLAN** to connect. For more information, see *[Connect to a WLAN network](#page-24-2) [through WPS](#page-24-2)*.

#### **WLAN extender**

Use WLAN extender function to extend WLAN signals to a wider area.

• Extend the WLAN

Before using this feature, ensure that you have connected to the WLAN.

On the Home screen, tap **Smart WLAN** -> **WLAN Extender** and turn on the switch. When WLAN Extender is open,  $\widehat{\triangle}$  will appear in the status bar.

• Set WLAN Extender

On the Home screen, tap **Smart WLAN** -> **WLAN Extender** -> **Set WLAN Extender**. You can configure following settings:

- Change the netword name: Tap **Name** to set netword name, and then tap **SAVE**. The Network name is the WLAN Extender name. By default, this is the name of your phone model. You can manually change the name to something that is easier to remember.
- Security: Your phone uses **WPA2 PSK** encryption by default.
- Configure a password that is easy to remember: The network password is generated randomly by your phone. For security reasons, choose a password that is not easy to guess.
- Select AP Band: Tap **Select AP Band** to choose 2.4 GHz Band or 5 GHz Band.
- Set Maximum connections: Tap **Maximum connection** to choose the maximum connections.
- Set duration of WLAN Extender: Set the time for keeping WLAN extender on when idle. Tap **Keep WLAN extender** on to choose the duration.
- Manage the users

On the Home screen, go to **Smart WLAN** ->  $\hat{B}$  **WLAN Extender**. The connected and blocked devices will be displayed on the list.

- View the details of the connected device: Tap a connected device to view the MAC address and IP address.
- Block a device: Tap the connected device you want to block and tap **BLOCK**. The blocked device can't search your WLAN extender singals.
- Unblock a devide: Tap the blocked device you want to unblock and tap **UNBLOCK**.

### <span id="page-29-0"></span>**Calls** *4*

Make calls with your phone to contact one quickly.

- *[Make a call](#page-29-1)*
- *[Answer or reject a call](#page-30-1)*
- *[Options during a call](#page-31-1)*
- *[Call log](#page-32-1)*
- *[Manage contacts](#page-33-1)*
- *[Harassment filter](#page-33-2)*
- *[Call settings](#page-34-1)*
- *[Advance settings](#page-35-1)*
- *[Contacts](#page-36-1)*

#### <span id="page-29-1"></span>4. 1 Make a call

#### **Dial directly from the dialer**

- 1. On the Home screen, tap **Phone** ->  $\frac{1}{2}$ .
- 2. Enter the number of a contact in the dialer. Your phone will search your contacts and call log and list the results above the dialer.
- 3. Select the contact you want to call (Or tap  $\bigodot$  after entering the complete number). If you have inserted two SIM cards, select SIM1 or SIM2 to dial (Or tap  $\sqrt{2}$  after entering the complete number).

Note:

Check **Always use this for calls** and tap SIM1/SIM2 to make SIM1 or SIM 2 as the default SIM card to make calls. If you want to change the default SIM card, or if you want to deactivate one of them, go to  $\bullet$  **Settings -> Dual-SIM & network** to configure. For more information, see *[Dual SIM and network](#page-68-0)*.

#### **Dial a recent number from the Recent calls**

All incoming, outgoing and missed call are in Recent calls.

- 1. On the Home screen, tap **Phone** -> **Recent calls**, a list of recent calls will be displayed.
- 2. Tap the number or contact to call.

#### **Dial from contact list**

- 1. On the Home screen, tap **Phone** -> **Contacts**.
- 2. Tap a contact and then tap the number to dial.

#### **Dial from contact list and call log search results**

- 1. On the Home screen, tap **Phone**.
- 2. Tap  $\bigcirc$  and enter the name, initials, or number of a contact in the dialera contact.
- 3. Tap the contact or number to dial.

Note:

If no results appear, you can tap **Call** to dial directly, or tap **Send SMS** to send a message to the number.

#### **Make an international call**

Before making a long-distance call, contact your carrier to activate international calling or roaming services.

- <span id="page-30-0"></span>1. On the Home screen,  $\tan \theta$  **Phone**  $\rightarrow$  **.**
- 2. Touch and hold **0** to enter **+**, then enter the country or region code, area code, and phone number in sequence.
- 3. Tap $\bullet$ .

#### **Make an emergency call**

In the event of an emergency, you can make emergency calls from your device, even without a SIM card.

- Make an emergency call from unlock screen:
	- 1. On the Home screen, tap **Phone** -> **...**
	- 2. Enter the emergency number for your location in the dialer and tap  $\mathbb{C}$ .
- Make an emergency call from lock screen:

If you enabled the device protection (fingerprint, pattern, PIN or password), you can make an emergency from lock screen by following way:

1. Wake up the screen and swipe up on the screen.

#### 2. Tap **EMERGENCY**.

3. Enter the emergency number of your location in the dialer and tap  $\bullet$ .

**Note:** 

- 1. You must be in an area with cellular coverage, when you have to make an emergency call.
- 2. The ability to make emergency calls depends on local regulations and carriers in your area.
- 3. Poor network coverage or environmental interference may prevent your call from being connected. Never rely solely on your device for essential communication during emergencies.

#### <span id="page-30-1"></span>4. 2 Answer or reject a call

On the incoming call screen:

When a call comes in, you can press the Volume button (or Power button ) to mute the ringtone.

#### **When the screen is locked**

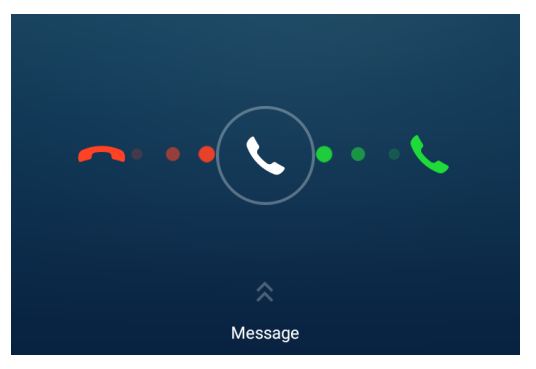

- **Drag**  $\mathbb Q$  **right to to answer the call.**
- Drag  $\left(\right)$  left to  $\leftarrow$  to reject the call.
- Slide up **Message** to reject the call and send SMS. You can choose a quick response or tap + to edit a new message and  $\tan \theta$  to send it out. Note:

You can go to **Phone** ->  $\cdot$  -> **Advance settings** -> **Quick responses** to edit the predefined text messages.

#### <span id="page-31-0"></span>**When the screen is unlocked**

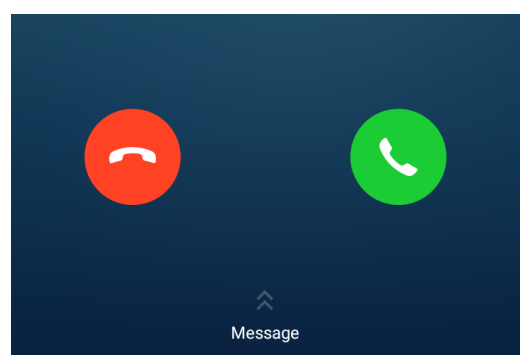

- $\cdot$  Tap  $\bigcirc$  to answer the call.
- $\cdot$  Tap  $\bigodot$  to reject the call.
- Slide up **Message** to reject the call and send SMS. You can choose a quick response or tap + to edit a new message and  $\tan \theta$  to send out.

#### <span id="page-31-1"></span>4. 3 Options during a call

Your phone provides a variety of functions that you can use during a call.

#### **In-call menu**

During a call, your phone will display an in-call menu.

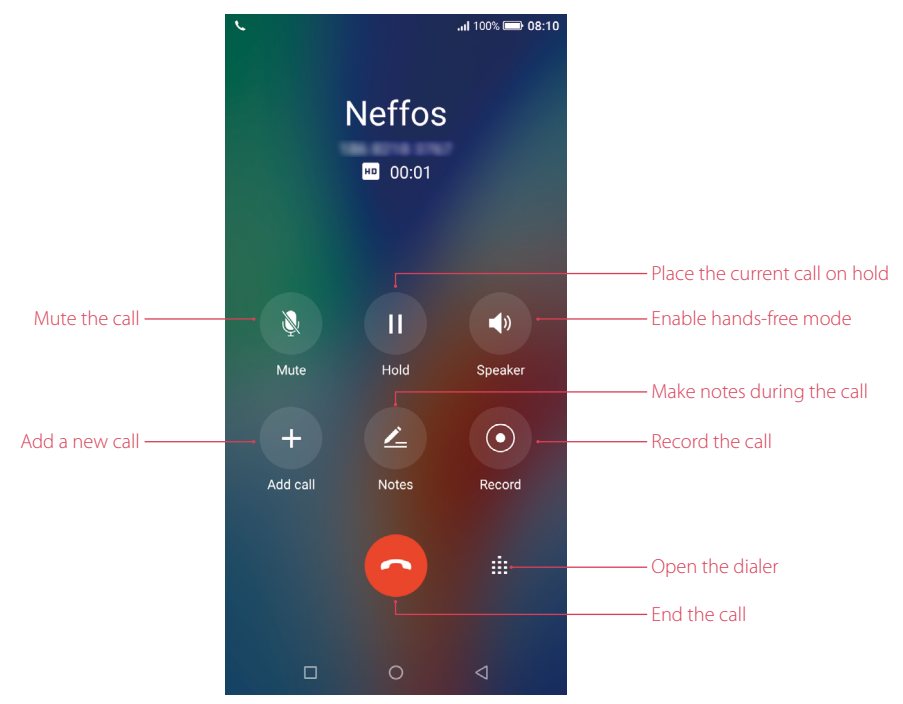

#### **Hide the in-call menu**

Tap the Home button or Back button to hide the in-call menu.

To return to the in-call menu:

• Tap the green status bar at the top of the screen.

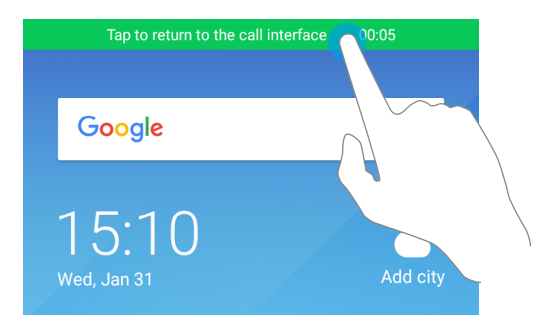

<span id="page-32-0"></span>• Slide down from the status bar to open the Notification Panel and tap the call item.

To end the call, return to the in-call menu and tap  $\bigodot$ . You also can tap  $\bigodot$  on the Notification Panel to end the call.

#### **Adjust the call volume**

Press the Volume buttons to increase or decrease the volume.

#### **Answer a third-party call**

If you receive a call when already in another call, tap  $\bullet$  to answer the call. The previous call will be holded on automatically.

#### Note<sup>-</sup>

Before using this feature, check that you have subscribed to a call hold service and enabled call waiting on your phone. For more details, contact your carrier.

#### **Use an application during a call**

To use an app during a call, tap Recent apps button to open the list of recently used apps, and then tap the desired app (Or tap Home button to go to the home screen, then tap the desired app). The Dialer app will continue to run in the background.

#### 4. 4 Call log

All incoming, outgoing and missed calls are recorded in the call log. Missed calls are displayed in red.

<span id="page-32-1"></span>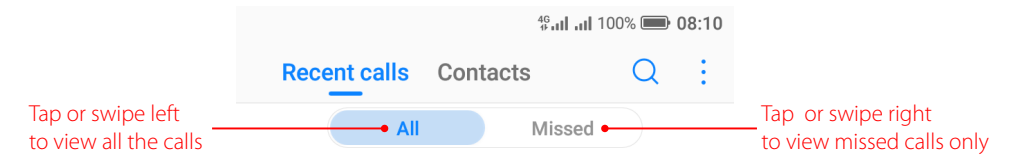

#### Note:

If a contact (or a number) has more than one log, tap  $\overline{1}$  to proceed to details page. Swipe down to the bottom of the page and tap **VIEW MORE**, you can view all the call history of this number.

#### **Add a number from the call log**

Go to **Phone** -> **Recent calls** to select a number from the call log and save it to your contacts.

- 1. Tap  $(i)$  beside the number you want to add and then tap  $+$ .
- 2. If you want to save the number as a new contact, tap **Create new contact**. If you want to add the number to an existing contact, tap the target contact, then tap **OK**.

#### **Clear the call log**

• Clear call history: Go to **Phone** -> **Recent calls**, touch and hold the number or contact you want to remove and then tap **Delete**.

- <span id="page-33-0"></span>• Delete call history in batches: Go to **Phone** -> **Recent calls**, touch and hold a number or a contact, then tap **Batch**. Check the logs you want to remove and tap  $\overline{111}$  -> **DELETE**.
- Clear the whole call log of a number (or contact): Select the number you want to remove, then tap  $(i)$ . Tap -> **Clear call history**.

#### **Add a number to blacklist from the call log**

- 1. Go to **Phone** -> **Recent calls**, tap the number you want to add to the blacklist.
- 2. Tap  $(i)$  ->  $\cdot$  -> Add to blacklist (Or just touch and hold the number and tap Add to blacklist). And you will not receive calls from this number any more.

#### **Do more settings about the call log**

Go to **C** Phone -> Recent calls, touch and hold a number and you can:

- Send a message: Send a message directly to this number.
- Copy number: Copy the number and paste in other place, such as in your notes.
- New contact (for Strange numbers): Add the number to create a new contact.
- Share contacts (for contacts): Share the contact.
- Add to blacklist: Add the number to blacklist and you will not receive calls from this number any more.
- Delete: Delete the call log.
- Batch: Select several numbers at a time.

#### <span id="page-33-1"></span>4. 5 Manage contacts

Go to **Phone ->**  $\cdot$  **-> Manage contacts** to configure the following settings:

#### **Import or export contacts**

Your phone supports .vcf contact files. VCF is a standard file format for storing contact information, including names, addresses, and phone numbers.

Go to **Manage contacts** -> **Import**/**export contacts**. You can:

- Import contacts from a storage device:
	- 1 ) Tap **Import from storage device**.
	- 2) Select one vcf file.
- Import contacts from a SIM card:
	- 1 ) Tap **Import from SIM 1** or **Import from SIM2**.
	- 2) Select the contacts you want to import.
- Export contacts to a storage device: Tap **Export to storage device**.
- Export contacts to a SIM card: Tap **Export to SIM 1** or **Export to SIM2**.

#### **Manage accounts**

Go to **Manage contacts** -> **Manage accounts** to view your accounts.

If you want to add a new account, tap **Add account** and follow the onscreen instructions to add your account.

#### <span id="page-33-2"></span>4. 6 Harassment filter

The Harassment filter automatically blocks calls and messages from unknown or blacklisted sources.

Go to **L** Phone  $\rightarrow$  -> Harassment filter to view the blocked messages and calls.

#### <span id="page-34-0"></span>**Add numbers to blacklist**

Go to **Harassment filter**  $\rightarrow$   $\leftarrow$  to add numbers to blacklist.

- Add phone number: Tap **Add phone number**, enter the number you want to block and tap  $\sqrt{\cdot}$ .
- Add prefix: Tap **Add prefix**, enter the number prefix you want to block and tap  $\sqrt{ }$ .
- Add numbers from contacts/call log: Tap **Add from contacts**, select the numbers you want to block from contact or call log, and tap  $\checkmark$ .
- Add numers from messages: Tap **Add from messages**, select the numbers you want to block from messages list, and tap  $\checkmark$ .

#### **Clear blacklist numbers**

Go to **Harassment filter**, touch and hold a number, select the mumbers you want to delete, and then tap  $\overline{III}$ -> **DELETE**.

#### **Edit numbers in blacklist**

Go to **Harassment filter**, tap a number to edit it. Tap  $\checkmark$  after finishing to save changes.

#### **View the locked messages and calls**

Go to Harassment filter ->  $\cdot$  -> Blocked numbers to view the blocked messages and calls.

#### **Harassment filter settings**

Go to Harassment filter ->  $\cdot$  -> Settings to configure the following settings:

- Block unknown number: Turn on the switch to block unknown numbers.
- Block notification: Turn on the switch to get reminders when your phone intercepts a harassing call or spam message.

#### <span id="page-34-1"></span>4. 7 Call settings

Go to **L** Phone  $\rightarrow \rightarrow$  -> Call settings to configure the following call settings:

Note:

- 1. The following features may vary depending on your carrier.
- 2. If you insert two SIM cards and you don't set the default SIM card for calls, **Select SIM for calls** will display on the list. You can choose your default for calls, or choose **Ask every time**.

#### **Voicemail**

Divert calls to your voicemail when your phone is switched off or when there is no cellular coverage. Callers can leave a voice message which you can listen to later.

- Service: Your carrier.
- Set up: Tap **Setup** -> **Voicemail number** to enter your voicemail number and tap **OK**.
- Notifications: Tap **Notifications**, you can set sound, enable or disable vibration, and configure other advaced settings.

#### **Note:**

Voicemail must be supported by your carrier. Please ensure that you have subscribed to this service. Contact your carrier for information about their voicemail service.

#### **Fixed Dialing Numbers**

Use fixed dialing numbers to restrict outgoing calls to whitelisted numbers.

- Enable FDN: Tap **Enable FDN**, enter PIN2 and tap **OK**.
- Change PIN2: Tap **Change PIN2** and follow the onscreen instructions to change your PIN2.
- FDN list: Tap FDN list to view your FDN numbers. Tap -> Add contact to add a FDN number.

#### <span id="page-35-0"></span>Note:

- 1. Your PIN2 code is required to enable fixed dialing numbers. To obtain your PIN2 code, contact your carrier.
- 2. Numbers are added to the FDN list, and when activated, FDN restricts outgoing calls to only those numbers listed, or to numbers with certain prefixes.
- 3. PIN2 must be entered before hand or when applying such settings, which is unique to each card and initially provided by the network operator.

#### **Call forwarding**

If your phone can not answer or you do not want to answer the call, you can transfer the call to another phone number.

Tap **Always forward/When busy/When unanswered/When unreachable**, enter the phone number you want to transfer to and tap **TURN ON**. Then the call will be transfered to the present number always, when your own number is busy, unanswered, or unreacheable.

#### **Call barring**

Turn on the switch to prevent all or certain calls from reaching to or from your phone number.

- Cancel all barring: Tap **Cancel all**, enter the barring password and tap **OK**.
- Change barring password: Tap **Change barring password**, then follow the onscreen instructions to change your barring password.

#### **Additional settings**

- Caller ID: Display your number in outgoing calls.
- Call waiting: Turn on the switch to enable call waiting, then your will be notified of incoming calls during a call.

#### <span id="page-35-1"></span>4. 8 Advance settings

Go to **Phone ->**  $\cdot$  **-> Advance settings** to configure the following settings:

#### **Display options**

- Sort order: Tap **Sort by** to choose sorting by First name/Last name.
- Name format: Tap **Name format** to choose First name first/Last name first.

#### **Sounds & vibration**

- Ringtone: Tap **SIM1 ringtone** and **SIM2 ringtone** to choose the ringtone you like.
- Also vibrate for calls: If **Also vibrate for calls** is enabled, your phone will vibrate when receiving incoming calls.
- Dial pad touch tones: Turn on or turn off the switch to enable or disable dial pad touch tones.

#### **Quick responses**

Tap the quick response you want to edit. Tap **OK** after finishing.

#### **Auxiliary funtions**

- TTY mode: Tap **TTY mode** to configure the TTY mode. Tap  $\overrightarrow{I}$  to view the information of TTY mode.
- Power buttons ends call: If **Power buttons ends call** is enabled, you can end call by pressing Power button.
#### 4. 9 Contacts

#### **Add contacts**

You have four ways to add new contacts:

- Add new contacts with Contacts app:
	- 1) Go to **Contacts** and tap (1) (You can also tap **ADD A CONTACT** if you are adding a contact for the first time). Tap  $\checkmark$  to save the contact to your phone or tap **ADD NEW ACCOUNT** and follow the onscreen instructions to save contact to your personal account so that you can always get the contact information when logging in the account. Now begin adding new contact(s).
	- 2 ) Tap the contact's profile picture to choose a photo. Enter the contact's name, company, title, phone number and other contact information, and then tap  $\sqrt{ }$ .
- Add contacts from call log: See *[Add a number from the call log](#page-32-0)*.
- Add contacts from dialer:
	- 1) Go to Home screen, tap **Phone** -> **Recent calls** -> **a** to enter the phone number.
	- 2) You can add the number to new contacts, tap  $\leftrightarrow$  **Create new contact** and enter the information, then tap  $\sqrt{ }$ ; you can also add the number to an existing contact, tap to choose the contact and tap  $\sqrt{2}$ .
- Add contacts from messages:
	- 1) Go to Home screen, tap  $\bullet$  and select the message whose number you want to add to contacts.
	- 2) Tap  $\cdot$  -> Add to contact -> Create new contact and enter the information, then tap  $\checkmark$ ; you can also add the number to an existing contact, tap and choose the contact, then tap  $\sqrt{ }$ .

#### **Set up your profile**

- 1. After you have created contacts, on the **Contacts** screen, tap **Set up my profile** to enter your personal information and then tap  $\checkmark$  to save.
- 2. After saving the information, you can directly tap<sup>\*</sup> -> **Share** on the page to share it to others as your card. Or you can go to **Contacts** -> the name under **ME** ->  $\cdot$  -> **Share**.

#### **Manage contacts**

#### Go to **Contacts**, you can:

- Edit a contact: After creating a contact, you can edit their contact information at any time. This includes adding or deleting default information such as phone numbers or email addresses. You can also choose a custom ringtone or add more options, such as a birthday, nickname, or photo. Tap the contact you want to edit and tap  $\mathbb{Z}_1$  to start editing, then tap  $\checkmark$  to save the information. You can also touch and hold the contact and then tap **Edit** to edit the information.
- View contact information: Tap the contact to view the detailed contact information. You can also touch and hold the contact and then tap **View** to get the contact information.
- Share contacts:
	- 1 ) To share one contact, touch and hold the contact you want to share, then tap **Share**, choose your sharing method and follow the onscreen instructions. You can also tap the contact you want to share, then tap  $\cdot$  -> **Share**, choose your sharing method and follow the onscreen instructions.
	- 2 ) To share multiple contacts, touch and hold one of the contacts you want to share and tap **Batch**, select the contacts you want to share, then tap  $\leq$ , choose your sharing method and follow the onscreen instructions.
- Add a contact to your favorites: Tap the contact you want to add to your favorites, and then tap  $\chi$ . You can tap  $\bigstar$  to remove the contact from your favorites (The contacts you have added to favorites will display on the top of you contact list under **ME**).
- Add a contact to blacklist: Touch and hold the contact you want to block and then tap **Add to blacklist**; you can also tap the contact and then tap  $\cdot$  > Add to blacklist (To remove the number from blacklist, tap the contact and then tap -> **Remove from blacklist**. You can also touch and hold the contact, then tap **Remove from blacklist**.)
- Delete contacts:
	- 1 ) To delete one contact, touch and hold the contact you want to delete, then tap **Delete** -> **OK**. You can also tap the contact you want to delete and tap -> **Delete** -> **DELETE**.
	- 2 ) To delete multiple contacts, touch and hold one of the contacts you want to delete and tap **Batch**, check the contacts you want to delete, then tap  $\overline{m} \rightarrow$  **OK**.
- **Divert calls to voicemail: Tap the contact, then tap** and check **All calls to voicemail** to divert the calls from this contact to voicemail when your phone is switched off or when there is no cellular. Callers can leave a voice message which you can listen to later.

```
Note:
```
Voicemail must be supported by your carrier. Please ensure that you have subscribed to this service. Contact your carrier for information about their voicemail service.

#### **Contact groups**

After you have created contact(s), go to **Contacts**, you can:

- $\cdot$  Create a group: Tap **Groups**  $\cdot$   $\rightarrow$  to enter a group name, and then tap to select the contacts you want to add to the group and tap to save.
- View groups: Tap **Groups** to view all the contact groups. The figure beside the group name shows the number of contacts in that group. Tap the group name to view the detailed contacts.
- $\cdot$  Edit a group: Tap Groups and tap the group you want to edit, then tap  $\mathbb{Z}_1$  and you can rename the group, add new members or remove members from the group.
- Delete a group: Tap **Groups** and tap the group you want to delete, then tap  $\overline{m} \rightarrow$  **OK**.

# **Messages** *5*

Use Messages to keep in touch with your friends.

- *[Type of messages](#page-38-0)*
- *[Send and reply to a message](#page-38-1)*
- *[Search for messages](#page-39-0)*
- *[Manage your messages](#page-39-1)*

# <span id="page-38-0"></span>5. 1 Type of messages

#### **Text Messages (SMS)**

The Short Messages Service (SMS) lets you send and receive text messages to and from other mobile phones.

#### **Multimedia Messages (MMS)**

The Multimedia Messaging Service (MMS) lets you send and receive multimedia messages (such as pictures, videos, and audio messages) to and from other mobile phones.

# <span id="page-38-1"></span>5. 2 Send and reply to a message

#### **Send messages**

Spice up your messages by adding emotions, images, videos, music, recordings, and more.

- 1. On the Home screen, open **Messages**.
- 2. In the list of message threads,  $\tan \theta$ .
- 3. Select the recipient box and enter the contact name or phone number. You can also touch  $\bigoplus$  to open your contact list and choose a contact or contact group.
- 4. Select the text field and enter your message (You can tap  $\bigcirc$ ) to add emotions and tap  $\mathscr Q$  to add attachments).
- 5. Tap  $\rightarrow$  to send.

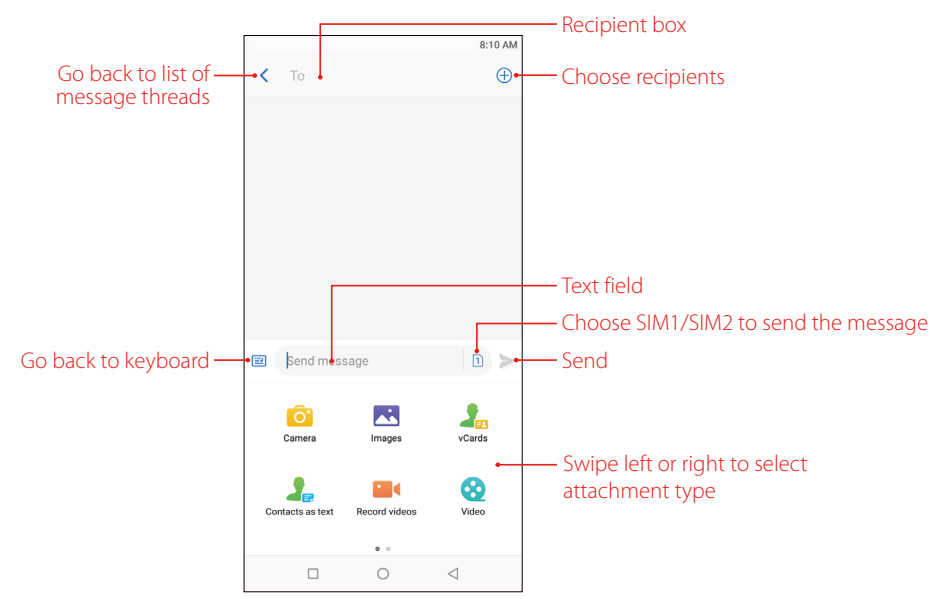

#### **Reply to a message**

You can reply to a message by following ways:

- On the Home screen, tap **Messages**. In the list of message threads, tap a contact name or phone number to view your conversations. Select the text field and enter your message, and then tap  $\blacktriangleright$ .
- New messages will be displayed in a popup box at the top of the screen, you can also swipe down from the top of the screen to open the message Notification Panel, tap **REPLY VIA SMS** and enter your message in the text field to reply quickly, tap **MARK AS READ** to mark the message as read. If you tap the new message, the conversations will be displayed on the screen.

#### Note:

- 1. In the list of message threads, tap a contact name or phone number to open the conversations, you can reply a call by tapping ...
- 2. Save message attachments: Tap the attachment that you want to save and tap  $\ket{\psi}$ , the attachment will be saved to Messages album.

# <span id="page-39-0"></span>5. 3 Search for messages

Use the message search feature to find messages quickly.

- 1. On the Home screen, tap  $\bigcirc$  **Messages**  $\rightarrow$  Q.
- 2. Enter one or more keywords. The search results will be displayed underneath the search bar.

#### <span id="page-39-1"></span>5. 4 Manage your messages

#### **Copy/forward/share/delete a message**

- 1. On the Home screen, tap **Messages**.
- 2. In the list of message threads, tap a contact name or phone number to view your conversations.
- 3. Touch and hold the message, you can copy, forward, share or delete the message and delete multiple messages by tapping **More**.

#### **Delete a conversation**

- 1. On the Home screen, tap **Messages**.
- 2. In the list of message threads, you can delete a conversation by following two ways:
	- Touch and hold a coversation, and then select the conversations you want to delete, and tap  $\overline{\text{III}}$  -> **DELETE**.
	- Tap a contact name or phone number to view your conversations, and then tap<sup>2</sup> -> **Delete** -> **DELETE**.

#### **Stick a conversation to top**

Pin important messages to the top of your message list so that you can access them quickly.

- 1. On the Home screen, tap **Messages**.
- 2. In the list of conversations, touch and hold a contact name or phone number to enter bulk selection mode.
- 3. Choose one or more conversations, and tap  $\overline{\uparrow\uparrow}$  to stick them to top. For the stuck top conversation, tap  $\overline{\downarrow\downarrow}$ to unstick.

#### **View the contact details and add a contact**

- 1. On the Home screen, tap **Messages**.
- 2. In the list of messages, tap a contact name or phone number to view your conversations.
- 3. Tap  $\cdot$  > **Contact details** to view the datails of the contact. For phone number, you can tap  $\cdot$  > Add to **contact** to add the number to your contacts.

#### **Add to blacklist**

- 1. On the Home screen, tap **Messages**.
- 2. In the list of messages, tap a contact name or phone number to view your conversations.
- 3. Tap:>> Add to blacklist, then you will not receive the message from the contact or phone number. You can go to  $\cdot$  > **Harassment filter** to see all blocked incoming calls and messages.

#### **Mark all of conversations as read**

Mark unwanted messages as read to keep your inbox organized.

- 1. On the Home screen, tap **Messages**.
- 2. In the list of messages, tap  $\cdot$  -> **Mark all as read**.

#### **Cell Broadcast**

One Cell Broadcast message can reach a large number of terminals at once. You can go to **Messages** ->  $\cdot$ -> **Settings** -> **Cell broadcast** to view the cell broadcast messages.

#### **SMS center**

The number in the SMS center is used to send and receive messages on the SIM card by the operator. Generally, one operator will fix the SMS center number. Incorrect settings will result in failure to send SMS messages. You can change the SMS center number by following way:

- 1. Contact the operator to obtain the correct SMS center number.
- 2. Go to  $\blacksquare$  Messages  $\rightarrow \rightarrow$  > Settings  $\rightarrow$  SMS center.
- 3. Click the SMS center number, enter the correct SMS center number in the popup box and tap **OK**.

#### **SMS delivery reports**

Go to  $\bullet$  **Messages -> :-> Settings -> SMS delivery reports, turn on the switch, and then you can view a Delivered** shown beside the messages you sent successfully.

# **Camera and Photos** *6*

Use multiple features of your camera to capture your precious moments.

- *[Camera at a glance](#page-41-0)*
- *[Take a photo](#page-42-0)*
- *[Record a video](#page-42-1)*
- *[Shooting modes](#page-42-2)*
- *[Camera and video settings](#page-44-0)*
- *[Photos](#page-45-0)*

# <span id="page-41-0"></span>6. 1 Camera at a glance

#### **Launch your camera**

- On the Home screen: Tap **Camera**.
- On the Lock screen: Just swipe of up.
- On the off screen: Press the Volume-down button twice to snapshot.

# **Camera screen** Switch aspect ratio Switch HDR modes Switch beauty mode HØR Switch flash modes Toggle rear and front camera  $\sqrt{4:3}$ Night mode Switch camera mode Ò Switch filters Change shooting modes or configure the camera settings Record a video  $\blacksquare$ View the photos and videos you've taken Take a photo  $\square$  $\circ$  $\triangleleft$ 1. Tap  $\cancel{1}$  to display flash modes' three options:

 $\frac{1}{4}$  Automatically enable or disable the flash based on the ambient brightness.

- **4** Fnable the flash.
- $\mathscr K$  Disable the flash.
- 2. Tap the viewfinder to manually focus. Touch and hold an area of the viewfinder to lock the focus when **AE/ AF Lock** appears.
- 3. Swipe up or down the viewfinder to switch the rear and front camera.
- 4. Swipe right on the viewfinder to display the list of shooting modes.
- 5. Swipe left on the viewfinder to access the filter settings.

# <span id="page-42-0"></span>6. 2 Take a photo

- 1. Open **Camera**.
- 2. Tap  $\omega$  to choose the camera mode, frame the scene you want to capture, tap any part of the viewfinder to focus on the corresponding area, and lock the exposure and focus by touching and holding the screen. To adjust the focal length, pinch two fingers together or spread them apart on the viewfinder.
- 3. Tap  $\bigcap$  to switch between the front camera and rear camera.
- 4. Tap  $\bigcap$  or press the Volume button, or press and hold your fingerprint sensor to take a photo. If you can't use fingerprint sensor to capture, go to **Settings** -> **Gestures and smart assistance** and switch on **Press and hold your fingerprint to capture**.

# <span id="page-42-1"></span>6. 3 Record a video

- 1. Open **Camera**.
- 2. Tap  $\blacksquare$  to switch to video mode, frame the scene you want to capture, tap any part of the viewfinder to focus on the corresponding area, and lock the exposure and focus by touching and holding the screen. To adjust the focal length, pinch two fingers together or spread them apart on the viewfinder.
- 3. Tap  $\bigcap$  to switch between the front camera and rear camera.
- 4. Tap or press the Volume button, or press and hold your fingerprint sensor to start a video recording. Tap (ii) to pause the recording and tap  $\blacktriangleright$  to continue the recording. Tap  $\blacktriangleright$  on the screen during recording to save the current scene as a photo.
- 5. Tap or press the Volume button, or press and hold your fingerprint sensor to stop and save the recording.

# <span id="page-42-2"></span>6. 4 Shooting modes

Your phone features a variety of different camera modes for different shooting scenarios.

#### **Beauty mode**

Use beauty mode for stunning selfies and smoother-looking skin.

- 1. Open  $\bullet$  **Camera** and tap  $\circledS$  on the upper screen to turn it on.
- 2. Tap  $\bigcap$  to switch between the front camera and rear camera.
- 3. Drag the slider to adjust the beauty level.
- 4. Frame the scene you want to capture, and then tap  $\bigcap$  or press the Volume button, or press and hold your fingerprint sensor to take a photo. The camera will automatically detect each face in the photo and apply the beauty settings.

### **CAMERA (Auto)**

Your phone is set to use camera mode by default. You can also tap  $\bullet$  **Camera**, tap  $\circledast$  on the screen or swipe right on the screen and choose  $\overline{A}$  **CAMERA** mode.

### **PRO**

In PRO (professional) mode, you can adjust the parameters manually.

Tap  $\clubsuit$  on the screen or swipe right on the screen and choose  $\circledast$  PRO mode. Tap  $\overline{(\cdot)}$  to view the details about Pro mode.

- Select metering mode: Tap  $\circled{c}$  to select a metering mode. You can select  $\circled{c}$  **Center-weighted metering**, **Average metering** or  $\lceil \cdot \rceil$  Spot metering.
- Adjust image parameters: Tap  $\overline{z^*}$ . You can adjust the **Hue, Saturation, Brightness** and **Contrast** to make your image look more vivid.
- Adjust the ISO: Tap **ISO** and drag the slider to set the ISO. The ISO determines the camera's sensitivity to light. Increasing the ISO will create a brighter image, but there will be a noticeable increase in noise.
- Adjust the shutter speed: Tap **S** and drag the slider to set the shutter speed. By default, the shutter speed is set to **Auto**.
- Set the white balance: Tap **AWB** and drag the slider to select a white balance. You can choose from filament lamp, fluorescent lamp, daylight, cloudy and shadows. You can also adjust the color temperature.
- Adjust the exposure compensation: Tap **EV** and drag the slider to adjust the exposure compensation. This setting changes the brightness of the image. Touch and hold a setting to lock it.
- Change the focus mode: Tap **AF** and drag the slider to select a focus mode. You can choose from **AF** and **MF** (manual focus). Touch and hold an area of the screen to lock the focus.

#### **VIDEO**

Tap  $\odot$  on the screen or swipe right on the screen and choose **VIDEO** mode. See *[Record a video](#page-42-1)* for details.

#### **TIME-LAPSE**

Make an accelerated video of a slow-changing scene. For example, you can record the opening of a flower or the movement of clouds.

- 1. Tap  $\odot$  on the screen or swipe right on the screen and choose  $\odot$  **TIME-LAPSE**. Tap  $\bigcap$  to view the details about TIME-LAPSE mode.
- 2. Tap  $\bigcap$  to switch between the front camera and rear camera.
- 3. Tap  $\frac{1}{20}$  to display flash mode's three options and select a flash mode. Tap 720P to set the pixel as 1080P, 720P or 480P, and tap  $(1s)$  to set time-lapse as 1s, 2s, 5s or 10s.
- 4. Tap the screen to focus on an object or area. Then tap  $\bigcirc$  or press the Volume button, or press and hold your fingerprint sensor to start recording.
- 5. Tap  $\left(\bullet\right)$  or press the Volume button, or press and hold your fingerprint sensor to end the recording.

#### **PANORAMA**

Use this mode to take wide-angle shots.

- 1. Tap  $\odot$  on the screen or swipe right on the screen and choose  $\blacksquare$  **PANORAMA**. Tap  $\Omega$  to view the details about PANORAMA mode.
- 2. Select a suitable location and hold your phone steady, and then tap  $\bigcap$  or press the Volume button, or press and hold your fingerprint sensor to start shooting.
- 3. Follow the onscreen instructions to take the photo. Slowly move your camera from horizontally, ensuring that the arrow stays level with the center line.
- 4. Tap  $\blacksquare$ ) or press the Volume button, or press and hold your fingerprint sensor to stop capturing. The camera automatically stitches the photos together to create one panoramic photograph.

Note:

Excessive deviation and moving too fast will lead to failure in capture.

#### **MONOCHROME**

The camera comes with a separate monochrome lens that takes black and white photos with greater contrast

and detail.

- 1. Tap  $\binom{a}{b}$  on the screen or swipe right on the screen and choose  $\binom{a}{b}$  **MONOCHROME**.
- 2. Tap  $H$  to display flash mode's three options and select a flash mode. Tap [4:3] to set aspect ratio as 4:3, 1:1 or 18:9. Tap  $\bigcap$  to switch between the front camera and rear camera.
- 3. Choose the view you want to capture, position the camera, and then tap  $\bigcap$  or press the Volume button, or press and hold your fingerprint sensor to start shooting.

#### **FOOD**

- 1. Tap  $\odot$  on the screen or swipe right on the screen and choose  $\circ$  **FOOD**.
- 2. Tap  $\cancel{1}$  to display flash mode's three options and select a flash mode. Tap [4:3] to set aspect ratio as 4:3, 1:1 or 18:9. Tap  $\bigcirc$  to switch between the front camera and rear camera.
- 3. Choose the view you want to capture, position the camera, and then tap  $\bigcap$  or press the Volume button, or press and hold your fingerprint sensor to start shooting.

#### **STREAMER**

Streamer mode automatically sets a slow shutter speed to take long-exposure shots of light trails. This mode produces stunning photos that have an ethereal quality. Streamer mode offers two creative shooting modes for different subjects and light conditions: **Traffic flow** and **Light painting**.

- 1. Tap  $\odot$  on the screen or swipe right on the screen and choose  $\odot$  **STREAMER**. Tap  $\ddot{\textbf{(i)}}$  to view the details about STREAMER mode.
- 2. Tap  $\Box$  to change the shooting mode. You can tap  $\frac{1}{2}M$  to set the flash time asos, 3s, 10s or 20s in the **Light painting** mode.
- 3. Choose the view you want to capture, position the camera, and then tap  $\bigcap$  or press the Volume button, or press and hold your fingerprint sensor to start shooting.
- 4. A preview of the image is displayed in the viewfinder. Tap  $\blacksquare$  or press the Volume button, or press and hold your fingerprint sensor to stop capturing.

#### **Continuous shot**

Use continuous shot when you want to take a photo of a moving subject, such as during a football match. The camera will capture several images in quick succession.

- 1. Touch and hold the  $\bigcap$  or press and hold the Volume button to start the burst sequence. The number of captured photos will be displayed in the bottom of the viewfinder.
- 2. Release  $\bigcap$  or Volume button to stop the burst shooting.
- 3. Tap the image thumbnail or go to **Photos** -> **Camera** to view the photos.

Note:

- 1. This feature is not available in Pro mode, Panorama mode, Streamer mode and Face beauty mode.
- 2. You can take up to 40 photos in one burst sequence, provided that there is enough storage space on your phone.

# <span id="page-44-0"></span>6. 5 Camera and video settings

Open  $\bullet$  **Camera**, tap  $\bullet$  or swipe right on the screen and tap to configure the following camera settings.

- Auto night view: Turn on the switch to enable night mode when there is inadequate ambient light.
- Save the location: Save the location where the photo was taken (only when your phone is connected to the Internet and enabled location access).
	- 1 ) Switch on **Save the location** and then take a photo.
	- 2 ) Connect your phone to a computer (taking Windows 7 as an example) with a USB cable, **Allow access to device data** will be displayed in a popup dialog. Tap **ALLOW**.
	- 3 ) Go to **Computer** -> **Neffos C9A** -> **Internal storage** -> **DCIM** -> **Camera**.
- 4 ) Right-click on a picture and click **Properties**, you can see the location where the photo was taken.
- Grids: When **Grids** is on, composition of pictures is more convenient.
- Camera watermark: When **Camera watermark** is on, there will be a watermark of brand model added to the photo.
- Shutter sound: When **Shutter sound** is on, a shutter sound is played during taking a picture or recording a video.
- Timer: Set time-lapse interval, such as Off/3/10 seconds.
- Take photos with volume buttons: Turn on the switch, you can press the Volume-up button or Volumedown button to take photos.
- Press and hold your fingerprint to capture: Turn on the switch, you can take photos with pressing and holding your fingerprint.
- Screen off snapshot: Turn on the switch, you can press the Volume-down button twice to take a photo when the screen is off. Due to the rapid capture time, the image quality may decrease for night-time or close-up shots. Choose a location with ample light and shoot from a suitable distance. The feature is not available during music playback or when your phone has less than 2% battery power remaining. Flash mode is not available when your phone has less than 5% power remaining.
- Mirrored selfie: When **Mirrored selfie** is on, the preview direction will be consistent with the selfie shooting direction. Otherwise the photos appears to reverse left and right.
- Mirrored video for front camera: When **Mirrored video for front camera** is on, the preview direction will be consistent with the selfie recording direction.
- Smart selfie zoom: Turn on the switch to make the selfie camera smart zoom.

# <span id="page-45-0"></span>6. 6 Photos

#### **View photos and videos**

You can view the following photos and videos in **Photos**:

- Photos and videos shot with the camera.
- Photos and videos that your friends shared with you.
- Photos and videos synced from your computer.
- Photos and videos saved from messages, emails, or websites, as well as screenshots.

#### **Manage photos and videos**

#### Go to **Photos:**

- Select a photo, you can manage your photo with the following options: play in slideshow, move to folder, copy to folder use as contact photo or wallpaper, print the photo and delete from device.
- Select a video, you can manage your video with the following options: play in slideshow, play the video on loop, move to folder, copy to folder and delete from device.
- $\cdot$  Go to  $\equiv$   $\cdot$  **Trash**, you can restore the photos (videos) or permanently delete the photos (videos).

#### **Edit an image**

You can use the image editing tools to bring your photos to life.

Select an image you want to edit and tap  $\frac{1}{2}$ , you can add a filter to the image, adjust the image parameters, crop the image, straighten the image and rotate the image.

#### **Edit a video**

You can use the photos' video editing tools to edit a video.

Select a video you want to edit and tap  $\overline{\pm}$ , you can stabilize the video, rotate the video and clip the video.

# **Videos** *7*

Use Videos to enjoy videos stored on Neffos.

- *[Play a video](#page-46-0)*
- *[Video management](#page-46-1)*

# <span id="page-46-0"></span>7. 1 Play a video

On the Home screen, go to **Videos**, tap the video you want to play.

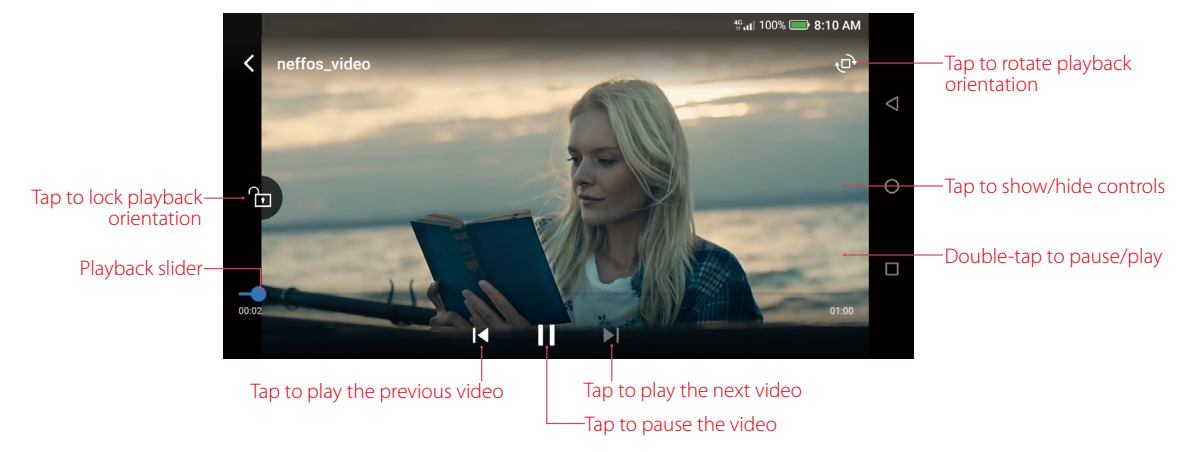

During playback, you can:

- Adjust the screen brightness: Swipe up or down on the left-hand side of the screen. Swipe up to increase the brightness, or swipe down to decrease the brightness.
- Adjust the volume: Swipe up or down on the right-hand side of the screen. Swipe up to increase the volume or swipe down to decrease the volume.
- Rewind or fast-forward: Swipe left or right on the screen to accurately adjust the video progress bar. Drag the progress bar left to rewind or right to fast-forward.

# <span id="page-46-1"></span>7. 2 Video management

#### **Share/delete a video and see the details of a video**

- 1. On the Home screen, go to **Videos** -> **ALL Videos**, or go to **Videos** -> **Folders** and tap to open a folder.
- 2. Touch and hold a video, you can share (tap  $\alpha_n$ ) or delete (tap  $\frac{1}{\ln n}$ ) it and see the details (tap  $\frac{1}{\ln n}$ ) of it.

#### **Delete the video folders**

- 1. On the Home screen, go to **Videos** -> **Folders**.
- 2. Touch and hold a video folder, then select the folders you want to delete, tap  $\overline{101}$  -> **DELETE**.

#### **Sort the videos**

- 1. On the Home screen, go to **Videos** -> **ALL Videos**, or go to **Videos** -> **Folders** and tap to open a folder.
- 2. Tap  $\equiv$  to choose sort the videos by name or by date added or by recently played.

**Chapter 7.** Videos **41** 

### **Search the videos**

- 1. On the Home screen, go to **Videos** -> **ALL Videos**, or go to **Videos** -> **Folders** and tap to open a folder.
- 2. Tap  $\overline{Q}$  and then enter the video name to search.

# **Clock** *8*

In the Clock application, you can add alarms, view world times, use the stopwatch and timer features.

- *[Alarm](#page-48-0)*
- *[Worldclock](#page-49-0)*
- *[Stopwatch](#page-49-1)*
- *[Timer](#page-50-0)*
- *[Settings](#page-50-1)*

# <span id="page-48-0"></span>8. 1 Alarm

Set an alarm to wake you up or remind you about important events.

#### **Launch your Alarm**

- On the Home screen: Go to  $\overline{\phantom{a}}$  **Clock** ->  $\overline{\mathbb{Q}}$  **Alarm**.
- On the Lock screen: When your phone doesn't have a screen lock with pattern or PIN or password, just swipe  $\blacksquare$  up and tap  $\ddot{\bullet}$  ->  $\ddot{\odot}$  **Alarm**.

#### **Create an alarm**

- 1. Tap  $\bigoplus$ , choose a time for the alarm.
- 2. Tap **Repeat** to select the mode for your alarm clock frequency:
	- Choose **Only once** to make the alarm ring for once.
	- Choose **Every day** to make the alarm ring every day.
	- Choose **Week customized** to customize your alarm clock frequency as desired.
	- Choose **Every other day** to customize your alarm clock frequency as desired.
	- Choose **Custom monthly** to customize your alarm clock frequency as desired.
- 3. Tap **Alarm ringtone** to select the alarm sound, or tap **Alarm ringtone** -> **Custom** to select an audio to customize your alarm sound.
- 4. Switch on or switch off **Vibrate** to enable or disable vibration when the alarm rings.
- 5. Tap **Label** to add a label for your alarm clock.
- 6. Switch on or switch off **Alarm ring notification** to enable or disable dismissing an alarm with this notification 20 minutes before the alarm rings.
- 7. Configure the alarm settings above and tap  $\checkmark$  to save.

#### **Manage alarms**

- Enable or disable an alarm: Toggle the switch next to the alarm to enable or disable the alarm.
- Delete an alarm: Touch and hold the alarm you want to delete and then tap -> **DELETE**. You can also delete alarms in batches by touching and holding an alarm to select multiple alarms at a time.
- Snooze: You can snooze the alarm in three ways:
	- When the screen is locked, tap (shoother) then the alarm will go off again after 5 minutes; when the screen is on, tap **SNOOZING** on the pop-up prompts then the alarm will go off again after 5 minutes.
	- When the screen is locked, press the Power button then the alarm will go off again after 5 minutes. When the screen is on, press the Power button twice then the alarm will go off again after 5 minutes.
- Swipe down from the status bar to open the Notification Panel, and then tap the alarm notification. Press the Volume button then the alarm will go off again after 5 minutes.
- Dismiss: When the screen is locked, slide  $\otimes$  to stop the alarm; when the screen is on, tap **DISMISS** on the pop-up prompts to stop the alarm.
- Mute an alarm: When the alarm goes off, open  $\Box$  **Clock** and you can press the Volume-down button to mute an alarm.

### <span id="page-49-0"></span>8. 2 Worldclock

Check the time in various cities around the world using Worldclock.

#### **Launch your Worldclock**

- On the Home screen: Go to  $\overline{\phantom{a}}$  Clock ->  $\bigoplus$  Worldclock.
- On the Lock screen: When your phone doesn't have a screen lock with pattern or PIN or password, just swipe  $\blacktriangle$  up and tap  $\ddot{\bm{\Phi}} \rightarrow \bigoplus$  **Worldclock**.

#### **Configure the Worldclock**

- 1. Tap **Worldclock**.
- 2. From the Worldclock screen, you can:
	- Add a city: Tap  $\bullet$  . Enter a city name or select a city from the list.
	- Search for a city: Go to  $\bigcirc$  ->  $\bigcirc$ , enter a city name to search for a city and tap to add it to the list.
	- Delete a city: Touch and hold a city, then check the cities you want to delete and then tap  $\frac{1}{101}$  -> DELETE.

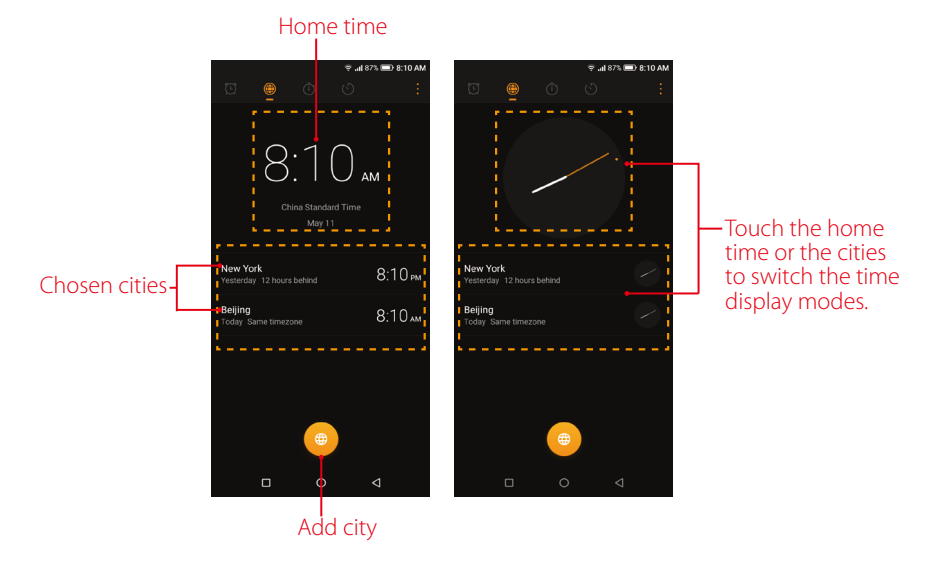

#### <span id="page-49-1"></span>8. 3 Stopwatch

You can use Stopwatch to keep time or record lap times.

#### **Launch your Stopwatch**

- On the Home screen: Go to **Find Clock** ->  $\overline{Q}$  **Stopwatch**.
- On the Lock screen: Just swipe **1** up and tap  $\ddot{\bullet}$  ->  $\ddot{\bullet}$  **Stopwatch**.

#### **Configure the Stopwatch**

- 1. Tap **Stopwatch**.
- 2. Tap  $\bullet$  to start timing. While timing, Tap  $\circ$  to count laps. Lap data will be displayed on the screen. Tap  $\Box$ to copy the lap.
- 3. Tap  $\blacksquare$  to pause the stopwatch.
- 4. Tap  $\bigcirc$  to clear the stopwatch records and restart.

# <span id="page-50-0"></span>8. 4 Timer

Set a timer to count down and alert you when time's up.

#### **Launch your Timer**

- On the Home screen: Go to  $\Box$  **Clock** ->  $\Diamond$  **Timer**.
- On the Lock screen: Just swipe  $\blacksquare$  up and tap  $\bullet$  ->  $\circlearrowright$  **Timer.**

#### **Configure the Timer**

- 1. Tap  $\binom{5}{2}$  **Timer.**
- 2. Tap  $\ell$  to add the timer's label.
- 3. Turn the wheel to set the countdown time. You can also quickly add 5/15/30 minutes by using the shortcut keys under the wheel.
- 4. Tap  $\bullet$  to start the timer. When the timer is counting, tap  $\bullet$  to pause the countdown, tap  $\textcolor{red}{+}$  to add another timer, tap  $\bullet$  to continue or tap  $\circlearrowright$  to reset the count down.
- 5. When the timer goes off, tap **OK** on the pop-up promts to silence the ringtone when the screen is on; tap  $(x)$  when the screen is locked.

# <span id="page-50-1"></span>8. 5 Settings

On the Home screen,  $\tan \mathbb{F}$  **Clock** ->:  $\cdot$  > **Settings** to personalize your clock.

- Ring duration: Tap to select the ring duration.
- Interval before ringing again: Tap to choose a proper interval time. If you tap **SNOOZING** when the alarm rings, then it will ring again after the interval time.
- Sound after shutdown: Turn on the switch if you want to enable the alarm after turning off your phone.

# <span id="page-51-0"></span>**Browser** *9*

Use your phone browser to surf the Internet and find out all that you are curious about.

- *[Go to a webpage](#page-51-1)*
- *[Browser tabs](#page-52-0)*

# <span id="page-51-1"></span>9. 1 Go to a webpage

Before you use the **Chrome**, it will pop up Chrome's Terms of service and Privacy Notice, read the terms and conditions, then tap **ACCEPT & CONTINUE**. Then you can sign in to Chrome, or you can tap **No, Thanks**  to ignore the sign in process.

#### **View a webpage**

- 1. On the Home screen, tap **Chrome**, then tap the address bar and enter the web address you want to visit.
- 2. Tap **Go** on the keyboard.

#### **Do more options about the web page**

Tap and choose the options that you want to configure.

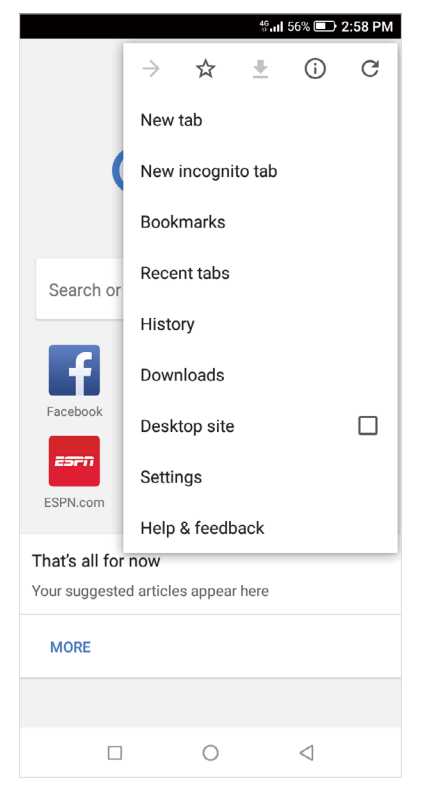

- Add a bookmark: Tap  $\sqrt{\ }$  to add a bookmark for the site you want to collect so that you can quickly find the site next time by tapping :- > **Bookmarks**.
- Download a site: Tap  $\blacktriangleright$  to download the site you want so that you can quickly find the site next time by tapping -> **Downloads**.
- Check the site: Tap  $\overline{t}$  to check whether the website you open is safe or not.
- Refresh the site: Tap  $C$  to refresh the site.
- New tab: Open a new tab.
- New incognito tab: Open a new incognito tab.
- Bookmarks: View your bookmarks.
- Recent tabs: View the recent visited tabs.
- History: View your browsing history.
- Downloads: View the contents you have downloaded.
- Desktop site: Check the option to turn the page to a desktop site.
- Settings: Configure the browser settings.
- Help & feedback: Search for help or send your feedback.

### <span id="page-52-0"></span>9. 2 Browser tabs

You can view multiple pages simultaneously using tabs. Tap the icon  $\lceil 1 \rceil$  and all the pages will be displayed. The number on the icon means the current number of the web pages.

#### **Open a new tab**

You can open a tab by the following ways:

- On the Home screen, tap  $\bullet$  **Chrome**  $\rightarrow \cdot$   $\rightarrow$  **New tab**.
- On the Home screen, tap  $\bullet$  **Chrome**  $\rightarrow$   $\boxed{1}$   $\rightarrow$   $\boxed{+}$ .
- On the Home screen, tap  $\bullet$  **Chrome**  $\cdot$   $\rightarrow$   $\cdot$   $\cdot$   $\cdot$  **>**  $\bullet$  **-> New tab.**

#### **Close tabs**

- 1. Tap  $\bullet$  **Chrome**  $\rightarrow$  1 and choose the tab you want to close.
- 2. Drag the tab left or right to close the tab or tap  $\times$  to close the tab (To close all the tabs one time, tap :-> **Close all tabs**).

# **Google Play Store** *10*

Use Google Play Store to download applications to you phone as desired. Applications are available through Google Play Store either free of charge or at a cost.

- *Add an account to your Google Play Store*
- *Download and install applications*

# 10. 1 Add an account to your Google Play Store

To get applications from the Google Play Store, you'll need to log in an account on your device. When you add an account, information associatied with that account automatically syncs with your phone.

When using Google Play Store for the first time, you will first enter **Sign in** screen, then enter your account on the **Email or phone** line or tap **Or create a new account** to apply for a new account, then follow the onscreen instructions to log in your account.

# 10. 2 Download and install applications

1. Find the application you want. There are three ways:

- Use the search bar or voice search to manually find the applications you want.
- Swipe the screen left to find the category of the app you want and tap the category, related applications will display on the screen.
- Swipe the screen down to get the latest push applications.

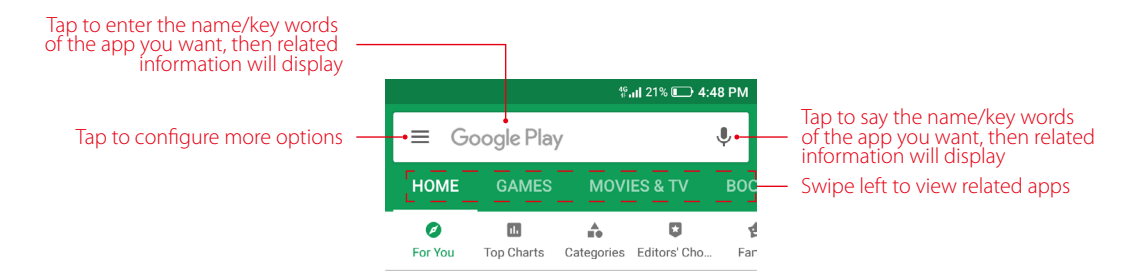

- 2. Tap the application and then tap **INSTALL**.
- 3. When downloading, you can always swipe down from the status bar to view the download progress. When downloading completed, the application will be installed on your phone automatically.
- 4. Go to Home screen, tap the application icon, then follow the onscreen instructions to set the application permissions to protect your phone and privacy and start using it.

# **Themes** *11*

Themes helps you to personalize your Home screen by changing the theme, wallpaper, app icons, and sound.

- *Change the theme*
- *Change the wallpaper*
- *Change lock screen style*
- *Change the icon style*

# 11.1 Change the theme

- 1. On the Home screen, tap **Themes**.
- 2. Select a theme, then the preview of the currently selected theme will display on the screen.
- 3. If the theme is right for you, tap **APPLY** to apply the theme; if it is not appropriate, tap  $\zeta$  in the upper left corner and repeat step 2 and step 3 above.

# 11. 2 Change the wallpaper

Wallpaper settings let you set an image or photo as wallpaper for the Lock screen or Home screen. You can choose from dynamic and still images.

#### **Launch the wallpaper**

There are three ways to Launch the wallpaper.

- Tap **Themes** -> **CUSTOM** -> **Lock screen wallpaper**/**Home screen wallpaper**.
- Tap **Settings** -> **Display** -> **Wallpaper**.
- Touch and hold the Home screen's blank area or pinch two fingers together on the Home screen, then tap **Wallpapers**.

#### **Change the wallpaper with system-provided wallpapers**

- 1. On the Home screen, tap **Themes** -> **CUSTOM** -> **Lock screen wallpaper**/**Home screen wallpaper**.
- 2. Select a desired wallpaper from system-provided wallpapers.
- 3. Tap screen to toggle **Lockscreen Preview**/**Homescreen Preview** which shows a preview of the currently selected wallpaper without applying it. You can swipe the screen left or right to change the wallpaper.
- 4. Tap **APPLY**, and then follow the onscreen instructions to set it as the homescreen or lockscreen wallpaper (or both).

#### **Customize your Wallpaper**

- 1. On the Home screen, tap **Themes** -> **CUSTOM** -> **Lock screen wallpaper**/**Home screen wallpaper**.
- 2. Tap  $\bigoplus$  and select an image.
- 3. Tap screen to toggle **Lockscreen Preview**/**Homescreen Preview** which shows a preview of the currently selected wallpaper without applying it. You can zoom in the picture, swipe it and select the part you want. On **Homescreen Preview** screen, check **Scrolling effect**, and you can zoom and move the image to adjust the maximum display area of the wallpaper.
- 4. Tap **APPLY**, and then follow the onscreen instructions to set it as the homescreen or lockscreen wallpaper (or both).

#### **Set loop lockscreen wallpapers**

- 1. On the Home screen, tap **Themes** -> **CUSTOM** -> **Lock screen wallpaper**/**Home screen wallpaper**.
- 2. Swipe the screen left or tap **Loop wallpapers**.
- 3. Switch on **Loop lock screen wallpapers**. If you haven't selected a screen lock method, follow the onscreen instructions to set.
- 4. Tap **Interval** to make the lockscreen wallpaper change automatically at preset intervals.
- 5. Tap **Loop wallpaper library**, you can:
	- Preview lockscreen wallpaper effect: Tap the picture and a preview of the currently selected wallpaper will be displayed. You can swipe the screen left or right to preview more lockscreen wallpaper effect.
	- Add pictures into loop lockscreen wallpaper library: Tap  $\bigoplus$  to add pictures into your loop lockscreen wallpaper library as desired.
	- Remove from your loop lockscreen wallpaper library: Tap the picture you don't like and then tap  $\widehat{m}$  at the bottom of the screen. You can also touch and hold one of the exsited pictures and select the ones you want to remove from your loop lockscreen wallpaper library, then tap  $\overline{\mathbf{m}}$ .

# 11.3 Change lock screen style

- 1. On the Home screen, tap **7.** Themes -> CUSTOM -> Lock screen style.
- 2. Tap one of the lock screen styles and swipe the screen left or right to preview the different lockscreen style effect. Select the desired lock screen style and tap **APPLY**.

# 11. 4 Change the icon style

- 1. On the Home screen, tap **Themes** -> **CUSTOM** -> **Icons**.
- 2. Select the desired icon style and tap **APPLY**.

# **Weather** *12*

Use Weather to check the current weather and multi-day forecast for your location and many other cities around the world.

- *Check the weather*
- *Weather settings*

# 12.1 Check the weather

#### **Add a city**

Add multiple cities to the weather application so that you can keep track of the weather in cities of interest to you. Before adding a city, please connect to the mobile data or connect to WLAN and enable location-based services.

- 1. On the Home screen, tap **Neather**.
- 2. Enter a city name in the **City** field and a list of cities will be displayed on the screen. Or you can tap **Add current location** to quickly get the weather of your current location.
- 3. You can add more cities by tapping  $\equiv \rightarrow$  and then enter the city name. After adding two or more cities, slide left or right on the screen to view the weather information of different cities.
- 4. On weather information screen, swipe the screen down to refresh the weather information; swipe the screen up to view the future weather and detailed information of the day: relative humidity, UV, wind speed, dew point, visibility and pressure.

#### **Remove a city**

Tap  $\bigcap$  **Weather** -> $\bigcup$  to log into the **City list**.

Swipe left the city you don't need and tap  $\mathbb{D}$  to remove the city.

# 12. 2 Weather settings

Tap  $\bigcirc$  **Weather** ->  $\bigcirc$  to configure the weather settings.

- Weather alerts: Tap to choose the city from which you want to receive weather alerts. Switch on or switch off **Weather warnings**, **Rain alerts**, **Snow and hail alerts**, **Falling temperature alerts** to enable or disable the Weather application to inform you of weather warnings, rain alerts, snow and hail alerts, falling temperature alerts for the city you choose.
- Auto refresh: Turn on the switch to make the phone auto refresh the weather information.
- Refresh interval: Tap to set the refresh interval.
- Temperature units: Tap to choose ℃ or ℉ as the temperature unit.
- Wind speed unit: Tap to choose km/h, m/s, mph or kts as the wind speed unit.
- Air preesure unit: Tap to choose hPa, mb, mm or in as the air pressure unit.

# **Calendar** *13*

Use Google Calendar to capture your precious moments.

- *Use the calendar*
- *Calendar settings*

# 13. 1 Use the calendar

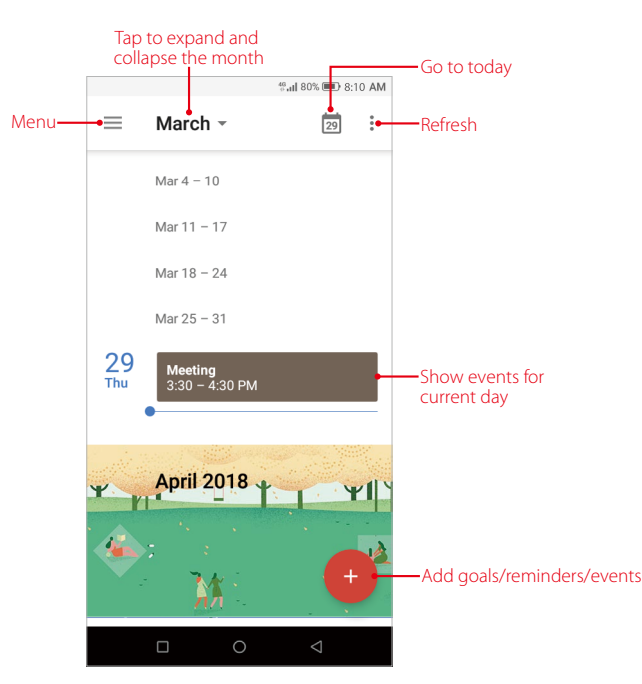

#### **View the calendar**

- 1. On the Home screen, tap **Calendar**.
- 2. Tap  $\equiv$  to select **Schedule/Day/3 Day/Week/Month** to zoom in or out your calendar.

#### **Add goals/reminders/events**

Add goals/reminders/events to help you plan ahead.

- 1. On the Home screen, tap **Ed Calendar**.
- 2. Tap  $\bigoplus$ , choose  $\bigoplus$  Goal/  $\bigoplus$  Reminder/  $\bigoplus$  Event.
- 3. Follow the onscreen instructions to enter the related information and save it.

#### **Search events/holidays**

- 1. On the Home screen, tap **Calendar**.
- 2. Tap  $\equiv$  ->  $\bigcirc$  **Search** and enter the key words you want to search, and tap **Search** on the keyboard. Related results will be displayed under the search bar.

#### **Edit/delete an event**

- 1. On the Home screen, tap **E** Calendar and tap the event you want to edit or delete.
- 2. Tap  $\bullet$  to start editing.
- 3. Tap -> **Delete** -> **DELETE** to delete the event.

# 13. 2 Calendar settings

On the Home screen, go to **a** Calendar ->  $\equiv$  -> Settings -> General.

- Start of the week: Tap to choose the day when a week starts on (Saturday/Sunday/Monday).
- Use device time zone: Turn on the switch to use device time zone, or turn off the switch and tap **Time zone** to choose a country time zone.
- Alternate calendar: Tap to choose an alternate calendar, such as Chinese calendar.
- Show week number: Turn on or turn off the switch to show or hide week number.
- Show declined events: Turn on or turn off the switch to show or hide declined events.
- Default event duration: This is the default duration of a newly created event. For non-Google accounts, the default is 1 hour.
- Notify on this device: Turn on the switch and tap **Calendar notifications** to configure more settings for calendar notifications.
- Quick responses: Tap to edit the quick responses.

# **Notes** *14*

Use Notes to record important information to save and view at a later time.

- *Compose a new note*
- *Note options*
- *Manage notes*

# 14.1 Compose a new note

- 1. On the Home screen, tap **Notes**  $\rightarrow$  at the bottom right corner and begin composing a new note.
- 2. For the content of your note, you can:
	- Add pictures: Tap  $\sim$  to select a picture from your gallery or tap  $\circ$  to take a picture.
	- Add checklists: Tap  $\bigcirc$  to add checklist in the note.
	- Add graffiti: Tap  $\bigcap$  to add graffiti in the note. Once you have finished the graffiti, tap  $\checkmark$  and it will display in your note.
	- Undo/Restore your operations: Tap  $\cdots$  ->  $\bigcirc$  to undo the operation you have done; tap  $\cdots$  ->  $\bigcirc$  to restore the operation you have done.

3. After finishing composing, tap  $\checkmark$  to save the note.

Note:

Tap **Notes** on the call interface to edit notes during a call and then tap **SAVE**. (These notes are saved in **Notes**   $\rightarrow \equiv \rightarrow |$  **Call** by default.)

# 14. 2 Note options

On the Home screen, tap **Notes** and select the note you want to edit more, you can:

#### **Set reminders**

Tap  $\widehat{\heartsuit}$  to set times for your notes to receive reminders so you can deal with them on time.

#### **Add the note to favorites**

Tap  $\sqrt{\ }$  in the upper right corner to light it up for important contents.  $\blacklozenge$  means the note have been saved in **Favorites**.

To remove the note from favorites, tap the note and then tap

Note:

To see the notes you have added to favorites,  $\tan \mathbb{R}$  **Notes**  $\rightarrow \mathbb{R}$  -> **Favorites**.

#### **Change the note background color**

At the upper right corner, tap  $\cdot$  > **Background Color** and select the color you want to set as your note background color. The default background color is white.

#### **Share the note**

At the upper right corner, tap  $\cdot$  -> **Share** and choose the way you want to share: **Share as text/Share as image**, then choose the way you want to share and follow the onscreen instrutions. It is noted that when there are pictures or graffiti in the note, they can only be shared in the form of image.

#### **Save the note as picture**

At the upper right corner, tap  $\cdot$  -> **Saved as picture** and the note will be saved as picture and kept in Photos.

#### Note:

If you have ever shared the note, then it is already saved as picture in **Photos**.

#### **Modify a group**

At the upper right corner, tap  $\cdot$  > **Modify a group**, then you can either set a new group for the note by tapping **Add group**, entering the group name and tapping **OK**, or you can select one of the groups displayed.

#### **Pin to Home screen**

At the upper right corner, tap  $\cdot$  > **Pin to home screen** and the note will be pinned to Home screen. Note:

To remove the note from Home screen, touch and hold the note on the Home screen, then drag it to **Remove** in the status bar.

#### **Print the note**

Make sure your printer and phone connect to the same LAN network. Then in the upper right corner, tap  $\cdot$ -> **Print** -> **Select a printer** to choose your printer, and follow the onscreen instructions to print the note as desired.

#### **Delete the note**

At the upper right corner, tap  $\cdot$  -> **Delete** -> **DELETE** to delete the note.

### 14. 3 Manage notes

#### **Search notes**

On the Home screen, tap **Notes** ->  $\Omega$  and enter the key words to quickly find the notes you want.

#### **View your notes in an organized way**

- 1. On the Home screen, tap **Notes** and all your notes are displayed in chronological order.
- 2. Tap  $\equiv$  to enter the **Group** screen and view your notes in an organized way:
	- Tap **All notes** to view all your notes.
	- Tap **Quick notes** to view the notes you neither set for a group nor added to favorites.
	- Tap **Favorites** to view the notes you added to favorites.
	- Tap **Call** to view the notes you composed during a call.
	- Tap **Life**, **Work**, **Study** to view the notes you classified into Life group, Work group, Study group.

#### **Delete notes**

On the Home screen, tap **Notes**, touch and hold the notes, select the notes you want to delete, and then  $tan \overline{m}$  -> **DELETE**.

#### **Move multiple notes to the same group**

- 1. On the Home screen, tap **Notes**,
- 2. Touch and hold the notes, select the note(s) you want to move to the same group.
- 3. you can either tap  $\Box$   $\rightarrow$   $\Box$  Add a group to move these note to a new group, or you can tap  $\Box$  and select the group you want to move theses notes to.

#### **Manage groups**

On the Home screen,  $\tan \mathbb{R}$  **Notes** ->  $\mathbb{R}$  you can:

- Add a group: You have three ways to add a group:
	- $\cdot$  Tap  $\oplus$ , enter a new group name and then tap **OK**.
	- Tap **Group management**  $\rightarrow$   $(+)$ , enter a new group name and then tap **OK**.
	- Tap a note and then tap -> **Modify a group**  $\rightarrow$  **Add a group**, enter a new group name and then tap **OK**.
- Rename a group: Tap **Group management**, tap the group you want to rename, enter a new group name and then tap **OK**.
- Delete groups: Tap **Group management**, touch and hold a group, select the groups you want to delete, and then tap  $\widehat{m} \rightarrow$  **DELETE**.
- Change display order of groups: Tap **Group management**. For example, when you have added many groups in **Group** screen and you want to view **Life** notes quickly, you can tap **Group management**, touch and hold next to **Life** and swipe it up to the top, then **Life** group will display on the top under **Call** notes on **Group** screen.

#### Note:

**All notes**, **Quick notes**, **Favorites**, **Call** these four groups cannot be renamed, deleted or changed display order. To see the notes you have added to favorites, tap  $\blacksquare$  **Notes**  $\rightarrow \blacksquare$   $\rightarrow$  **Favorites**.

#### **Add note watermark**

On the Home screen, tap **Notes** ->  $\equiv$  -> **Note watermark**, you can switch on or switch off **Add watermark** to enable or disable add neffos watermark when creating images from notes.

# **File Manager** *15*

Access files stored on your device (including Audio, Video, Image, Document, Archive, APK, Downloads and My Favorites).

- *Create a folder*
- *View files*
- *Manage files*
- *File sharing*

# 15. 1 Create a folder

Keep your device organized by creating folders for your files.

- 1. Go to **File Manager** -> **Internal storage** ->  $\cdot$  -> **New folder**.
- 2. Enter the name of the new folder and touch **SAVE**.

# 15. 2 View files

On the Home screen, tap **File Manager**. Files are organized into eight categories (Audio, Video, Image, Document, Archive, APK, Downloads and My Favorites). Tap a category to view the relevant files or tap **Internal storage** to view all the files.

#### **Search files**

Use the search feature to find files quickly.

Go to  $\blacksquare$  File Manager  $\triangleright \bigcirc$ , enter the file name or keywords. Search result will be displayed below the search bar.

#### **Sort files**

Use the sort feature to arrange your files by type, name, size, or date.

- 1. Go to **File Manager**, tap the file of which you want to change the sort type for the documents: **Audio**, **Video**, **Document**, **Archive**, **APK**, **Downloads**, **My Favorites**.
- 2. Tap <del>\_\_</del> , select a sort type to sort files by **Date/Name/Type/Size** as desired and set the order posted by **Asc**  $\cdot$ (ascending order) or **Desc** (descending order).

#### **Sort Internal storage**

Use the sort feature to arrange your files by type, name, size, or date.

- 1. Go to **File Manager** -> **Internal storage** ->  $\cdot$  -> **Sort mode**.
- 2. Select a sorting type to sort files by **Date/Name**/**Type**/**Size** as desired and set the order posted by **Asc**  (ascending order) or **Desc** (descending order).

# 15. 3 Manage files

#### **View the device storage**

- 1. Go to **<b>File Manager** -> **Internal storage** (i).
- 2. Tap to view overall storage availability and storage used by different types of applications.

#### **Configure more options for files**

- 1. Go to **File Manager**, tap **Audio**, **Video**, **Image**, **Document**, **Archive**, **APK**, **Downloads**, **My Favorites**, or **Internal storage**. Then touch and hold a folder or file, you can:
	- Copy: Tap  $\cdot$  **-> Copy**, select a destination folder, and then tap **Paste**.
	- Move: Tap: -> **Move**, select a destination folder, and then tap **Paste**.
	- Rename: Tap: -> **Rename**, enter a new name and tap **SAVE**.
	- See the details: Tap: -> Details to see the detailed information.
	- Add to favorites: Tap  $\cdot$  > **Favorite** to add the folder or file to favorites. You can always view the files you added to favorites in **File Manager** -> **My Favorites**. To remove the folder or file from favorites, tap -> **Unfavorite**.
	- Browse the directory: This function only exists in the folder or file in **Audio**, **Video**, **Image**, **Document**, Archive, APK, Downloads, and My Favorites. Tap: -> Browse the directory to view the directory of the folder or file.
	- $\cdot$  **Delete: Tap**  $\overline{\mathfrak{m}}$  **-> DELETE.**
	- Share: Tap  $\frac{1}{2}$ , choose a sharing method and follow the onscreen instructions to share your files (Folder cannot be shared directly. You can choose one or more files to share).

#### Note:

When you touch and hold a folder or file, you can select multiple folders and files at a time.

#### **Extract archives**

- 1. Go to **File Manager** -> **Archive**.
- 2. Touch and hold the archive file and then tap  $\cdot$  > **Extract**. Or tap the archive file, tap  $\mathcal{V}$ .
- 3. Select where the contents of the archive should be extracted to and tap **Extract**.

# 15. 4 File sharing

Files can be shared and managed on mobile phones and computers connected to the same local area network.

Before sharing files, make sure that your computer supports the network neighborhood feature.

- 1. Connect the computer and your phone to the same LAN network. For more information on connecting your phone to a WLAN network, see *[Network and Share](#page-24-0)*.
- 2. On your phone, go to **File Manager** -> **File Sharing** and tap **Enable file sharing**.
- 3. In Windows, enter the IP address shown on your phone screen into the address bar of **My computer**. In MAC, enter the IP address shown on your phone screen into the **Finder**. Then you can access the files on your phone. Tap **Disable file sharing** when you want to stop sharing files with your computer.

# **Tools** *16*

Use Tools to enjoy more features of your phone.

- *[Sound Recorder](#page-64-0)*
- *[FM Radio](#page-65-0)*
- *[Compass](#page-66-0)*
- *[Downloads](#page-66-1)*
- *SIM Toolkit*
- *[Feedback](#page-66-2)*
- *[Calculator](#page-67-0)*

# <span id="page-64-0"></span>16. 1 Sound Recorder

You can use the **Sound Recorder** to record sound in a variety of different scenarios, such as meetings, interviews, or your own voice.

#### **Record sound**

- 1. On the Home screen, tap **C** Sound Recorder.
- 2. Tap  $\bullet$  to start recording. In order to ensure optimum recording quality, place your phone on a flat surface and do not cover the microphone.
- 3. Tap  $\overline{(*)}$  to add a tag for easy reference, tap  $\overline{(*)}$  to pause or stop recording.
- 4. After stopping recording, tap **th** to name the sound record and tap **SAVE** to save it.
- Note:
- 1. To make a call recording, on the in-call menu, tap  $\circ$  to start recording, and tap  $\circ$  to end. Recording will end automatically when the call ends. In some countries, recording during the call is illegal, so their phone may not have this feature.
- 2. The Sound Recorder app will pause recording automatically when you receive a call.
- 3. When the Sound Recorder app is recording sound in the background, use the controller in the Notification Panel to pause it by tapping  $(\mathbf{I})$ , then tap  $(\bullet)$  to continue recording; or you can save the recording by tapping  $\blacksquare$ .

#### **Play a recording**

- 1. On the Home screen, tap **Sound Recorder**.
- 2. Tap  $\equiv$  , select the recording file you want to play.
- 3. When playing a record, you can:

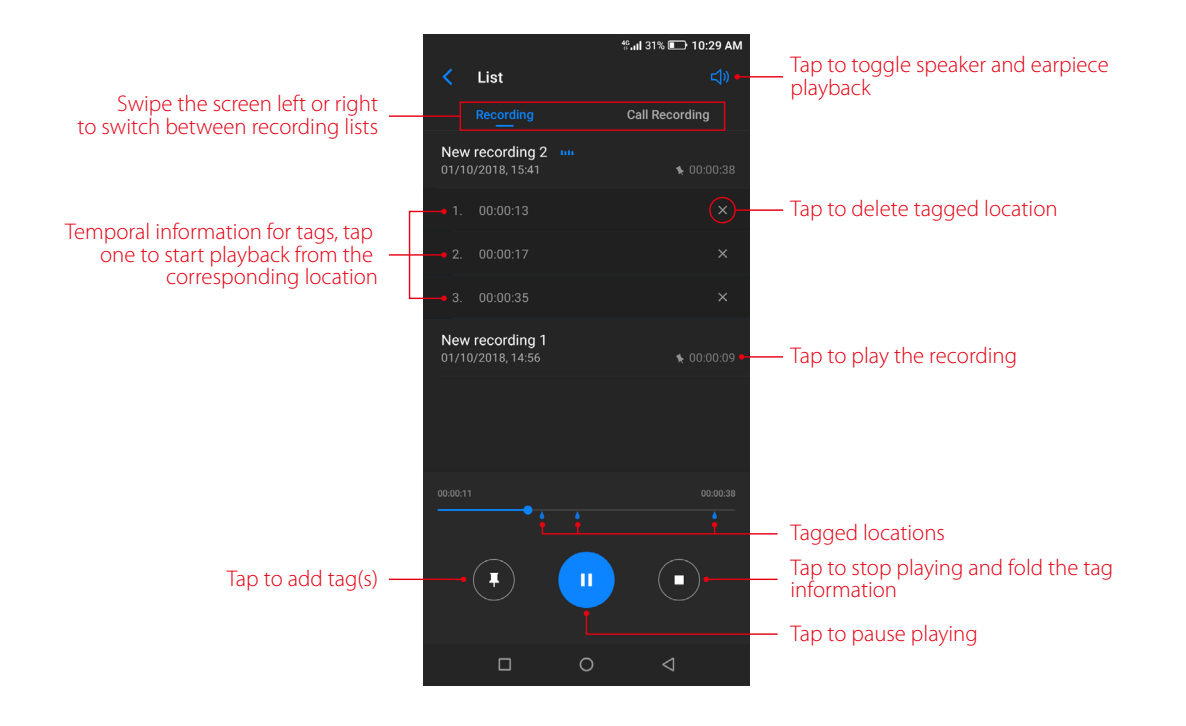

#### **Manage recordings**

- 1. On the Home screen, tap **Sound Recorder**  $\rightarrow \equiv$ .
- 2. Touch and hold the recording, select the recordings you want to manage, and then you can rename, share, and delete them.

#### **Sound Recorder shortcut**

Swipe up from  $\Box$  at the bottom of the lock screen to display lock screen features and tools, and then tap  $\mathbb Q$ to open the Sound Recorder.

#### <span id="page-65-0"></span>16. 2 FM Radio

#### **Listen to radio**

- 1. Before using FM Radio, connect an earphone to the phone.
- 2. On the Home screen, tap **Tools** -> **FM Radio** to enter the FM Radio screen.
- 3. Tap  $\equiv$  to search stations and select one. Then tap a blank area on the screen to return to the FM Radio screen.
- 4. Tap  $\bullet$  to play the next station, tap  $\bullet$  to play the previous station.
- 5. Tap  $\left(\frac{1}{2}\right)$  to exit the FM Radio.

#### **Configure more options**

- Refresh stations: On FM Radio screen, tap the station name and then drag the slider to manually switch stations (Not all these stations have signals). You can also tap  $\bigoplus \rightarrow \bigodot$  to manually refresh searching stations (All these stations have signals), then tap a blank area on the screen to return to the FM Radio screen.
- Add a station to favorites: On FM Radio screen, tap the station name to expand detailed menu. (Tap the station name again to fold the detailed menu.) Then tap  $\frac{1}{\sqrt{2}}$  to add the station to favorites. For all the stations you have added to favorites, they will display on the station list whenever you search station.
- Mute the radio: On FM Radio screen, tap the station name and tap  $\Box$ ) to mute the radio. Then you can tap  $\mathbb{R}$  to resume normal listening.
- Configure more settings: Tap and you can check **Speak mode** to enable loud speaker function (Still, to use this function, an earphone should be connected to phone). Tap  $\cdot$  > Auto-off to set auto-off time.

# <span id="page-66-0"></span>16. 3 Compass

- 1. On the Home screen, swipe down twice from the status bar to open the Quick Settings Panel and tap  $\rightarrow$ **Location** (If it is turned on already, move to step 2).
- 2. When opening **Compass** for the first time, follow the onscreen instructions to tilt your phone and calibrate the compass. Tap **Tools** -> **Compass** to open the compass and view your bearings. Swipe the screen left to view the spirit level.

## <span id="page-66-1"></span>16. 4 Downloads

On the Home screen, tap **Tools**  $\rightarrow$  **D Downloads** to view the downloaded and downloading information.

#### **View files**

Go to **Downloads ->** , you can tap **Images**/**Videos**/**Audio**/**Recent** to view the pictures/videos/audio/ recent files in your phone.

#### **Rank files**

Select a ranking type to display your files in a list or a tile.

Go to  $\overline{U}$  **Downloads**  $\rightarrow \overline{I}$ , tap it and switch the ranking type of files diaplay mode.

#### **Sort files**

Use the sort feature to arrange your files by name or date modified.

Go to **Downloads** -> **Modified**, select a sorting type to sort files: by **Name**/**Modified**/**Type**/**Size**.

#### **Configure more options**

Go to **U Downloads** ->  $\cdot$ , you can:

- Open a new window: Tap **New window** to do operations in a new window.
- Create a new folder: Tap **New folder**, enter the folder name, and tap **OK** to save it.
- Select all files once: Tap **Select all** to select all the files in **Downloads**.
- Show internal storage: Tap **Show internal storage** to make the storage of the files in **Downloads** seen.

### 16. 5 SIM Toolkit

- 1. Before you launch the SIM toolkit, insert SIM card first.
- 2. On the Home screen, tap **Tools** -> **SIM Toolkit**.
- 3. Choose SIM 1 or SIM 2 to check the SIM card details.

### <span id="page-66-2"></span>16. 6 Feedback

On the Home screen, tap **Tools** -> **Feedback**, you can:

- View frequently asked questions: Some frequently asked questions are displayed on the Feedback screen. Tap the question you are interested to get the answer. You can also tap  $\bigoplus$  **See more FAQ** to view more frequently asked questions and their answers.
- Search questions: To quickly find the question you want, you can tap  $\bigcirc$  and enter the key words of your question. It is noted that you can only find the questions that are already included in **Feedback**. For more questions, you can tap **Contact us** to contact us and get the answer.
- Send feedback: Tap **FEEDBACK** and follow the onscreen instrutions to enter your feedback, then tap **Submit**. You can always go to  $\bullet$  **Feedback** ->  $\bullet$  to view the feedabacks you have sent.

# <span id="page-67-0"></span>16. 7 Calculator

#### **Use the calculator**

- 1. On the Home screen, tap **Calculator** to open the standard calculators.
- 2. Rotate the screen to access the scientific calculator (The calculator will still rotate when auto-rotation is disabled).
- 3. Tap numbers and use the arithmetic feature to complete an operation.

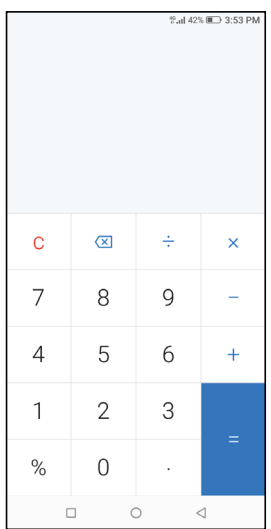

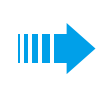

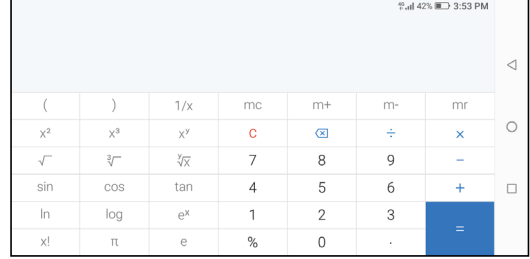

#### **Calculator shortcut**

Swipe up from  $\Box$  at the bottom of the lock screen to display lock screen features and tools, and then tap  $\Box$ to open the calculator.

# **Settings** *17*

This chapter contains the following sections.

- *[Enter settings](#page-68-0)*
- *[Search settings](#page-68-1)*
- *[Dual SIM and network](#page-68-2)*
- *[Data usage](#page-69-0)*
- *[More connection settings](#page-70-0)*
- *[Sounds, vibration and Do not disturb](#page-70-1)*
- *[Display](#page-71-0)*
- *[Notifications](#page-72-0)*
- *[Apps](#page-72-1)*
- *[Permissions](#page-73-0)*
- *[App Cloner](#page-73-1)*
- *[Screen lock, fingerprint and security](#page-73-2)*
- *[System navigation](#page-75-0)*
- *[Gestures and smart assistance](#page-77-0)*
- *[Battery](#page-78-0)*
- *[Storage](#page-79-0)*
- *[Users](#page-80-0)*
- *[Accounts](#page-81-0)*
- *[Location](#page-82-0)*
- *[Languages and input](#page-82-1)*
- *[Date and time](#page-83-0)*
- *[Backup and reset](#page-83-1)*
- *[System update](#page-83-2)*
- *[About phone](#page-84-0)*

### <span id="page-68-0"></span>17. 1 Enter settings

You can enter **Settings** in two ways:

- On the Home screen, tap  $\circ$  **Settings**.
- Swipe down from the status bar to open the Quick Settings Panel, and then tap to enter **Settings**.

# <span id="page-68-1"></span>17. 2 Search settings

Go to **Settings**, tap  $\overline{Q}$  and enter the key words; then the related functions from **Settings** will display on the screen. Select the function you want to know more.

# <span id="page-68-2"></span>17. 3 Dual SIM and network

When two SIM cards are inserted, you can configure the default card for mobile data, phone calls and SMS messages according to your plan.

1. Go to **Settings** -> **Dual-SIM & network**.

- 2. Tap a SIM card and configure more settings for the SIM card.
- 3. Choose the preferred SIM mobile data, calls or SMS messages.

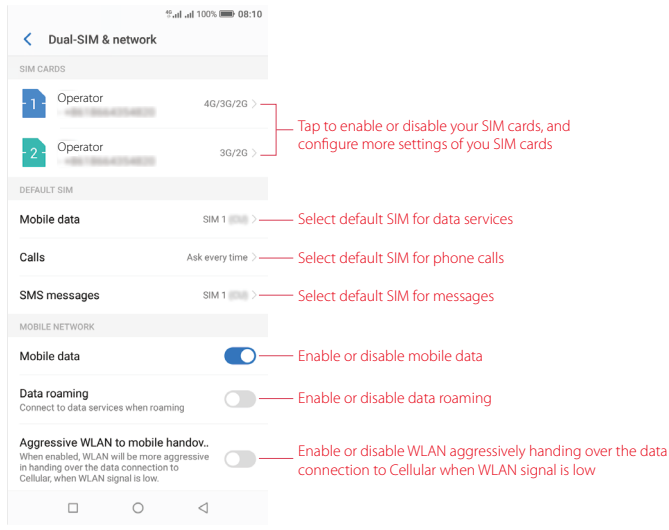

#### Note<sup>:</sup>

- 1. If you disable a SIM card, you will be unable to use it to make calls, send messages, or use mobile data.
- 2. You can configure whether you want to select a SIM card manually or use the default SIM card each time you make a call. If you choose to use the default SIM card, your phone will use that SIM card for all outgoing calls.
- 3. Your phone supports only dual card dual standby single pass, which means you cannot use both SIM cards for calls or data services simultaneously.

## <span id="page-69-0"></span>17. 4 Data usage

Go to **Settings** -> **Data usage**, and you can configure the following settings:

#### **View data usage**

- 1. Tap **Mobile data usage**, and you can see mobile data usage, data warning on the screen.
- 2. Tap to adjust billing cycle settings, which can also be set in **Billing cycle**.

#### **Adjust billing cycle**

Tap **Billing cycle** and you can reset the usage cycle date, set data warning and set data limit.

#### **Enable mobile data**

Switch on **Mobile data** to enable it. To enable mobile data, you have two more ways:

- Swipe down from the status bar to open the Quick Settings Panel and tap **Mobile data**.
- Go to **Settings** -> **Dual-SIM & network**, and switch on **Mobile data**.

#### **Configure apps mobile data**

Tap **Apps using mobile data network**, toggle the switch next to the apps as desired to allow or restrict the apps to use the data network.

#### **Enable data saver**

Tap **Data saver** and turn on the switch to enable data saver, and then some apps will be prevented from sending or receiving data in the background.

Note:

Still, you can have some apps allowed to use unrestricted data when **Data Saver** is on. Tap **Unrestricted data access** and turn on the switch next to the app you want to enable using unrestricted data.

#### **View WLAN data usage**

- 1. Tap **WLAN data usage** to view the detailed information.
- 2. Select a app and you can view the app information and configure the data usage.

#### **Set WLAN network restrictions**

- 1. Connect your phone to WLAN before selecting metered networks. See *[WLAN](#page-24-1)* and follow the instructions.
- 2. Tap **Network restrictions**, select WLAN networks as desired and choose **Metered**. Then the metered networks are treated like mobile networks when background data is restricted. Apps may warn before using these networks for large downloads.

# <span id="page-70-0"></span>17. 5 More connection settings

Go to **Settings** -> **More connection settings** to configure the following settings:

#### **Airplane mode**

To avoid interference, please enable airplane mode or power off your phone when you are on board a plane. When enabled airplane mode, call, mobile data, Bluetooth, and WLAN will be disabled. You can enable Bluetooth and WLAN manually, and you can still be able to play music, watch videos and use applications that do not require an Internet connection.

Use any of the following methods to enable or disable airplane mode:

- Use the shortcut switch: Swipe down from the status bar to open the Quick Settings Panel, and then tap **Airplane mode**.
- Go to Settings: Go to **Settings** -> **More connection settings** and then toggle the **Airplane mode** switch. Note:

When airplane mode is on,  $\rightarrow$  will display in the status bar.

#### **Hotspot and tethering**

Tap **Hotspot & tethering** to configure tethering & portable hotspot options to share your phone's mobile Internet with other devices (such as phones, tablets, or computers). For more information, see *[Share your](#page-26-0) [mobile data with other devices](#page-26-0).*

#### **VPN**

A VPN (virtual private network) is a secure connection that allows you to send and receive data across shared or public networks. You can use a VPN to connect to your company network and email server. Tap **VPN** -> **Add VPN**, and follow the onscreen instructions to use it.

#### **Cast**

Mirror your screen to a larger display device when playing games or sharing content with others. Ensure that your device is connected to the same LAN network as your display device or set-top box. Then tap **Cast** and follow the onscreen instructions to use it.

#### **Printing**

Make sure your printer and phone connect to the same LAN network. Then tap **Printing** and your printer will display on the screen, and then follow the onscreen instructions to use it.

# <span id="page-70-1"></span>17. 6 Sounds, vibration and Do not disturb

Go to **Settings** -> **Sounds, vibration & Do not disturb** to configure the volume, ringtones, and vibrations for your phone.

#### **Do not disturb**

When **Do not disturb** is enabled, will appear in the status bar. Calls and alerts will be silenced except the items you set as priority.

Tap **Do not disturb**, and you can configure the following settings:

- Manually enable Do not disturb: Switch on **Manual** to enable **Do not disturb** immediately. You can also swipe down twice from the status bar to open the Quick Settings Panel, and then tap **C Do not disturb**.
- Scheduledly enable Do not disturb: Switch on **Scheduled** and set the start time, end time and repeat for **Do not disturb**.
- Set exceptions for Do not disturb: Tap **Exceptions** and you can choose the following modes:
	- Priority only: You can set priority only allows alarms, reminders, events, calls and messages. Tap **Priority only allows** to configure the settings as desired.
	- Alarms only: Only allow alarm to send notifications when enabling **Do not disturb**.
	- Total silence: Disable all notifications.

# <span id="page-71-0"></span>17. 7 Display

Configure the display settings to personalize your phone. For example, you can change the wallpaper, font size, and screen-off time.

Go to **Settings** -> **Display**. You can configure the following settings:

#### **Change wallpapers**

You can change or customize wallpapers, see *Change the wallpaper.*

#### **Enable adaptive brightness**

You have following two ways to enable adaptive brightness:

- Switch on **Adaptive brightness** and your phone will automatically adjust the screen brightness according to the ambient brightness.
- Swipe down from the status bar to open the Quick Settings Panel, and check **Auto** to optimize the brightness level for available light.

#### **Enable LED indicator**

- Notification indicator: Tap **LED indicator** and switch on **Notification indicator**, and then the LED indicator will blink green when you receive notifications.
- Charging indicator: Tap **LED indicator** and switch on **Charging indicator**, and then the LED indicator will light in yellow when your phone is offscreen charging, and it turns to green when the charging is complete.

#### **Enable Eye protection mode**

You can enable Eye protection mode to decrease the blue light of the screen so as to reduce harm to the retina.

- 1. Tap **Eye protection mode** and switch on **Eye protection mode**
- 2. Drag the slider to adjust the color temperature for a cooler or warmer screen color.
- 3. Make a schedule by switching on **Scheduled** and setting the specific time.

#### **Adjust font size**

Tap **Font size**, and then tap or drag the slider to set a desired font size (small/medium/large/extra large/huge).

#### **Automatically lock screen**

Tap **Automatically lock** and select a time to make the phone lock automatically after a certain time of inacticity.
#### **Auto-rotate screen**

You have following two ways to adjust the screen rotation:

- Switch on **Auto-rotate screen**, and your screen's orientation will switch automatically depending on how you hold your phone when performing certain operations, such as browsing a web page or viewing a picture.
- Slide down from the status bar to open the Quick Settings Panel, and tap  $\bigoplus$ .

# <span id="page-72-0"></span>17. 8 Notifications

- 1. Go to **Settings** -> **Notifications**.
- 2. Select an app to personalize its notification mode based on your needs. You can configure the following options:
	- Allow notifications: Turn on the switch to enable all notifications for the application.
	- Notification dots: Turn on the switch, and then a notification dot will appear in the upper right corner of an app when receiving new notifications. For some apps, multiple notifications types display in the **CATEGORIES** list, you can select one and switch on **Notification dots** to enable it for this notification category.
	- Notificaiton categories: You can configure categories that belong to each app.
- 3. Tap  $\cdot$  -> **Advanced**, and then you can configure the following options:
	- Notificaitons on the lock screen: Tap **On the lock screen** and you can choose **Show all notifications content**, **hide sensitive notification content** or **Don't show notifications at all** for applications in your phone.
	- Notification dots: Turn on the switch to enable notification dots for all the apps.
	- Notification indicator: Turn on the switch and the notification indicator will blink green when receiving notifications.
	- Default notification sound: Tap **Default notification sound** to select a desired sound for notificaitons.

# 17. 9 Apps

- 1. Go to **Settings** -> **Apps**, and view the apps in your phone.
	- View installed apps: Tap **Installed** to view the apps you have installed.
	- View all apps: Tap **All** or swipe the screen left to view all the apps in your phone.
- 2. Tap an app and you can configure the following options:
	- Disable apps: Tap **DISABLE** button to disable an app (Some pre-installed apps cannot be disabled).
	- Force stop apps: Tap **FORCE STOP** button to force stop an app.
	- Uninstall apps: For an installed app, you can tap **UNINSTALL** button to uninstall the app.
	- Notifications: Configure the notification settings for the application. For details, see *[Notifications](#page-72-0).*
	- Permissions: Configure permissions for the application.
	- Storage: Clear data, clear cache and view the status about the used space of your phone.
	- Data usage: View the data usage of the app, allow app to use the mobile data network, enable usage of mobile data in the background, and allow unrestricted data access when Data Saver is on.
	- Battery: View and adjust the power use details.
	- Open by default: Configure the settings for opening supported links in the app.
- 3. Tap  $\cdot$  > **Default apps** to configure more settings for default app, including assist apps, opening links in apps and so on.

# 17. 10 Permissions

Your phone comes with a permission manager that you can use to restrict app permissions and protect your personal data.

#### **Configure permissions for apps**

Go to **Settings** -> **Permissions**, and you can select either **Apps** or **Permissions** to configure the following options:

- Apps: Select an app and you can enable or disable the relevant permissions for the app. To learn more about all the permissions, tap -> **All permissions**.
- Permissions: Select a permission and you can authorize certain apps.

#### **Manage auto start for apps**

Manage auto start of apps and controls uncessary mutual wakening between associated apps from the bottom level, as well as auto start and background start.

- 1. Go to **Settings** -> **Permissions** -> -> **Startup manager**.
- 2. Turn on or turn off the switches next to the apps to allow or restrict the apps to run automatically.

#### **Special app access**

- 1. Go to **Settings** -> **Permissions** ->  $\cdot$  -> **Special app access**.
- 2. Select a permission type and configure the access for the apps as desired.

# 17. 11 App Cloner

App Cloner allows you to log in to two accounts at once.

- 1. Go to **Settings** -> **App Cloner**. Apps available for **App Cloner** display on the screen.
- 2. Turn on the switch to enable **App cloner** for an app, **O** will show on the lower right corner of the cloned app icon on the Home screen, differing from the original app icon.

Note:

App Cloner is not supported on third-party home screens.

# 17. 12 Screen lock, fingerprint and security

Go to **Settings** -> **Screen lock, fingerprint & security** to configure the following settings:

#### <span id="page-73-0"></span>**Add screen lock method**

Tap **Screen lock**, choose one of the following methods and follow the onscreeen instructions to add a screen lock method.

- None: Set no screen lock for your phone.
- Swipe: Swipe the screen to unlock your phone.
- Pattern: Use a pattern to unlock yur phone.
- PIN: Use PIN to unlock your phone.
- Password: Use password to unlock your phone.

**Note:** 

To display characters and pattern when entering password and pattern on the lock screen, you can go to **Settings** -> **Screen lock, fingerprints & security** and switch on **Show passwords**.

#### **Add lock screen message**

- 1. Tap **Lock screen message**, and enter the message.
- 2. Tap **Save**, and then the message will appear on the lock screen.

## **Configure fingerprint and facial recognition**

To configure fingerprint and facial recognition, see *[Configure your fingerprint](#page-20-0)* and *[Configure your face data.](#page-21-0)*

### **Enable palm rejection mode**

Distance sensor can help prevent misoperation of the mobile phone due to squeezing or sliding in the pocket. Tap **Palm rejection mode** to turn on the switch to enable it.

### **Enable smart lock**

- 1. To use Smart Lock, set a screen lock first. See *[Add screen lock method.](#page-73-0)*
- 2. Tap **Smart Lock**, and enter the screenlock method you have set.
- 3. Read the introduction of Smart Lock. Tap **GOT IT** to continue and you can configure the following options.
	- Tap **On-body detection** and turn on the switch to keep your device unlocked when it is on you.
	- $\cdot$  Tap  $\cdot$   $\cdot$  > **Help** to know more about Smart Lock.

### **Enable app lock**

App lock enhances the protection of your private information and prevents unauthorized access to important apps on your device. Once you restart your phone or unlock the phone screen, you will be asked to enter your app lock method when initially opening the apps. You can use following app lock method:

- Use pattern/PIN/password as app lock method
	- 1. Tap **App lock**.
	- 2. Choose an app lock method(pattern/PIN/password) and follow the onscreen instructions to complete the configuration.
	- 3. In the **UNENCRYPTED APPS** list, turn on the switches next to the apps that you want to encrypt.
	- 4. Tap Back button to verify the settings.
- Use fingerprint as app lock method
	- 1. To use fingerprint as app lock method, you need to add fingerprint and enable fingerprint verification first. See *[Access App lock with fingerprint](#page-21-1)*.
	- 2. Tap **App lock**, place your fingerprint on the sensor to enter App lock.
	- 3. In the **UNENCRYPTED APPS** list, turn on the switches next to the apps that you want to encrypt.
	- 4. Tap Back button to verify the settings.

### **Change App lock password**

- 1. Tap **App lock**, and then use the app lock method(either pattern, PIN, password or fingerprint) to unlock.
- 2. Tap  $\overline{Q}$  -> **Change password**.
- 3. Choose another app lock method and follow the onscreen instructions to change the password.

## <span id="page-74-0"></span>**Set up SIM card lock**

Enable SIM card lock to prevent others from using your SIM card. You will need to enter your SIM card PIN each time you turn on your phone or insert your SIM card into another phone.

- 1. Contact your local carrier to get the default SIM PIN for your SIM card.
- 2. Tap **SIM card lock**, and select a SIM card.
- 3. Tap **Lock SIM card**, enter the SIM PIN and tap **OK**.

# **Change SIM PIN**

- 1. To change a SIM PIN, you need to set up a SIM card lock first. See *[Set up SIM card lock](#page-74-0).*
- 2. Tap **SIM card lock**, and select a SIM card.
- 3. Tap **Change SIM PIN**, enter the old SIM PIN and tap **OK**.
- 4. Enter a new SIM PIN twice, and tap **OK**.

Note:

When you change you SIM PIN for the first time, contact your local carrier for the default SIM PIN (old SIM PIN).

### **Remove SIM card lock**

- 1. Tap **SIM card lock**, and select a SIM card.
- 2. Tap **Lock SIM card**, enter the SIM PIN you have set before, and then tap **OK**.

# 17. 13 System navigation

Go to **Settings** -> **System navigation**, and then you can choose one of the following navigation modes as desired:

### **Navigation buttons**

- 1. Select **Navigation buttons** as the navigation mode.
- 2. Select a button setting, and then the virtual buttons on your screen will change as desired.

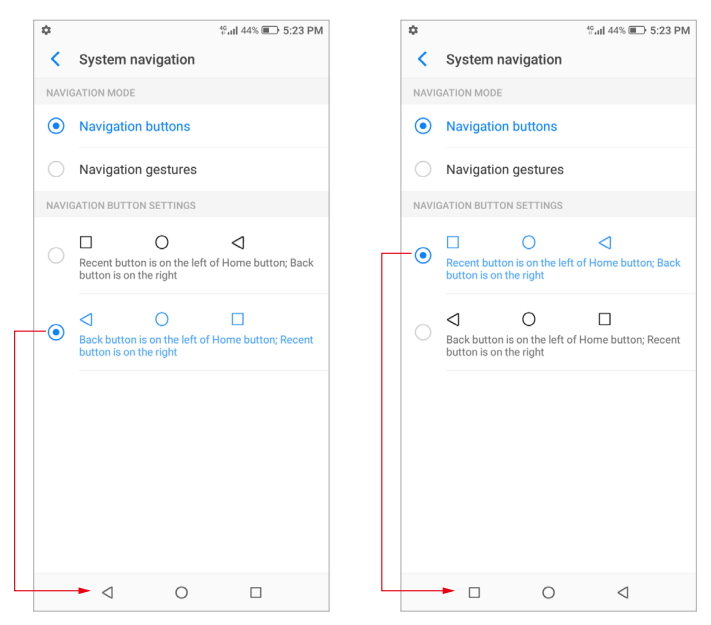

#### **Navigation gestures**

- 1. Select **Navigation gestures** as the navigation mode.
- 2. Use the following gestures to control your phone:
	- Back gesture: You can choose to slide left from the right edge of the screen only to go back to the previous screen, slide right from the left edge of the screen only to go back to the previous screen, or slide towards the center from the left or right edge of the screen to go back to the previous screen.

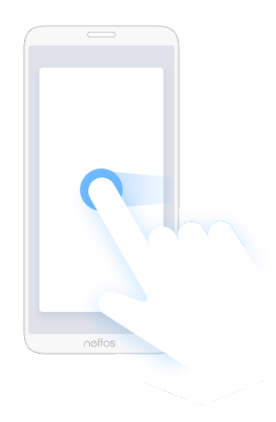

• Home gesture: Slide up from the bottom edge and release to go back to the Home screen.

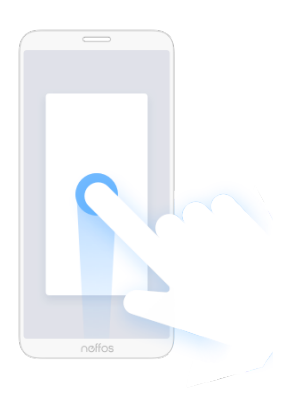

• Recent gesture: Slide up from the bottom edge and hold to view multi-tasking.

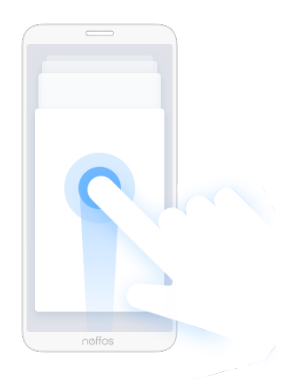

• App define gesture: On the screen edge that triggers the back gesture, slide towards the center from the upper half and release to set the app's definition of the gesture. Different app's definition of the gesture may be different.

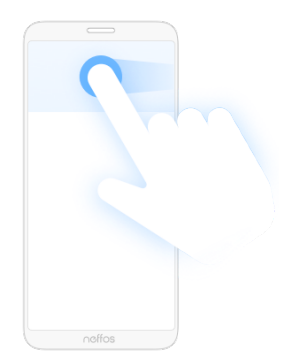

# **Visual feedback**

Switch on **Visual feedback**, and then you will get a visual indication of the gesture direction as shown below.

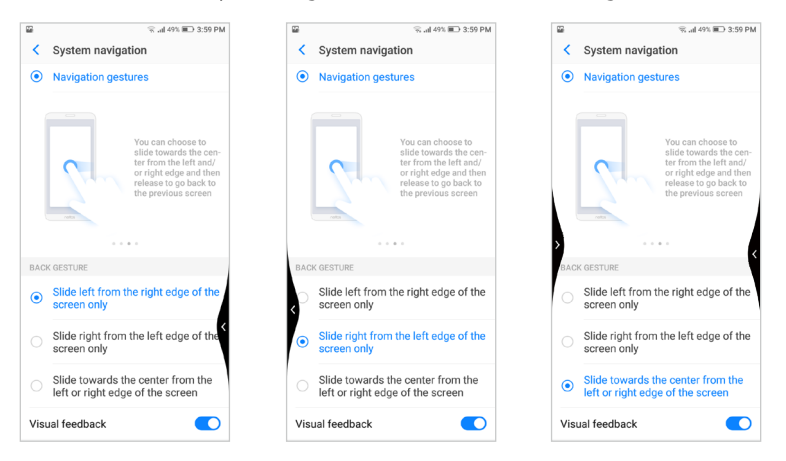

#### **Prevent mistaken gesture**

Switch on **Prevent mistaken gestures on landscape screen**, and then you will need to slide twice for the gesture to take effect in full-screen landscape mode, such as when playing games or watching full-screen videos.

# 17. 14 Gestures and smart assistance

Go to **Settings** -> **Gestures and smart assistance**, and you can configure the following settings:

#### **Use screen-off gestures**

- 1. Tap **Screen-off gestures**, and turn on the switch.
- 2. To enable the gestures for screen control, music control, or applications control, turn on the switch next to the relevant features.

### **Use gestures to take screenshots**

Switch on **Taking screenshots by gestures**, and then you can slide three fingers on the screen to take screenshots.

### **Use fingerprint gestures to control notifications**

- 1. Switch on **Fingerprint gestures for notification panel**.
- 2. Use the following gestures to control notifications when the screen is not locked:
	- Show the Notification Panel: Slide your finger downward on the fingerprint sensor.
	- Clear notifications: Double-tap the fingerprint sensor.
	- Collapse the Notification Panel: Slide your finger upward on the fingerprint sensor.

#### **Use fingerprint to take pictures**

- 1. Switch on **Press and hold your fingerprint to capture**.
- 2. When using camera, press and hold the fingerprint sensor to take pictures.

#### **Float button**

The Float button gives you access to a number of frequently-used options and features, such as the Back button, Home button, Recent apps button, taking a screenshot and locking screen. You can move the Float button around the screen for easy one-hand use.

- 1. Tap **Float button** and turn on the switch, and the Float button will display on the screen (except the Lock screen and Notification Panel).
- 2. Tap  $\bigcirc$  to expand the Float button menu.
	- Tap  $\bigcirc$  to return to the Home screen.
	- $\cdot$  Tap  $\equiv$  to display the list of recently used applications.
	- Tap  $\overline{a}$  to take a screenshot.
	- Tap  $\triangleleft$  to return to the previous screen.
	- Tap  $\bigcap$  to lock the screen.

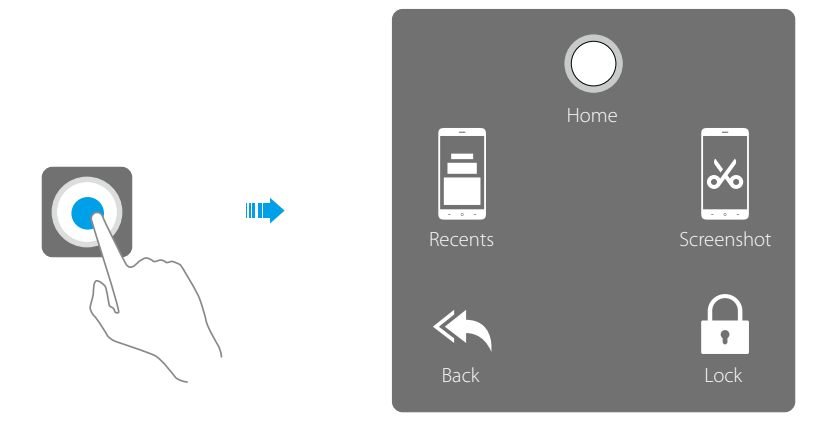

#### **Glove mode**

Switch on **Glove mode** to increase screen sensitivity so that it can be operated even when wearing gloves.

#### **Touch sensitivity**

Tap or slide the slider to adjust the sensitivity of the screen.

# 17. 15 Battery

Go to **Settings** -> **Battery** and configure the following settings:

## **View battery details**

- 1. Tap **Details** to view the software power consumption and hardware power consumption.
- 2. Tap an app and you can view the battery use details of the app.

## **Optimize battery for apps**

- 1. To optimize battery for apps, tap **Details** -> **BATTERY OPTIMIZATION**.
- 2. Turn on the switches next to the apps that you want to optimize; then the battery will be optimized and the battery life will be extended.

#### Note:

Apps with higher real-time requirements, such as email and chat apps are better not optimized, otherwise you may not receive timely information.

#### **Change power saving mode**

You can use either the following power saving mode:

- Smart power saving mode: Switch on **Smart power saving** to enable it, and then the location information service and app autostart function will be restricted; notifications will not light the screen, and visual effects will be reduced.
- Ultra power saving mode: Switch on **Ultra power saving** to enable it, and only Phone and SMS are allowed. To exit ultra power saving mode, tap -> **EXIT**.

#### **Close apps when screen is off**

Off-screen cleanup enables to clear up background apps three minutes after the screen is off.

- 1. Tap **Off-screen cleanup**.
- 2. Turn on the switch next the app that you want to close when the screen is off for more than 3 minutes.

### **Manage background power consuming apps**

- Clean up power consuming apps
	- 1. Tap **Background power consumption apps**, and the power consuming apps running on the background will display on the screen.
	- 2. Select the apps and tap **CLOSE** to reduce power consumption.
- Enable power-hungry alerts
	- 1. Tap **Background power consumption apps**, and switch on **Power-hungry alerts**.
	- 2. Tap **High power consumption reminder**, and turn on the switches of apps as desired; then a notification will be sent to you once high power consumption behavior by any app is detected.

#### **Configure battery settings**

Tap  $\odot$  and you can configure the following settings:

- Auto-exit power saving mod: Switch on **Auto-exit power saving mode**; then your phone will auto exit power saving mode after the battery reaches 80%.
- Show battery percentage: Switch on **Show battery percentage**; then the battery percentage will display in the status bar.

# 17. 16 Storage

Go to **Settings** -> **Storage** to view storage use of your phone.

#### **Free up space**

1. Tap **FREE UP SPACE** button.

**Chapter 17 .** Settings **74**

2. Select the items you want to remove, and tap **FREE UP** -> **REMOVE** to free up space.

# 17. 17 Users

Create multiple user accounts to prevent others from viewing your confidential information, or to keep your work and personal life separate.

Go to **Settings** -> **More general settings** -> **User & account** -> **Users** to configure the following settings:

## **User types**

Your phone supports user types as follows:

- Owner: Only the owner can log in to this account. As the owner, you can control all user permissions. For example, you can add or delete users, or authorize other users calling and messaging permissions. You can tap You (Owner) to change your username and tap **a** to choose a profile picture from your Gallery or take a photo and use it as your profile picture.
- Guest: Guests only have limited access to your device's features. Tap **@** next to **Guest** and switch on **Turn on phones calls**, then your call history will be shared with the quest user.
- User: Create multiple user accounts to keep your work and personal life separate. For detailed information, see Create user accounts below. You can add up to three user accounts.

## **Add users**

You can add up to four user accounts (including the owner and guest accounts). Use any way below to create user accounts:

- $\cdot$  Tap  $\leftarrow$  **Add user**  $\cdot$  **OK**. You can choose to set up user now or later.
	- Set up now: Tap **SET UP NOW** on the pop up prompt and it will switch to the new user account. Then tap **CONTINUE** and follow the onscreen instructions to customize the user settings.
	- Set up later: Tap **NOT NOW** on the pop up prompt, then a new user account will appear on the screen. Tap **New user** -> **SET UP NOW** if you want to set up the user account, and follow the onscreen instructions to customize the user settings.
- $\cdot$  Swipe down from the status bar to open the Quick Settings Panel, tap  $\Omega \rightarrow$   $\rightarrow$  Add user  $\rightarrow$  OK, then follow the onscreen instructions to customize the user account settings.
- Go to **Settings** -> **More general settings** -> **User & account**, and switch on **Add users from lock screen**. On the lock screen, swipe down from the status bar to open the Quick Settings Panel and tap  $\Omega$  -> More **settings**, enter the screen lock method and tap  $\frac{1}{2}$  Add user, and then follow the onscreen instructions to customize the user account settings.

## **Remove users**

You can use either way below to remove user accounts:

- **Go to Settings -> More general settings -> User & account -> Users, tap**  $\mathcal{S}$  **of the user account you** want to delete and tap **Remove user** -> **DELETE**.
- Switch to the user account you want to delete, and go to **Settings** -> **More general settings** -> **User & account** -> Users, tap  $\cdot$  -> Delete from this device.

### **Switch between users**

You can switch users in following ways:

- Swipe down from the status bar, tap  $\Omega$  and then select another user to switch accounts.
- Go to **Settings** -> **More general settings** -> **User & account** -> **Users**, tap any account to switch.
- On the lock screen, swipe down from the status bar to open the Quick Settings Panel. Tap  $\Omega$  and tap any user account to switch.

## **Authorize users and guest to share call and message features**

Log in as the owner and you can authorize users or guest to access your contacts, call log, and call and messaging features.

- 1. Go to **Settings** -> **More general settings** -> **User & account** -> **Users**.
- 2. Tap  $\circled{2}$  of a user account and then switch on **Turn on phone calls & SMS**. Tap  $\circled{3}$  of a guest account and then switch on **Turn on phone calls**.

### **Remove guest**

Log in as a guest and three ways are available for you to delete the guest account.

- Swipe down from the status bar to open the Notification Panel, then tap **REMOVE GUEST**.
- Swipe down from the status bar to open the Quick Settings Panel and tap -> **Remove guest**, or tap **More settings**-> **Remove guest**.
- Go to **Settings** -> **More general settings** -> **User & account** -> **Users** and tap **Remove guest** or tap -> **Delete Guest from this device**.

#### Note:

When logging in as the owner, deleting the guest account is not allowed.

# 17. 18 Accounts

When you use your phone for the first time, you can set up a connection with your existing account or create a new account.

## **Add an account**

- 1. Go to **Settings** -> **More general settings** -> **User & account**.
- 2.  $\text{Ta}$   $\rightarrow$  **Add account**.
- 3. Select an account type, and then follow the onscreen instructions to enter your account information.

### **Delete an account**

- 1. Go to **Settings** -> **More general settings** -> **User & account**. The account you have added displays on the screen.
- 2. Tap the account that you want to delete, and tap **REMOVE ACCOUNT** to delete it.

### **Synchronize accounts**

Enable the sync feature to keep all of your phone's data up-to-date and prevent data loss. You can sync emails, contacts, and other data from your old phone or computer. The type of data that can be synced depends on the account type. Some applications may not support syncing for all data types.

- 1. Go to **Settings** -> **More general settings** -> **User & account**.
- 2. Synchronize accounts according to your needs:
	- Auto sync data of all accounts: Switch on **Auto-sync work data** and **Auto-sync personal data** to let apps refresh data automatically. Then any changes you make to your accounts on the web will be automatically copied to your phone. Some accounts may also automatically copy any changes you make on the phone to the web. A Google account works this way.
	- Auto sync data of certain accounts: Go to **Settings** -> **More general settings** -> **User & account**, select the account you want to synchronize and tap **Account sync**. Turn on the switches of apps you want to sync, and tap  $\cdot$  -> **Sync now**.

# 17. 19 Location

Enable location-based services to ensure that map, navigation, and weather applications can access your location information.

Go to **Settings** -> **More general settings** -> **Location** to configure the following settings:

#### **Enable Location service**

- 1. Turn on the switch to enable the location services. You can also swipe down twice from the status bar to open the Quick Settings Panel, and tap  $\rightarrow$  Location.
- 2. Tap **Mode** and you can choose from three different modes:
	- High accuracy: Use GPS, WLAN, Bluetooth, or mobile networks to determine location. Select this option for highly accurate positioning.
	- Battery saving: Use WLAN, Bluetooth, or mobile networks to determine location. Select this option for reduced power consumption and longer standby times.
	- Device only: Use GPS to determine location. Select this option to reduce mobile data usage.

#### **Configure Location permissions**

Tap **Location permissions**, and toggle the switches of the apps to enable or disable the location permissions for the apps in your phone.

#### **Improve Location service**

Tap **Scanning**, and you can select from following two scanning mode:

- WLAN scanning: Improve location by allowing system apps and services to detect WLAN networks at any time.
- Bluetooth scanning: Improve location by allowing system apps and services to detect Bluetooth devices at any time.

# 17. 20 Languages and input

Go to **Settings** -> **More general settings** -> **Languages & input** to manage your phone's language and input settings.

#### **Change the system language**

- 1. To change the system language, tap **Languages** -> **Add a language** and select the language you need.
- 2. Tap the language to change the system language, or touch and hold the language and drag it to the top of the list to change the system language as you need.

### **Remove the system language**

- 1. Tap **Languages** ->  $\cdot$  -> **Remove**.
- 2. Select the language you don't want and tap  $\hat{w}$ . If the selected language you remove is your device's current system language, text will be displayed in second language on the language list.

### **Switch input method**

- Virtual keyboard: Tap to select the keyboards you need and turn on the switch next to the keyboard.
- Physical keyboard: Tap and switch on **Show virtual keyboard** to enable keeping the virtual board on screen when your phone is connected to a physical keyboard. Tap **Keyboard shortcuts helper** to view the available shortcuts in your phone.

# 17. 21 Date and time

#### Go to **Settings** -> **More general settings** -> **Date & time**.

- Automatic date & time: Turn on the switch to use network-provided time. You can also switch it off to manually adjust the date and time by tapping **Set date** and **Set time**.
- Automatic time zone: Turn on the switch to use the network-provided time zone. You can also turn off the switch to manually adjust the time zone by tapping **Select time zone**.
- Date format: Toggle the **Use 24-hour format** switch to enable or disable 24-hour format.
- Week starts on: Tap **Week starts on** and choose the day when a week starts on as desired.

# 17. 22 Backup and reset

Backups help ensure that you never lose your data. You can back up app data, WLAN passwords and other settings to Google servers. Restore your phone to its factory settings if it crashes or is slow to respond.

## <span id="page-83-0"></span>**Back up your data**

Go to **Settings** -> **More general settings** -> **Backup**, and switch on **Back up to Google Drive**. Then data of your device will regularly being saved to the Google server, including apps and apps data, call history, contacts, SMS, and device settings (including WLAN passwords and permission).

#### **Reset network settings**

- 1. Go to **Settings** -> **More general settings** -> **Reset** -> **Network settings reset**.
- 2. Tap **RESET SETTINGS** to reset all network settings including WLAN, mobile data and Bluetooth settings. If you have set a screen lock, you will need to confirm your pattern/PIN/password first to continue.

### **Reset app preferences**

Go to **Settings** -> **More general settings** -> **Reset** -> **Reset app preferences**, and tap **RESET APPS**.

### **Reset factory data**

Restore your phone to factory settings if it crashes or is slow to respond.

- 1. Back up important data on your phone before you reset your phone to factory settings. See *[Back up your](#page-83-0) [data](#page-83-0).*
- 2. Go to **Settings** -> **More general settings** -> **Reset** -> **Factory data reset**.
- 3. Tap **FACTORY DATA RESET**. If you have set a screen lock, you will need to confirm your pattern/PIN/ password first so as to continue. Then your phone will restart automatically when the process is complete.

# 17. 23 System update

### **Over-the-Air updates (OTA updates)**

- 1. To use OTA updates, you need to connect the mobile network or WLAN network, and ensure that your phone has at least 30% battery power remaining.
- 2. Go to **Settings** -> **System update**. Your phone will automatically check for updates.
- 3. If it turns out to be the latest version for your system, you have no need to update; if a new system version displays on the screen, follow the onscreen instructions to update your system.

## **Local updates**

- 1. Go to *<http://www.neffos.com/en/support>* and find your phone model; then download the updates package under **Firmware** to your phone. You can also go to your nearest Neffos service center to download the updates package to your phone (It is recommended to use OTA updates and sometimes the updates package will not be placed on the website).
- 2. Ensure that your phone has at least 30% battery porwer remaining.
- 3. Go to **Settings** -> **System update** -> -> **Local updates**, tap the file and then tap **OK** to confirm update. During the update process, please do not turn off or restart the phone manually. After updating, your phone will restart automatically.

## **Check version**

1. Go to **Settings** -> **System update** ->:-> **current** to check your phone's version number.

## **Configure auto download settings**

Go to **Settings** -> **System update** ->  $\cdot$  -> **Settings**, and you can toggle the switch to enable auto download update packages over WLAN or mobile network, or auto update overnight when the phone is in standby mode. Note:

- 1. Using unauthorized third-party software to update your phone may render your phone unusable or put your personal information at risk. Always update through your phone's online update feature or send your phone to a nearby authorized Neffos service center for assistance.
- 2. Your personal data will not be erased during a system update unless you have installed an incompatible app. It is better to back up important data before updating your phone.
- 3. When updating, ensure that your phone has at least 30% battery power remaining.
- 4. After updating, you may find that some third-party applications are incompatible with your system, such as Internet banking applications and games. This is because it takes a while for third-party application developers to release updates for new Android releases. Please wait until a new version of the application is released.
- 5. You can also check your phone's version number in **Settings** -> **About phone** -> **Software information** -> **Build number**.
- 6. If there is any issuse with your current system version, your phone will download an intact new version in your phone automatically. After downloading, there will be a notification reminding you to update your system. Then follow the onscreen instructions to update.

# 17. 24 About phone

#### 1. Go to **Settings** -> **About phone**.

2. Swipe up or down on the screen to view information about your phone, such as the Software information, IMEI information, SIM status, model number, build number and more.

# **Appendix A: Specifications**

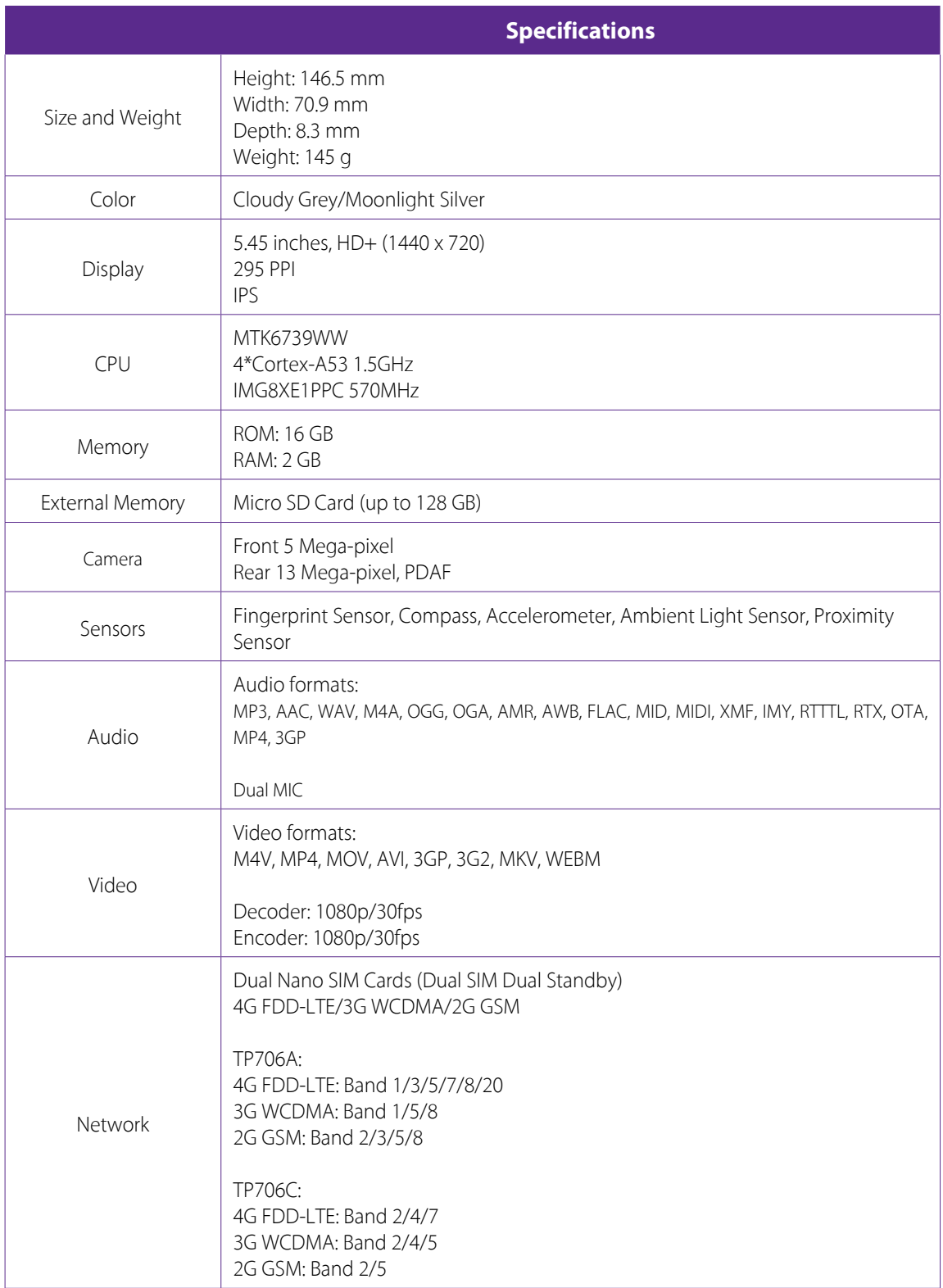

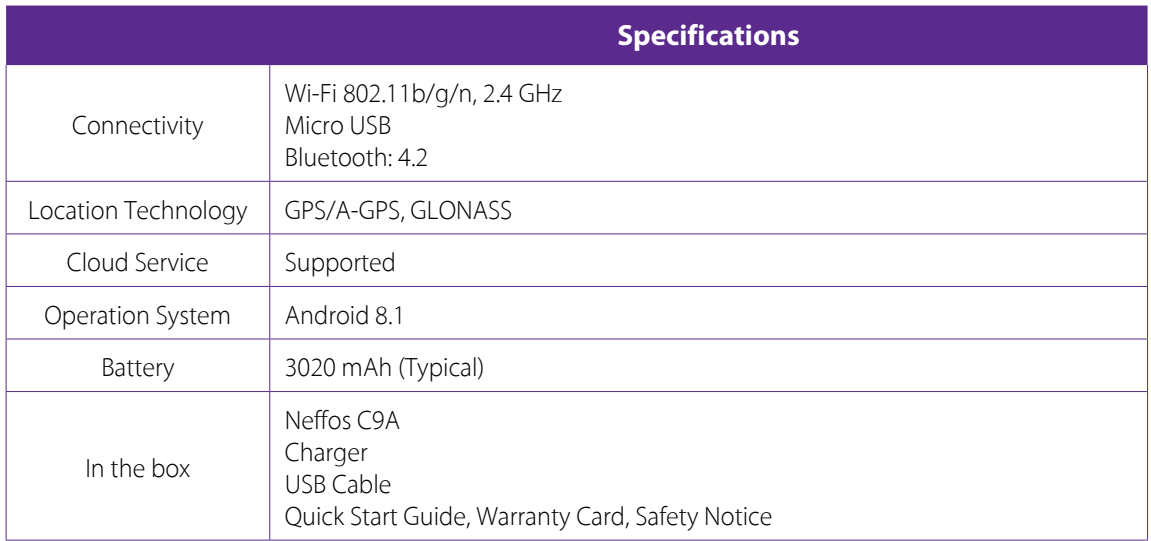

# **Appendix B: Technical Support**

Contact our technical support if you have any questions related to this product.

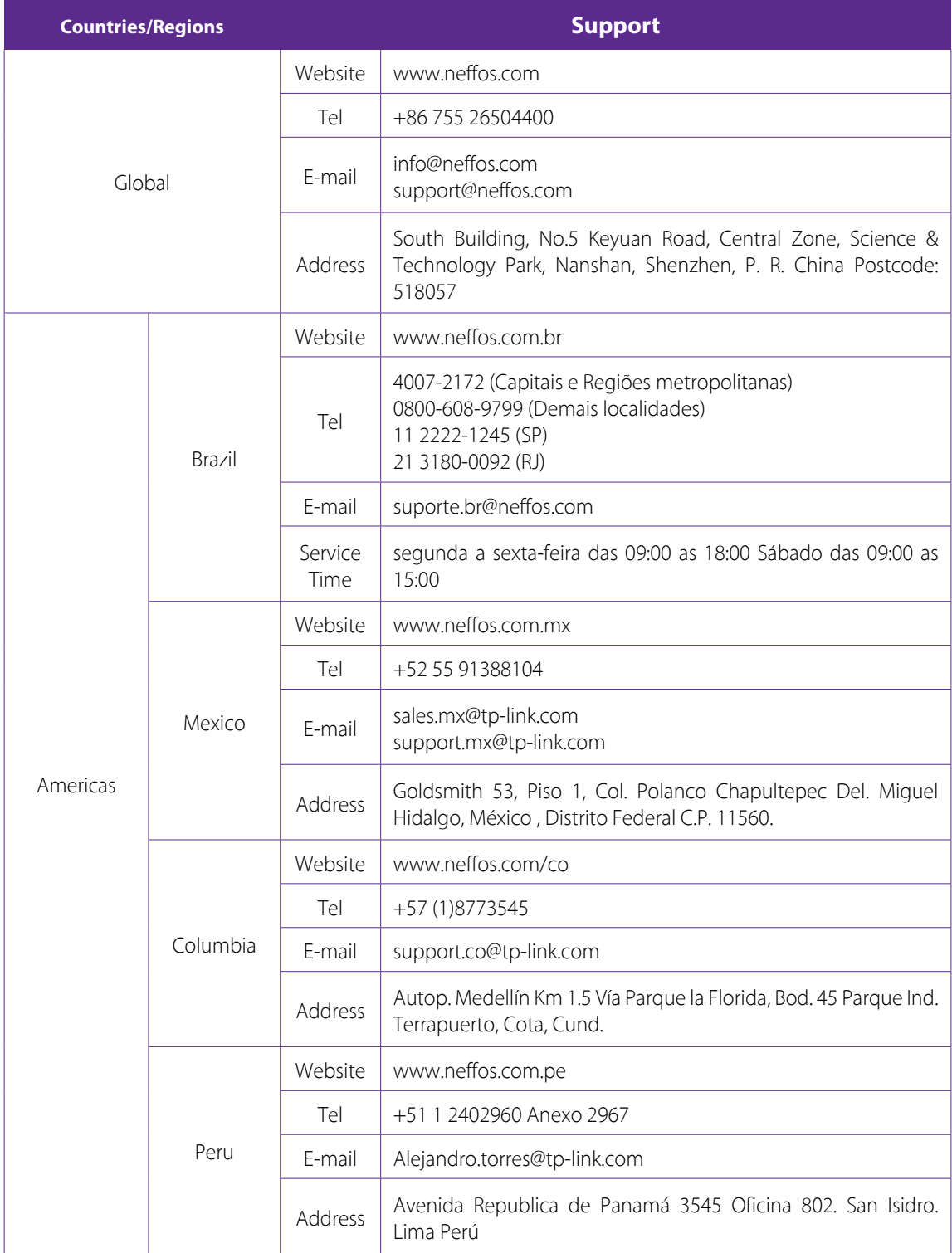

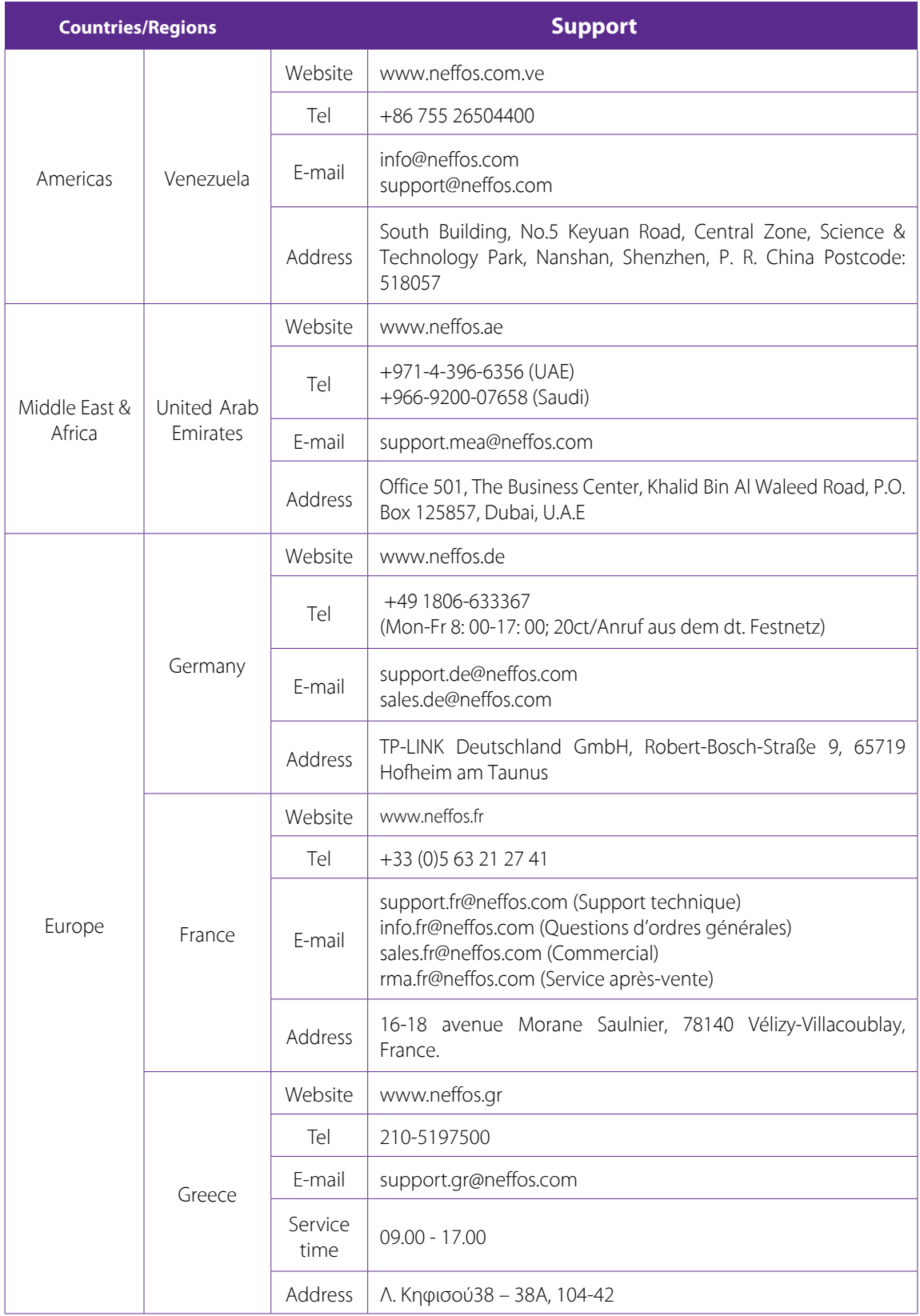

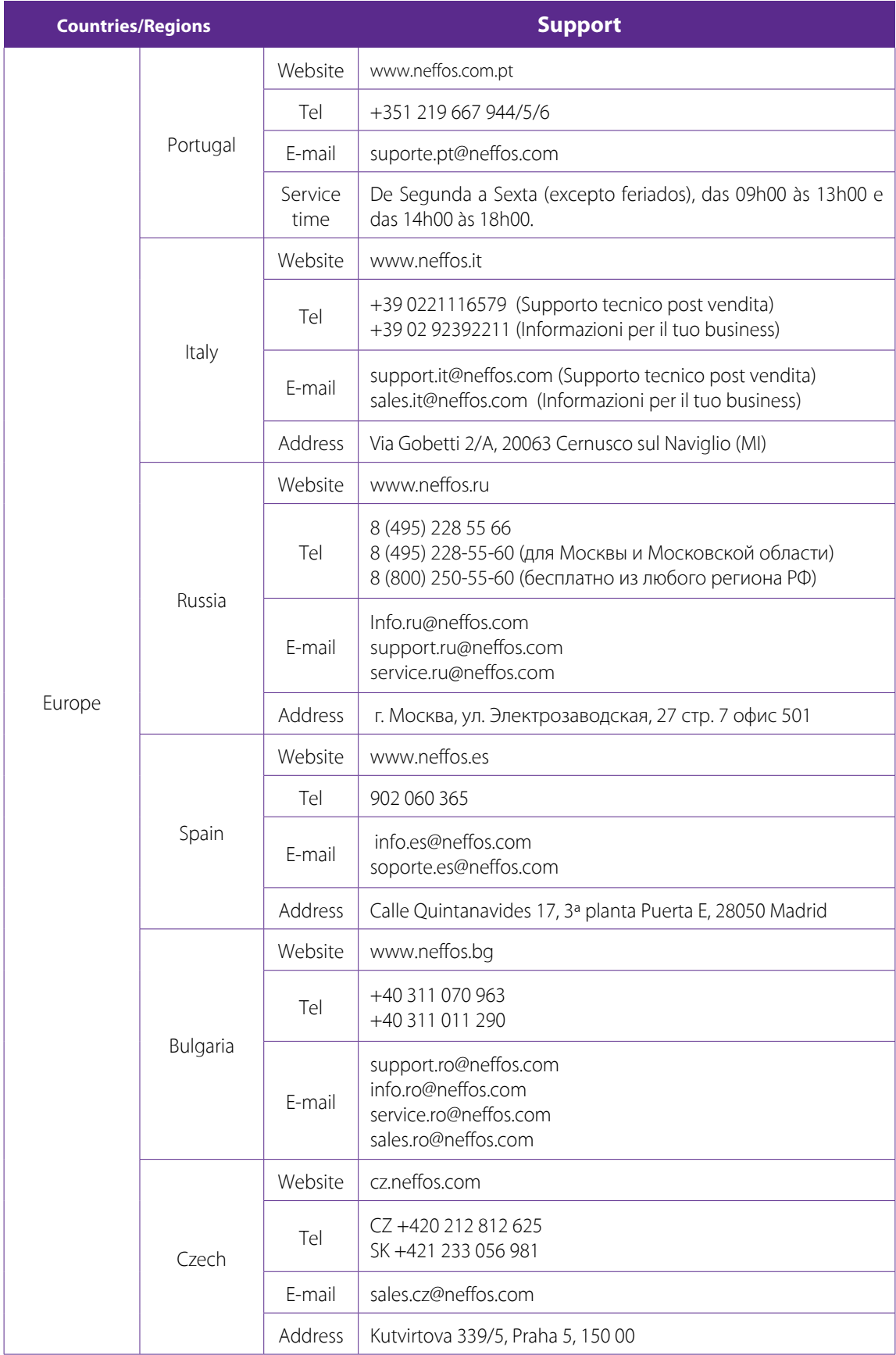

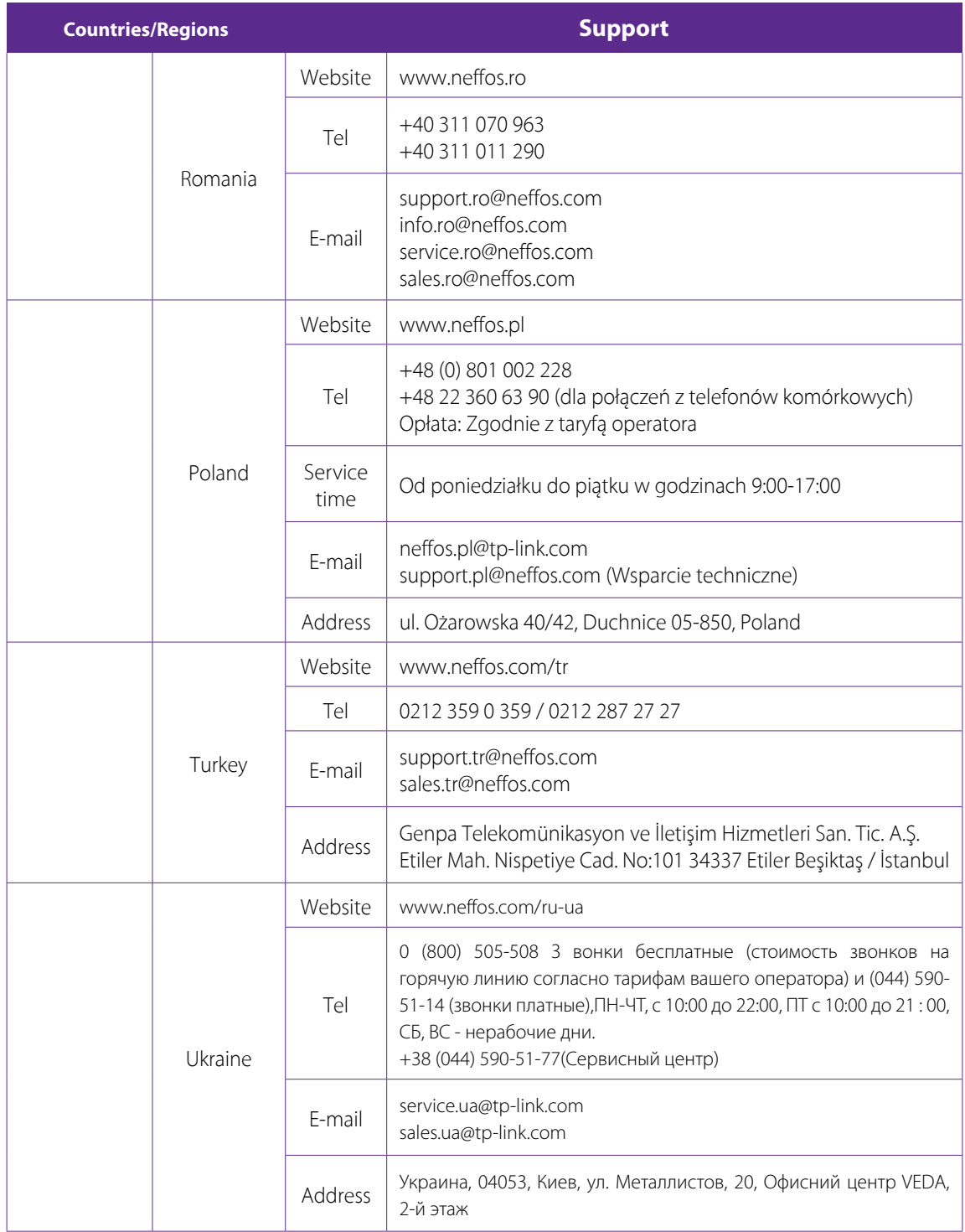

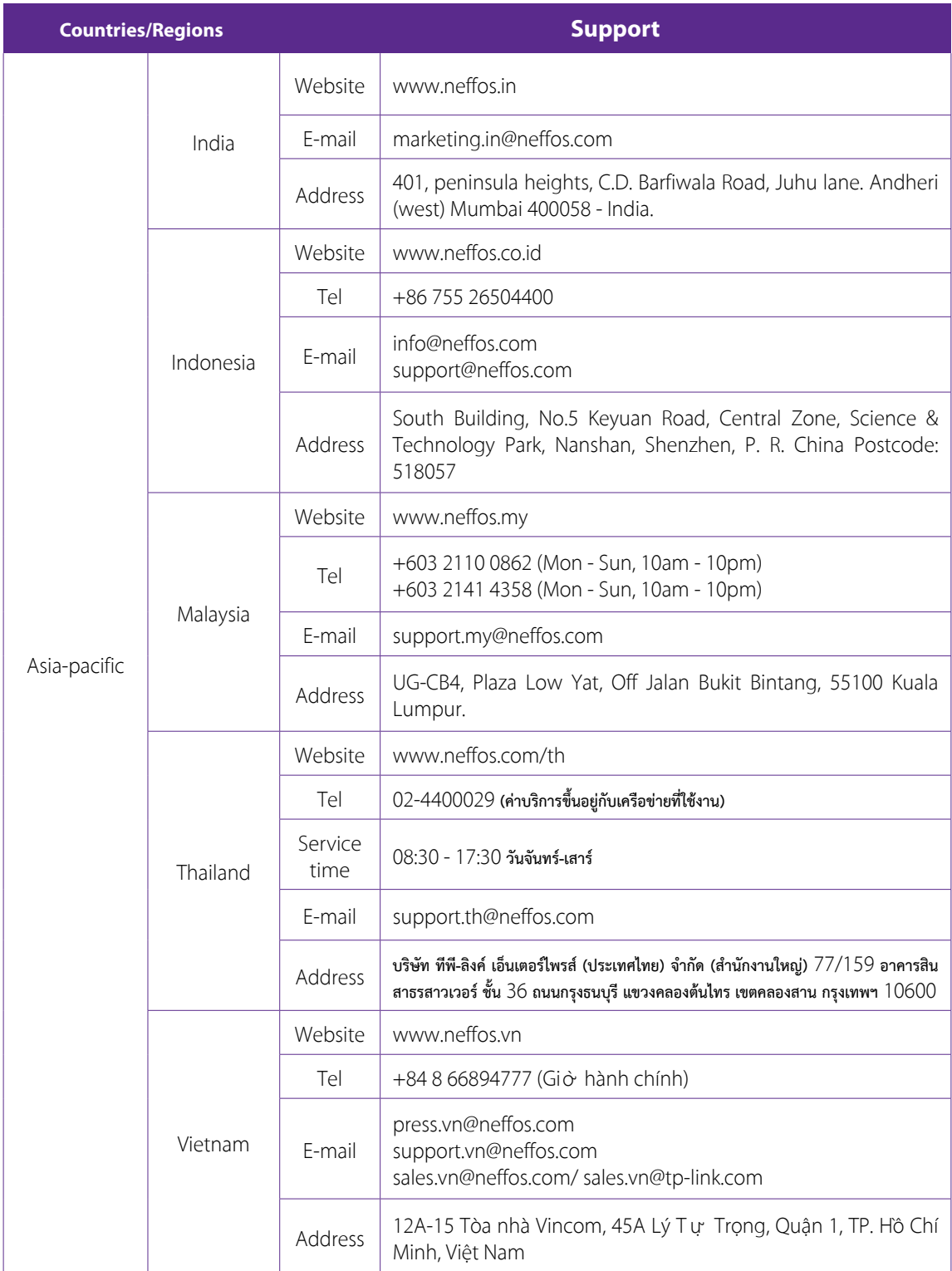

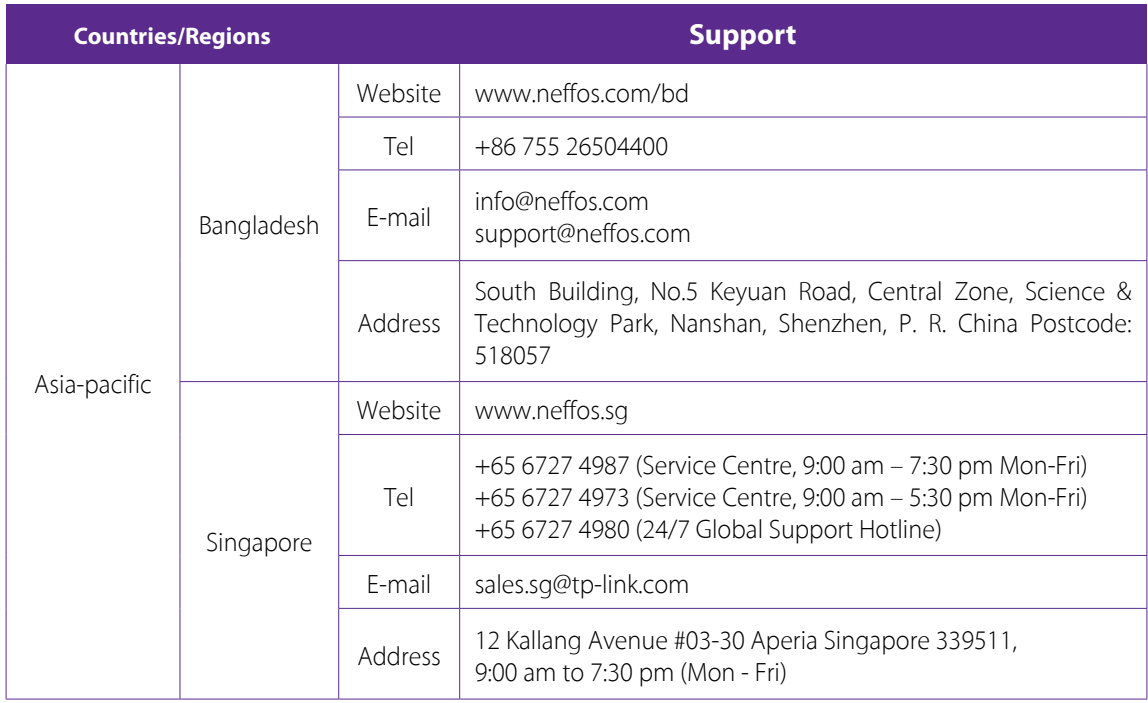

# **Appendix C: Explanation of the symbols on the product label**

The meaning of symbols on the product label is explained below.

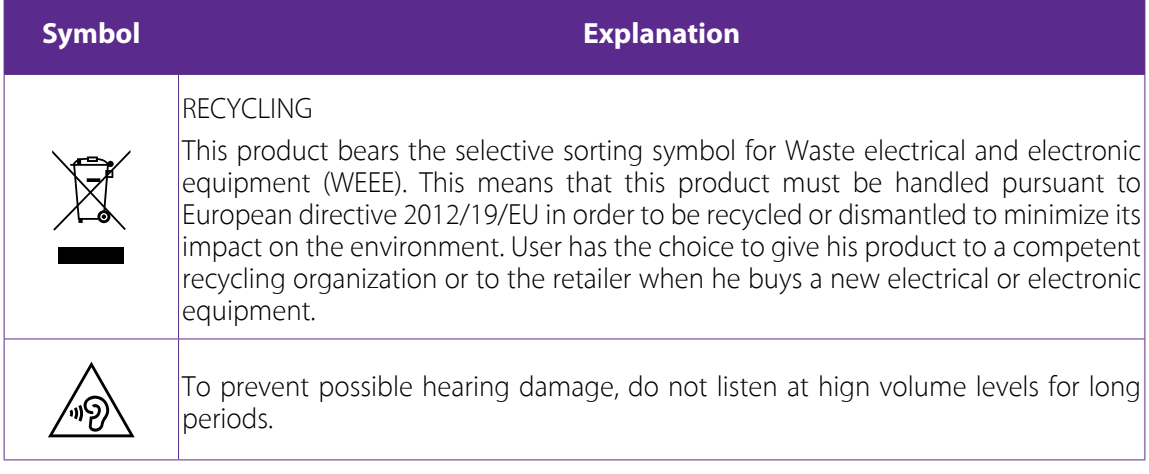

# **Appendix D: Authentication**

# **COPYRIGHT & TRADEMARKS**

Specifications are subject to change without notice.  $\cap$ GffOS is a registered trademark of TP-Link Technologies Co., Ltd. Other brands and product names are trademarks or registered trademarks of their respective holders.

No part of the specifications may be reproduced in any form or by any means or used to make any derivative such as translation, transformation, or adaptation without permission from TP-Link Technologies Co., Ltd. Copyright © 2018 TP-Link Technologies Co., Ltd. All rights reserved.

Google, Android, Google Play, YouTube and other marks are trademarks of Google LLC.

The Bluetooth® word mark and logos are registered trademarks owned by Bluetooth SIG, Inc. And any use of such marks by TP-Link Technologies Co., Ltd. is under license.

*http://www.neffos.com*

# **FCC STATEMENT**

This equipment has been tested and found to comply with the limits for a Class B digital device, pursuant to part 15 of the FCC Rules. These limits are designed to provide reasonable protection against harmful interference in a residential installation. This equipment generates, uses and can radiate radio frequency energy and, if not installed and used in accordance with the instructions, may cause harmful interference to radio communications. However, there is no guarantee that interference will not occur in a particular installation. If this equipment does cause harmful interference to radio or television reception, which can be determined by turning the equipment off and on, the user is encouraged to try to correct the interference by one or more of the following measures:

- Reorient or relocate the receiving antenna.
- Increase the separation between the equipment and receiver.
- Connect the equipment into an outlet on a circuit different from that to which the receiver is connected.
- Consult the dealer or an experienced radio/ TV technician for help.
- This device complies with part 15 of the FCC Rules. Operation is subject to the following two conditions:
- 1. This device may not cause harmful interference.
- 2. This device must accept any interference received, including interference that may cause undesired operation.

Any changes or modifications not expressly approved by the party responsible for compliance could void the user's authority to operate the equipment.

Note: The manufacturer is not responsible for any radio or TV interference caused by unauthorized modifications to this equipment. Such modifications could void the user's authority to operate the equipment.

# **FCC RF Radiation Exposure Statement**

The exposure recommendations for mobile phones use a measurement unit known as the Specific Absorption Rate (SAR). The SAR limit recommended by the ICNIRP for the mobile phones used by the general public is 1.6 W/kg averaged over one gram of tissue by IEEE Std 1528 for the head.The highest SAR value for this model phone when tested was 0.386 W/kg for head, 1.206 W/kg for Body-worn and 1.206 W/kg for hotspot.

For limiting the radio waves exposure, it is recommended to reduce the mobile phone call duration or to use a headset. The purpose of those precautions is to take the mobile phone away from the head and the body. For body worn operation, this phone has been tested and meets FCC RF exposure guidelines when used with an accessory that contains no metal and that positions the handset a minimum of 10mm from the body. For hotspot operation, the distance is 10mm. Use of other accessories may not ensure compliance with FCC RFexposure guidelines.

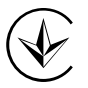

Продукт сертифіковано згідно с правилами системи УкрСЕПРО на відповідність вимогам нормативних документів та вимогам, що передбачені чинними законодавчими актами України.

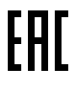

### **Personal information and data security**

The use of some functions or third-party applications on your device could result in your personal information and data being lost or becoming accessible to others. Several measures are recommended to help you protect personal and confidential information.

Place your device in a safe area to prevent it from unauthorized use.

Set your device screen to lock and create a password or unlock pattern to open it.

- Periodically back up personal information kept on your USIM card, memory card, or stored in your device memory. If you change to a different device, be sure to move or delete any personal information on your old device.
- If you are worried about viruses when you receive messages or emails from a stranger, you can delete them without opening them.
- If you use your device to browse the Internet, avoid websites that might pose a security risk to avoid theft of your personal information.
- If you use services such as Wi-Fi tether or Bluetooth, set passwords for these services to prevent unauthorized access. When these services are not in use, turn them off.
- Install or upgrade device security software and regularly scan for viruses.
- Be sure to obtain third-party applications from a legitimate source. Downloaded third-party applications should be scanned for viruses.
- Install security software or patches released by Neffos or third-party application providers.
- Some applications require and transmit location information. As a result, a third-party may be able to share your location information.
- Your device may provide detection and diagnostic information to third-party application providers. Third party vendors use this information to improve their products and services.
- If you have concerns about the security of your personal information and data, please contact support@ neffos.com.

## **Legal notice**

Copyright © 2018 TP-Link Technologies Co., Ltd. All rights reserved.

## **Trademarks and permissions**

 $\bigcap$  offos is a registered trademark of TP-Link Technologies Co., Ltd.

Google, Android, Google Play, YouTube and other marks are trademarks of Google LLC.

The Bluetooth® word mark and logos are registered trademarks owned by Bluetooth SIG, Inc. and any use of such marks by TP-Link Technologies Co., Ltd. is under license.

Other trademarks, product, service and company names mentioned may be the property of their respective owners.

### **Third-Party software statement**

Neffos does not own the intellectual property of the third-party software and applications that are delivered with this product. Therefore, Neffos will not provide any warranty of any kind for third party software and applications. Neither will Neffos provide support to customers who use third-party software and applications, nor be responsible or liable for the functions or performance of third-party software and applications.

Third-party software and applications services may be interrupted or terminated at any time, and Neffos does not guarantee the availability of any content or service. Third-party service providers provide content and services through network or transmission tools outside of the control of Neffos. To the greatest extent permitted by applicable law, it is explicitly stated that Neffos shall not compensate or be liable for services provided by third-party service providers, or the interruption or termination of third-party contents or services. Neffos shall not be responsible for the legality, quality, or any other aspects of any software installed on this product, or for any uploaded or downloaded third-party works in any form, including but not limited to texts, images, videos, or software etc. Customers shall bear the risk for any and all effects, including incompatibility between the software and this product, which result from installing software or uploading or downloading the third-party works.

This product is based on the open-source Android platform. Neffos has made necessary changes to the platform. Therefore, this product may not support all the functions that are supported by the standard Android platform or may be incompatible with third-party software. Neffos does not provide any warranty or representation in connect with any such compatibility and expressly excludes all liability in connection with such matters.

## **DISCLAIMER**

ALL CONTENTS OF THIS MANUAL ARE PROVIDED "AS IS". EXCEPT AS REQUIRED BY APPLICABLE LAWS, NO WARRANTIES OF ANY KIND, EITHER EXPRESS OR IMPLIED, INCLUDING BUT NOT LIMITED TO, THE IMPLIED WARRANTIES OF MERCHANTABILITY AND FITNESS FOR A PARTICULAR PURPOSE, ARE MADE IN RELATION TO THE ACCURACY, RELIABILITY OR CONTENTS OF THIS MANUAL.

TO THE MAXIMUM EXTENT PERMITTED BY APPLICABLE LAW, IN NO EVENT SHALL NEFFOS BE LIABLE FOR ANY SPECIAL, INCIDENTAL, INDIRECT, OR CONSEQUENTIAL DAMAGES, OR LOSS OF PROFITS, BUSINESS, REVENUE, DATA, GOODWILL SAVINGS OR ANTICIPATED SAVINGS REGARDLESS OF WHETHER SUCH LOSSES ARE FORSEEABLE OR NOT.

THE MAXIMUM LIABILITY (THIS LIMITATION SHALL NOT APPLY TO LIABILITY FOR PERSONAL INJURY TO THE EXTENT APPLICABLE LAW PROHIBITS SUCH A LIMITATION) OF NEFFOS ARISING FROM THE USE OF THE PRODUCT DESCRIBED IN THIS MANUAL SHALL BE LIMITED TO THE AMOUNT PAID BY CUSTOMERS FOR THE PURCHASE OF THIS PRODUCT.

## **Privacy policy**

To better understand how we protect your personal information, please see the privacy policy at www.neffos. com.

## **Safety information**

This section contains important information about the operation of your device. It also contains information about how to use the device safely. Read this information carefully before using your device.

### **Electronic device**

Do not use your device if using the device is prohibited. Do not use the device if doing so causes danger or interference with other electronic devices.

#### **Interference with medical equipment**

- Follow rules and regulations set forth by hospitals and health care facilities. Do not use your device where prohibited.
- Some wireless devices may affect the performance of hearing aids or pacemakers. Consult your service provider for more information.
- Avoid using your device within a 15 cm range of a pacemaker if possible, as your device can interfere with the pacemaker. To minimize possible interference with a pacemaker, use your device only on the side of your body that is opposite the pacemaker.
- If you use medical equipment, contact the equipment manufacturer before using your device to determine whether or not the equipment will be affected by radio frequencies emitted by the device.
- Do not use your device near devices or apparatuses that emit radio frequencies, such as sound systems or radio towers Radio frequencies may cause your device to malfunction.
- Do not use your device near devices or apparatuses that emit radio frequencies, such as sound systems or radio towers. Radio frequencies may cause your device to malfunction.
- Electronic devices in your car may malfunction, due to radio interference from your device. Contact the manufacturer for more information.

### **Protecting your hearing when using a headset**

 $\sqrt{\hat{p}}$  To prevent possible hearing damage, do not listen at high volume levels for long periods.

- Using a headset at high volumes may damage your hearing. To reduce this risk, lower the headset volume to a safe and comfortable level.
- Exposure to high volumes while driving may cause distraction and increase your risk of an accident.
- Do not use a headset while driving or riding. Doing so may distract your attention and cause an accident, or may be illegal depending on your region.

## **Areas with flammables and explosives**

- Turn off your device in potentially explosive environments instead of removing the battery. Always comply with regulations, instructions and signs in potentially explosive environments.
- Do not use your device at refueling points (petrol stations), near fuels or chemicals, or in blasting areas.
- Do not store or carry flammable liquids, gases, or explosive materials in the same compartment as the device, its parts, or accessories.

## **Traffic security**

- Observe local laws and regulations while using the device. To reduce the risk of accidents, do not use your wireless device while driving.
- Concentrate on driving. Your first responsibility is to drive safely.
- Do not hold the device while driving. Use hands-free accessories.
- When you must make or answer a call, pull of the road safely and park the vehicle first.
- RF signals may affect the electronic systems of motor vehicles. For more information, consult the vehicle manufacturer.
- Do not place the device over the air bag or in the air bag deployment area in a motor vehicle. Doing so may hurt you because of the strong force when the air bag inflates.
- On an aircraft, using electronic devices can interfere with the aircraft's electronic navigational instruments. Make sure the device is turned off during takeoff and landing. After takeoff, you can use the device in flight mode if allowed by aircraft personnel.

## **Operating environment**

- Do not expose the device to heavy smoke or fumes. Doing so may damage the outside of the device or cause it to malfunction.
- Do not use or store your device in areas with high concentrations of dust or airborne materials. Dust or foreign materials can cause your device to malfunction and may result in fire or electric shock.
- Do not use your device during thunderstorms to protect your device against any danger caused by lightning.
- Avoid exposing your device and battery to very cold or very hot temperatures. Extreme temperatures can damage the device and reduce the charging capacity and life of your device and battery.
- Prevent the battery from coming into contact with metal objects, as this can create a connection between the + and – terminals of your battery and lead to temporary or permanent battery damage.
- Do not expose your device to direct sunlight (such as on a car dashboard) for prolonged periods.
- To protect your device or accessories from fire or electrical shock hazards, avoid rain and moisture.
- Keep the device away from sources of heat and fire, such as a heater, microwave oven, stove, water heater, radiator, or candle.
- Do not place sharp metal objects, such as pins, near the earpiece or speaker. The earpiece may attract these objects and result in injury.
- Prevent the multipurpose jack and the small end of the charger from contact with conductive materials, such as liquids, dust, metal powders, and pencil leads. Conductive materials may cause a short circuit or corrosion of the terminals, which may result in an explosion or fire.
- Stop using your device or applications for a while if the device is overheated. If skin is exposed to an overheated device for an extended period, low temperature burn symptoms, such as red spots and darker pigmentation, may occur.
- Do not touch the device's antenna. Otherwise, communication quality may be reduced.
- Do not allow children or pets to bite or suck the device or accessories. Doing so may result in damage or explosion.
- Observe local laws and regulations, and respect the privacy and legal rights of others.
- Do not use your device's camera flash directly in the eyes of people or pets. Otherwise temporary loss of vision or damage to the eyes may occur.
- While using your device, leave some lights on in the room and do not hold the screen too close to your eyes.

## **Child's safety**

- Comply with all precautions with regard to child's safety. Letting children play with the device or its accessories may be dangerous. The device includes detachable parts that may present a choking hazard. Keep away from children.
- The device and its accessories are not intended for use by children. Children should only use the device with adult supervision.

## **Accessories**

- Using an unapproved or incompatible power adapter, charger or battery may cause fire, explosion or other hazards.
- Use manufacturer-approved batteries, chargers, accessories, and supplies
- Using generic batteries or chargers may shorten the life of your device or cause the device to malfunction. They may also cause a fire or cause the battery to explode.
- TP-LINK cannot be responsible for the user's safety when using accessories or supplies that are not approved by TP-LINK.

## **Charger safety**

- For pluggable devices, the socket-outlet shall be installed near the devices and shall be easily accessible.
- Unplug the charger from electrical outlets and the device when not in use.
- Do not drop or cause an impact to the charger.
- Do not use damaged power cords or plugs, or loose electrical sockets. Unsecured connections can cause electric shock or fire.
- Never use a damaged charger or battery.
- Do not touch the device or the charger with wet hands. Doing so may lead to short circuits, malfunctions, or electric shocks.
- If your charger has been exposed to water, other liquids, or excessive moisture, take it to an authorized service center for inspection.
- Ensure that the charger meets the requirements of Clause 2.5 in IEC60950-1/EN60950-1 and has been tested and approved according to national or local standards.
- Connect the device only to products with the USB-IF logo or with USB-IF compliance program completion.
- Do not bend or damage the power cord. Doing so may cause electric shock or fire.
- Do not use your device while it is charging or touch your device with wet hands. Doing so may cause electric shock.
- Do not short-circuit the charger or the device. Doing so may cause electric shock or fire, or the battery may malfunction or explode.

# **Battery safety**

- Do not connect battery poles with conductors, such as keys, jewelry, or other metal materials. Doing so may short-circuit the battery and cause injuries or burns.
- Keep the battery away from excessive heat and direct sunlight. Do not place it on or in heating devices, such as microwave ovens, stoves, or radiators. Batteries may explode if overheated.
- Do not attempt to modify or remanufacture the battery, insert foreign objects into it, or immerse or expose it to water or other liquids. Doing so may lead to fire, explosion, or other hazards.
- If the battery leaks, ensure that the electrolyte does not make direct contact with your skins or eyes. If the electrolyte touches your skins or splashes into your eyes, immediately flush with clean water and consult a doctor.
- In case of battery deformation, color change, or overheating while charging or storing, immediately stop using the device and remove the battery. Continued use may lead to battery leakage, fire, or explosion.
- Do not put batteries in fire as they may explode. Damaged batteries may also explode.
- Dispose of used batteries in accordance with local regulations. Improper battery use may lead to fire, explosion, or other hazards.
- Do not bite or suck the device or the battery. Doing so may damage the device or result in an explosion or fire.
- Do not smash or pierce the battery, or expose it to high external pressure. Doing so may lead to a short circuit or overheating.
- Do not drop the device or battery. If the device or battery is dropped, especially on a hard surface, and may be damaged.
- If the device standby time shortens significantly, replace the battery.
- Do not handle a damaged or leaking Lithium Ion (Li-Ion) battery. For safe disposal of your Li-Ion battery, contact your nearest authorized service center.
- If you notice strange smells or sounds coming from your device or the battery, or if you see smoke or liquids leaking from the device or battery, stop using the device immediately and take it to a TP-LINK Service Centre. Failure to do so may result in fire or explosion.

#### **CAUTION**

#### **RISK OF EXPLOSION IF BATTERY IS REPLACED BY AN INCORRECT TYPE. DISPOSE OF USED BATTERIES ACCORDING TO THE INSTRUCTIONS.**

## **Cleaning and maintenance**

- Keep the device and accessories dry. Do not attempt to dry it with an external heat source, such as a microwave oven or hair dryer. Do not turn on your device if it is wet. If your device is already on, turn it off and remove the battery immediately (if the device will not turn off or you cannot remove the battery, leave it as-is). Then, dry the device with a towel and take it to a service canter.
- Do not expose your device or accessories to extreme heat or cold. These environments may interfere with proper function and may lead to fire or explosion.
- Avoid collision, which may lead to device malfunctions, overheating, fire, or explosion.
- Before you clean or maintain the device, stop using it, stop all applications, and disconnect all cables connected to it.
- Do not use any chemical detergent, powder, or other chemical agents (such as alcohol and benzene) to clean the device or accessories. These substances may cause damage to parts or present a fire hazard. Use a clean, soft, and dry cloth to clean the device and accessories.
- Do not store your device near magnetic fields for extended periods of time. Your device may malfunction or the battery may discharge from exposure to magnetic fields. Magnetic stripe cards, including credit cards, phone cards, passbooks, and boarding passes, may be damaged by magnetic fields.
- Do not use your device with the back cover removed. The battery may fall out of the device, which may result in damage or malfunction.
- Do not dismantle or remanufacture the device and its accessories. This voids the warranty and releases the manufacturer from liability for damage. In case of damage, contact an authorized service center for assistance or repair.
- If the device screen is broken in a collision, immediately stop using the device. Do not touch or attempt to remove the broken parts. Promptly contact an authorized service center.
- Do not store your device with metal objects, such as coins, keys, and necklaces. Your device may be scratched or may malfunction. If the battery terminals come into contact with metal objects, this may cause a fire.

## **Emergency calls**

The availability of emergency calls is subject to your cellular network quality, service provider policy, and local laws and regulations. Never rely solely on your device for critical communications like medical emergencies.

#### **Environmental protection**

- The device and its accessories (if included), such as the power adapter, headset, and battery should not be disposed of with household garbage.
- Disposal of the device and its accessories is subject to local regulations. Support proper collection and recycling.

# **Disposal and recycling information**

 $\mathbb X$  This marking on the product, accessories or literature indicates that the product and its electronic accessories (e.g. charger, batteries, headset, USB cable) should not be disposed of with other household waste.

To prevent possible harm to the environment or human health from uncontrolled waste disposal, please separate these items from other types of waste and recycle them responsibly to promote the sustainable reuse of material resources.

Household users should contact either the retailer where they purchased this product, or their local government office, for details of where and how they can take these items for environmentally safe recycling.

Business users should contact their supplier and check the terms and conditions of the purchase contract. This product and its electronic accessories should not be mixed with other commercial wastes for disposal.

This product is RoHS compliant.

#### **EU regulatory conformance.**

#### **Body worn operation**

The device complies with RF specifications when used near your ear or at a distance of 5mm from your body. Ensure that the device accessories, such as a device case and device holster, are not composed of metal components. Keep the device away from your body to meet the distance requirement.

#### Certification information (SAR)

This device meets guidelines for exposure to radio waves. Your device is a low-power radio transmitter and receiver. As recommended by international guidelines, the device is designed not to exceed the limits for exposure to radio waves. These guidelines were developed by the International Commission on Non-Ionizing Radiation Protection (ICNIRP), an independent scientific organization, and include safety measures designed to ensure the safety of all users, regardless of age and health.

The Specific Absorption Rate (SAR) is the unit of measurement for the amount of radio frequency energy absorbed by the body when using a device. The SAR value is determined at the highest certified power level in laboratory conditions, but the actual SAR level during operation can be well below the value. This is because the device is designed to use the minimum power required to reach the network.

The SAR limit adopted by Europe is 2.0 W/kg averaged over 10 grams of tissue, and the highest SAR value for this device complies with this limit.

The highest SAR value reported for this device type when tested at the ear is 0.326 W/kg, and when properly worn on the body is 0.855 W/kg.

# **Operating Frequency (transmit power):**

Operating Frequency: GSM900 : Tx 880~915, Rx 925~960, Power Class: Class 4 GSM1800 : Tx 1710~1785, Rx 1805~1880, Power Class: Class 1 WCDMA Band I: Tx 1920~1980, Rx 2110~2170, Power Class: Class 3 WCDMA Band VIII : Tx 880~915, Rx 925~960, Power Class: Class 3 LTE Band 1: Tx 1920~1980, Rx 2110~2170, Power Class: Class 3 LTE Band 3: Tx 1710~1785, Rx 1805~1880, Power Class: Class 3 LTE Band 7: Tx 2500~2570, Rx 2620~2690, Power Class: Class 3 LTE Band 8: Tx 880~915, Rx 925~960, Power Class: Class 3 LTE Band 20: Tx 832~862, Rx 791~821, Power Class: Class 3 WLAN 802.11 a/b/g/n: 2412~2472, Power: 17.25 dBm, e.i.r.p. Bluetooth: 2402~2480, Power: 8.07 dBm, e.i.r.p.

# **Declaration of conformity:**

TP-Link hereby declares that the device is incompliance with the essential requirements and other relevant provisions of directives 2014/53/EU and 2011/65/EU.

The original EU declaration of conformity may be found at *http://www.neffos.com/en/ce*.

The following marking is included in the product:

# $\epsilon$

This device may be operated in all member states of the EU. Observe national and local regulations where the device is used.

This device may be restricted for use, depending on the local network.